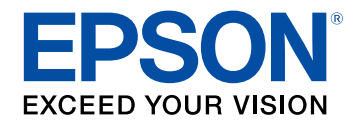

# **Driftshåndbok for Epson iProjection (Windows/Mac)**

### **[Betegnelser Som Brukes i Denne](#page-4-0) [Brukerhåndboken](#page-4-0) [5](#page-4-0)**

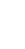

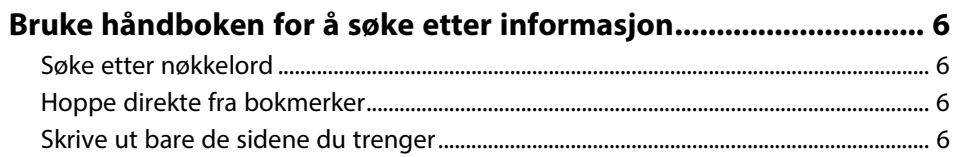

## **[Introduksjon til Epson iProjection-programvaren 7](#page-6-0)**

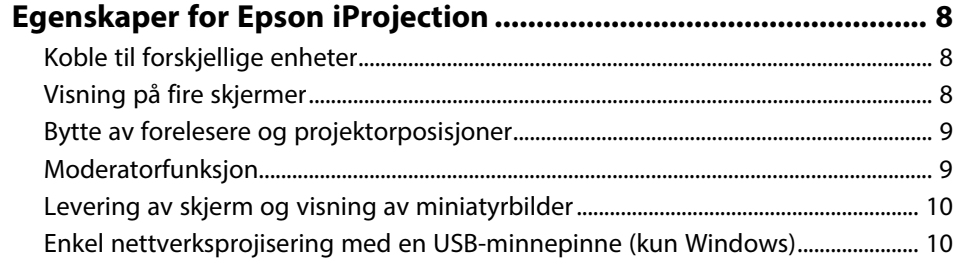

## **[Sette opp programvaren for første gang 11](#page-10-0)**

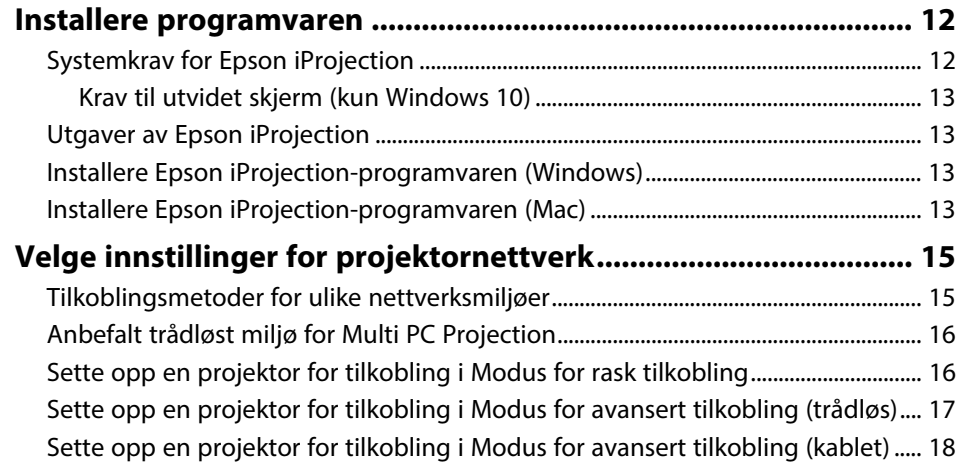

## **[Koble til projektoren og projisere bilder 19](#page-18-0)**

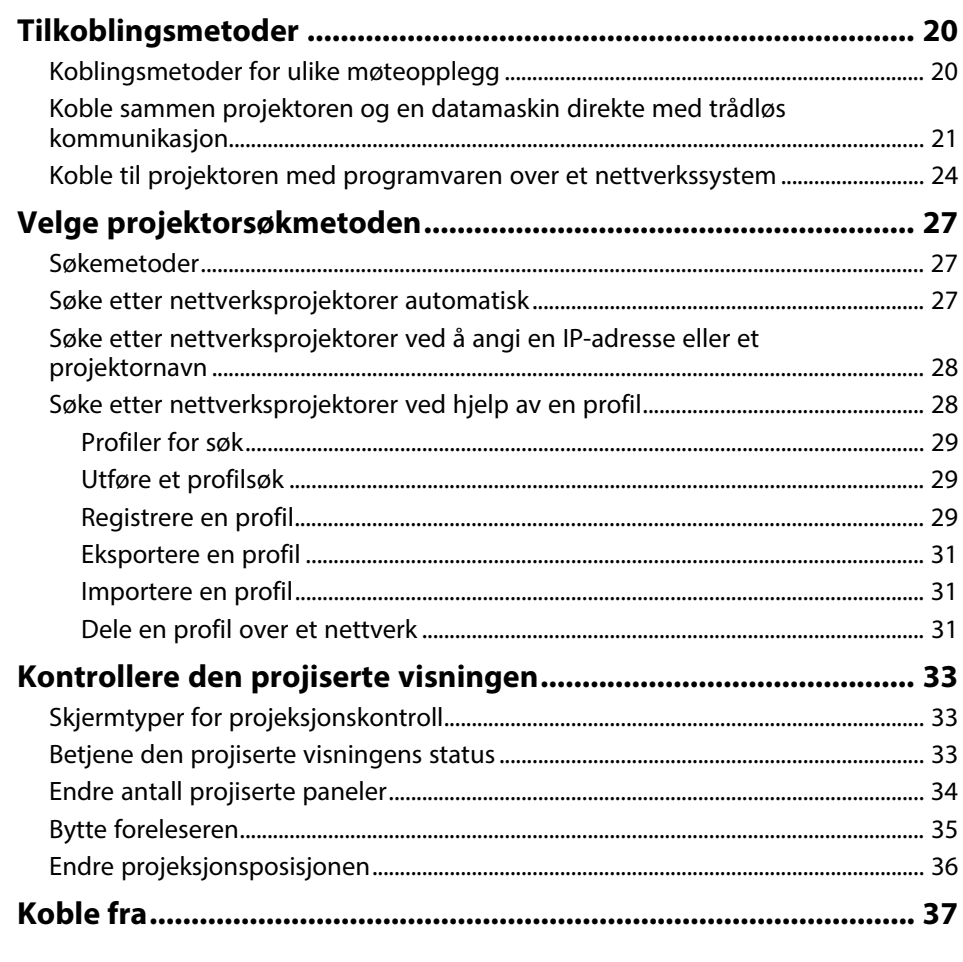

## **[Bruke tilleggsfunksjoner](#page-37-0) [38](#page-37-0)**

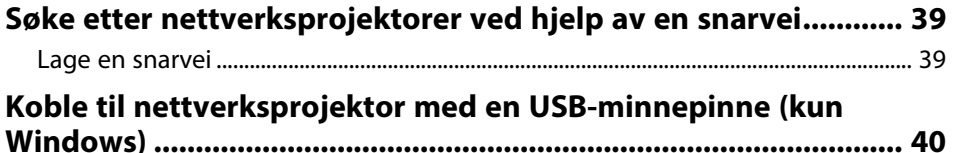

## **Innhold <sup>3</sup>**

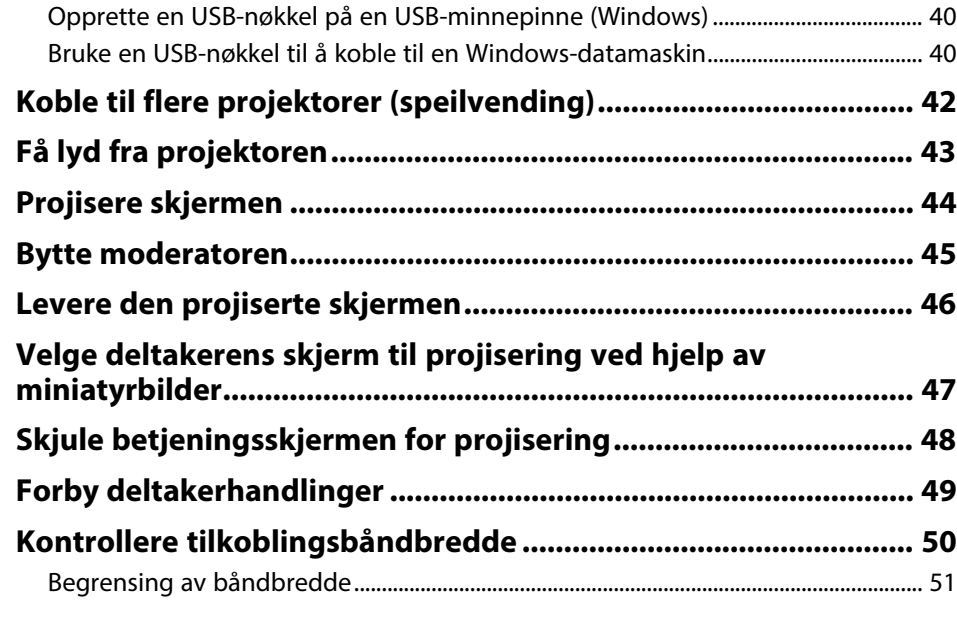

## **[Løse problemer](#page-51-0) [52](#page-51-0)**

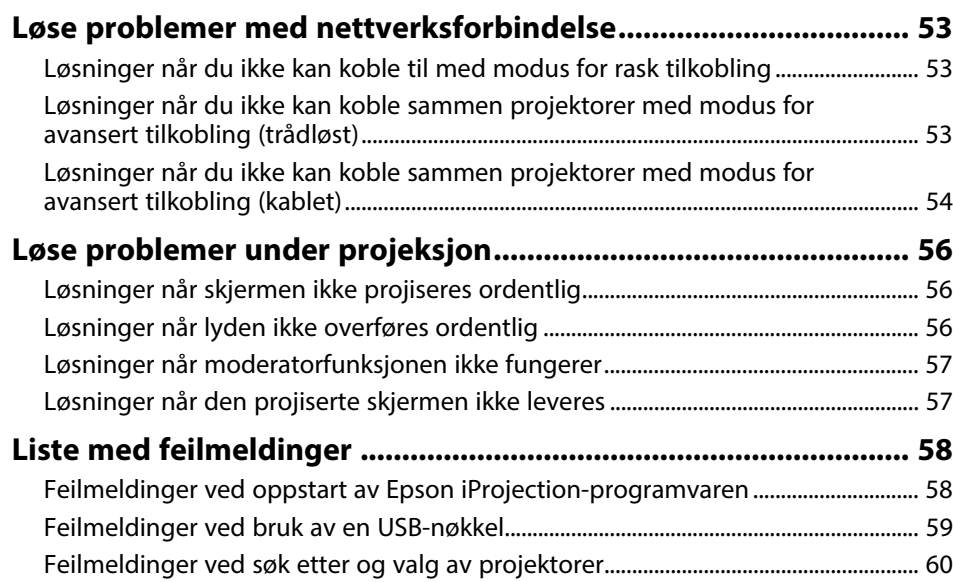

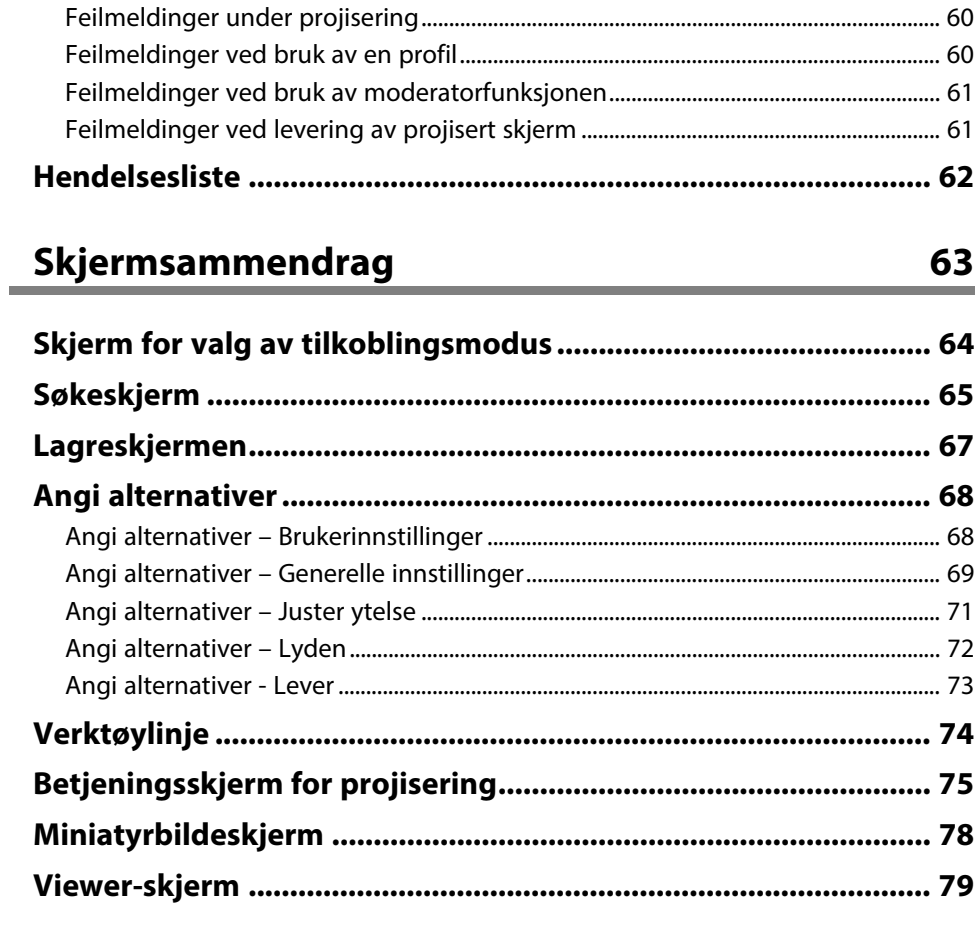

## **[Vedlegg](#page-79-0) [80](#page-79-0)**

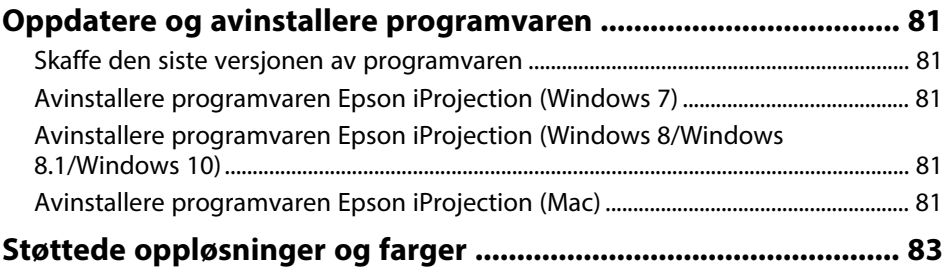

## Innhold

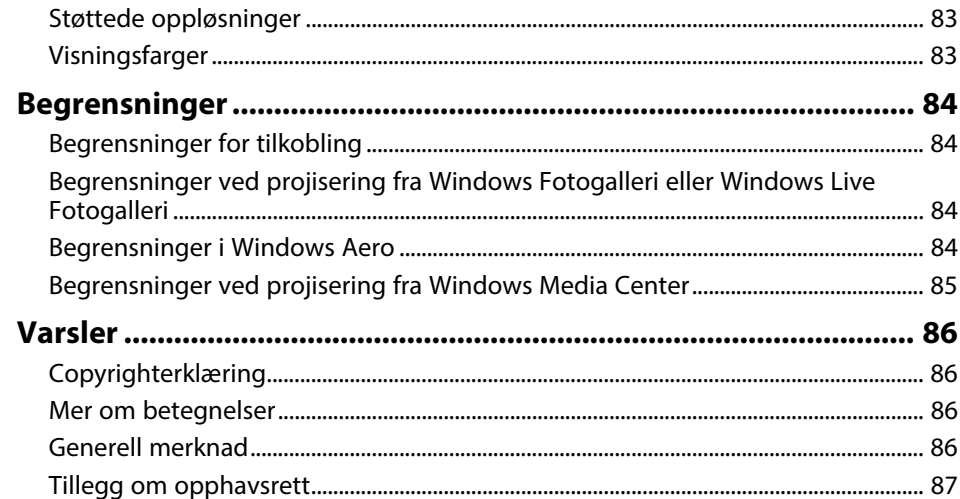

## <span id="page-4-0"></span>**Betegnelser Som Brukes i Denne Brukerhåndboken**

#### **Sikkerhetssymboler**

Projektoren og bruksanvisningene bruker grafiske symboler og etiketter for å indikere innhold som forteller deg hvordan du skal bruke produktet trygt. Les og følg nøye instruksjonene som er merket med disse symbolene og etikettene for å unngå personskade eller materielle skader.

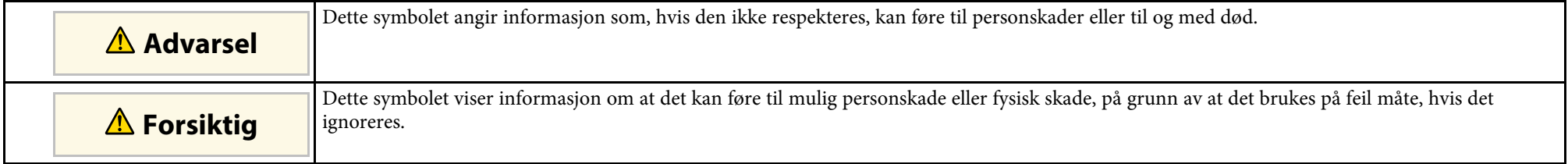

### **Merking for generell informasjon**

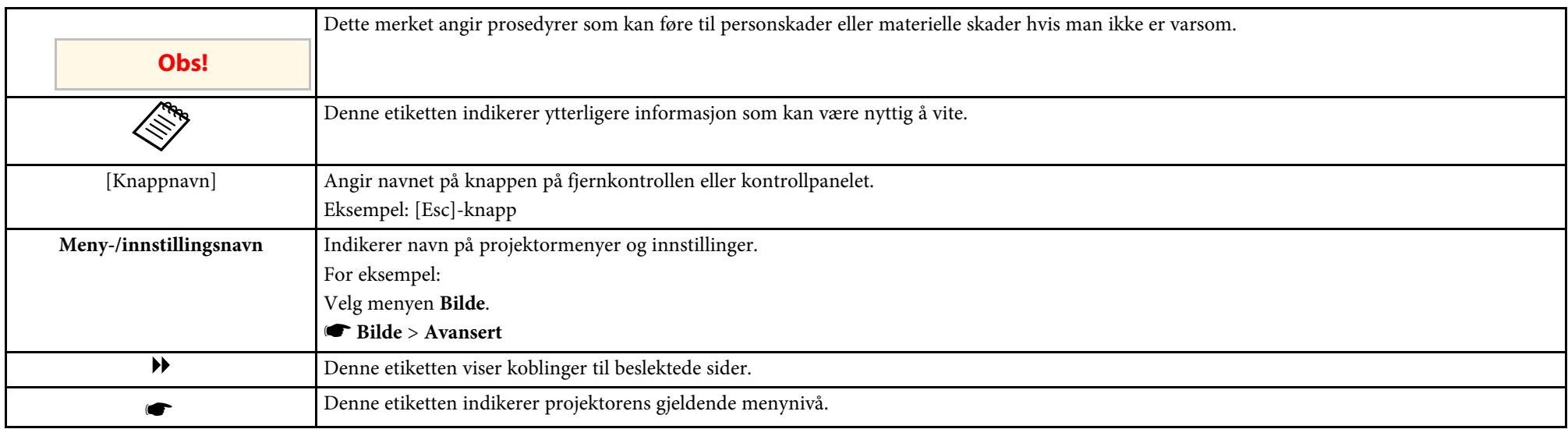

### g **Relaterte koblinger**

• ["Bruke håndboken for å søke etter informasjon"](#page-5-0) s.6

<span id="page-5-0"></span>I PDF-håndboken kan du søke etter informasjon etter nøkkelord eller hoppe direkte til en bestemt del ved hjelp av bokmerkene. Du kan også skrive ut bare de sidene du trenger. Denne delen forklarer hvordan du bruker en PDFhåndbok som har blitt åpnet i Adobe Reader X på datamaskinen.

#### g **Relaterte koblinger**

- • ["Søke etter nøkkelord"](#page-5-4) s.6
- • ["Hoppe direkte fra bokmerker"](#page-5-5) s.6
- • ["Skrive ut bare de sidene du trenger"](#page-5-6) s.6

### <span id="page-5-4"></span><span id="page-5-3"></span><span id="page-5-1"></span>**Søke etter nøkkelord**

Klikk **Rediger** > **Avansert søk**. Angi nøkkelordet (tekst) som svarer til informasjon du leter etter i søkevinduet, og klikk deretter **Søk**. Treff vises i en liste. Klikk et av treffene som vises for å hoppe til den siden.

<span id="page-5-6"></span>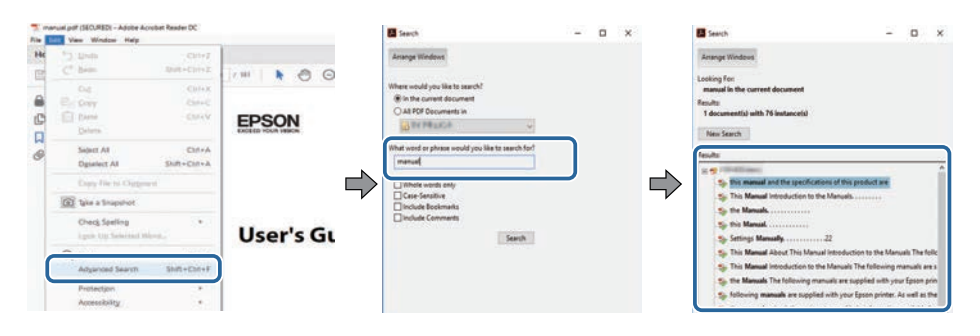

### <span id="page-5-5"></span><span id="page-5-2"></span>**Hoppe direkte fra bokmerker**

Klikk en tittel for å hoppe til den siden. Klikk **+** eller **>** for å vise titlene på lavere nivå i den delen. For å gå tilbake til forrige side gjør du følgende på tastaturet.

• Windows: Hold nede **Alt**, og trykk deretter **←**.

• Mac OS: Hold nede kommandotasten, og trykk deretter **←**.

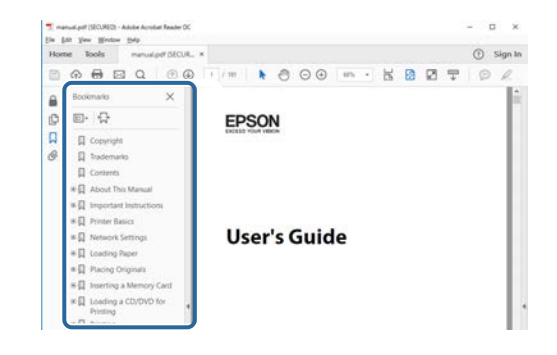

### **Skrive ut bare de sidene du trenger**

Du kan hente ut og skrive ut bare de sidene du trenger. Klikk **Skriv ut** i **Fil**menyen, og angi deretter sidene du vil skrive ut ved **Sider** i **Sider å skrive ut**.

• For å angi en serie med sider angir du bindestrek mellom første og siste side.

Eksempel: 20-25

• For å angi sider som ikke er etterfølgende, deler du dem inn med kommaer. Eksempel: 5, 10, 15

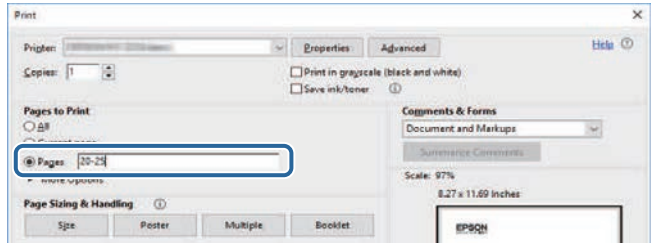

## <span id="page-6-0"></span>**Introduksjon til Epson iProjection-programvaren**

Les denne informasjonen for å finne ut mer om Epson iProjection-programvaren.

#### g **Relaterte koblinger**

• ["Egenskaper for Epson iProjection"](#page-7-0) s.8

<span id="page-7-0"></span>Epson iProjection-programvaren er et program som lar deg avholde interaktive møter eller undervisning ved å projisere bilder fra nettverksprojektorer. Du kan bruke en rekke visningsalternativer tilpasset miljøet.

### g **Relaterte koblinger**

- <span id="page-7-2"></span>• ["Koble til forskjellige enheter"](#page-7-3) s.8
- • ["Visning på fire skjermer"](#page-7-4) s.8
- <span id="page-7-4"></span>• ["Bytte av forelesere og projektorposisjoner"](#page-8-2) s.9
- • ["Moderatorfunksjon"](#page-8-3) s.9
- • ["Levering av skjerm og visning av miniatyrbilder"](#page-9-1) s.10
- • ["Enkel nettverksprojisering med en USB-minnepinne \(kun Windows\)"](#page-9-2) s.10

## <span id="page-7-3"></span><span id="page-7-1"></span>**Koble til forskjellige enheter**

Du kan koble opptil 50 enheter, for eksempel datamaskiner, smarttelefoner og nettbrett til en projektor samtidig ved hjelp av Epson iProjectionprogramvaren. (Opp til fire enheter kan projisere på én gang.)

Du kan også avholde eksterne møter over et nettverk ved å projisere det samme bildet på opptil fire projektorer samtidig i nettverket.

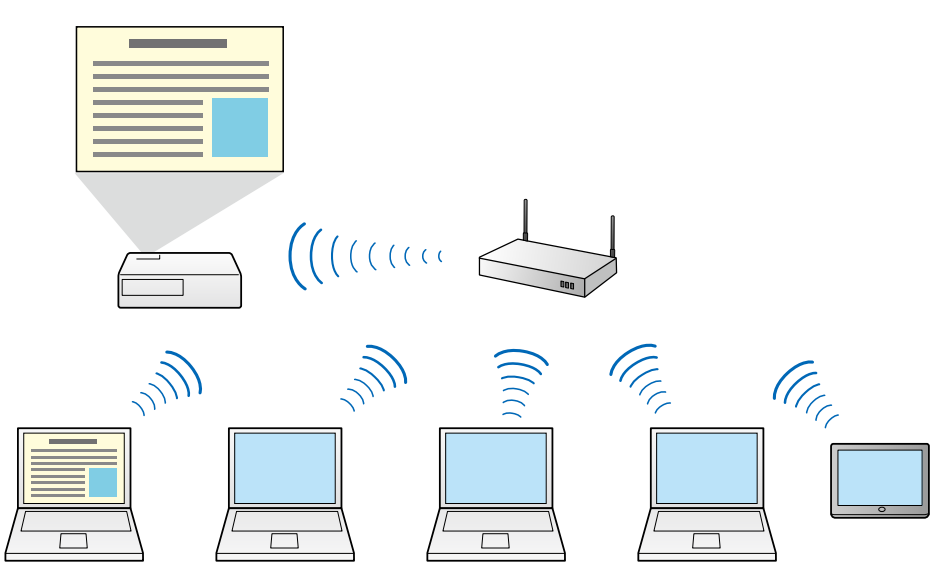

### g **Relaterte koblinger**

- • ["Koble til flere projektorer \(speilvending\)"](#page-41-0) s.42
- • ["Tilkoblingsmetoder"](#page-19-0) s.20

## **Visning på fire skjermer**

Du kan vise opptil fire skjermer samtidig i separate projiserte paneler, noe som er nyttig i både virksomhetsmiljøer og utdanningsmiljøer.

Du kan for eksempel sammenligne og analysere data fra samtidig projiserte skjermer fra flere enheter. I et klasserom kan du projisere leksjonsmateriale på én del av skjermen og elevenes svar de på en annen del for å forbedre læringsopplevelsen.

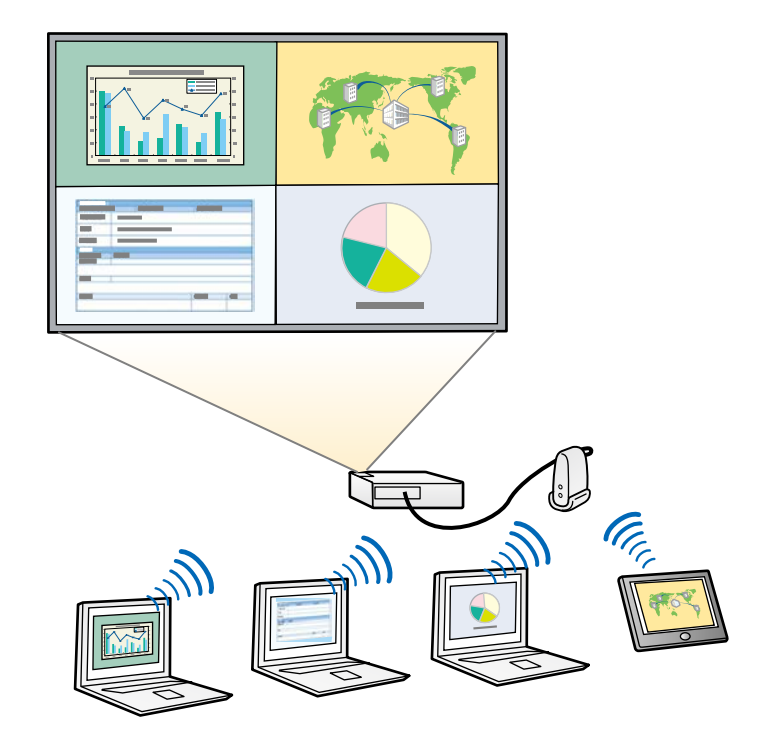

### <span id="page-8-1"></span>g **Relaterte koblinger**

• ["Endre antall projiserte paneler"](#page-33-1) s.34

## <span id="page-8-3"></span><span id="page-8-2"></span><span id="page-8-0"></span>**Bytte av forelesere og projektorposisjoner**

Ved hjelp av Epson iProjection-programvaren kan du enkelt endre skjermen som projiseres og projeksjonsposisjonen ved å dra og slippe brukernavn i panelene på betjeningsskjermen for projisering.

Du kan dele projektoren med andre brukere på samme nettverk uten å endre kabelkoblinger; alle brukere kan vise presentasjoner etter tur.

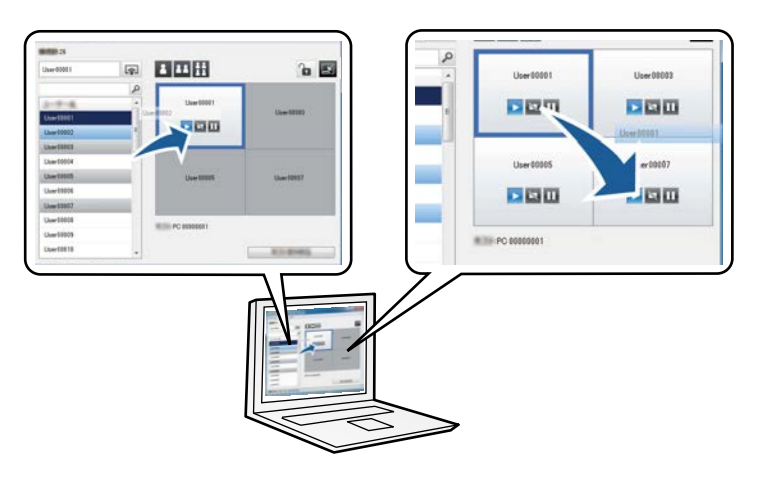

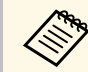

Betjeningsskjermen for projisering er bare tilgjengelig på Standardutgave av programvaren.

### g **Relaterte koblinger**

- • ["Bytte foreleseren"](#page-34-1) s.35
- • ["Endre projeksjonsposisjonen"](#page-35-1) s.36

### **Moderatorfunksjon**

Når moderatorfunksjonen brukes, er det bare én person som kan ha rollen som moderator og styre den projiserte visningen. Denne funksjonen passer til møter hvor én bruker er moderatoren og de andre brukerne er deltakere, og moderatoren er den som må styre den projiserte visningen.

Dette er også nyttig i et klasseromsmiljø, hvor moderatoren må styre timen uten avbrudd.

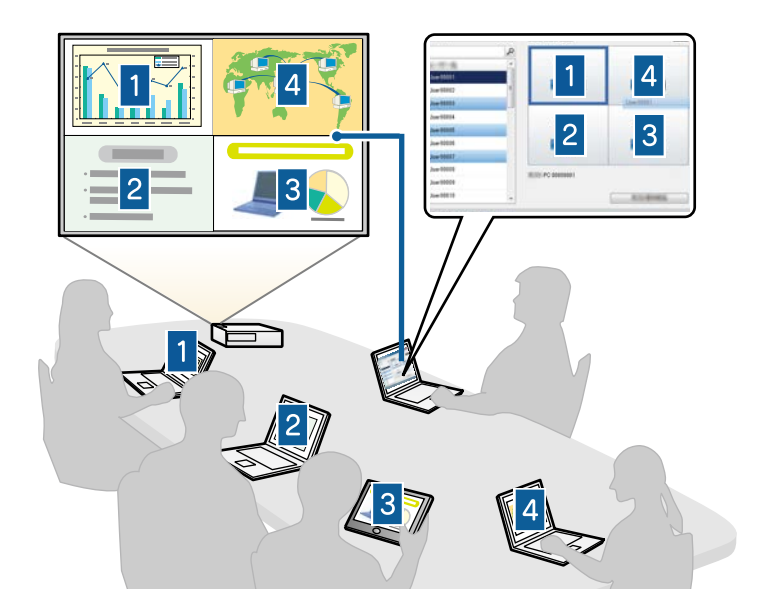

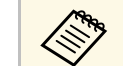

Denne funksjonen er kun tilgjengelig for støttede modeller.

- • ["Bytte moderatoren"](#page-44-0) s.45
- • ["Tilkoblingsmetoder"](#page-19-0) s.20

## <span id="page-9-1"></span><span id="page-9-0"></span>**Levering av skjerm og visning av miniatyrbilder**

<span id="page-9-2"></span>Du kan sende skjermbilder som projiseres til deltakernes enheter. Deltakerne kan da legge til notater til de mottatte bildene ved hjelp av tegneprogrammer, og moderatoren kan se disse som miniatyrbilder. Denne funksjonen er egnet for miljøer der moderatoren vil gi spørsmål som deltakerne kan svare og deretter velge hvilke svar eller ideer som skal projiseres som svar.

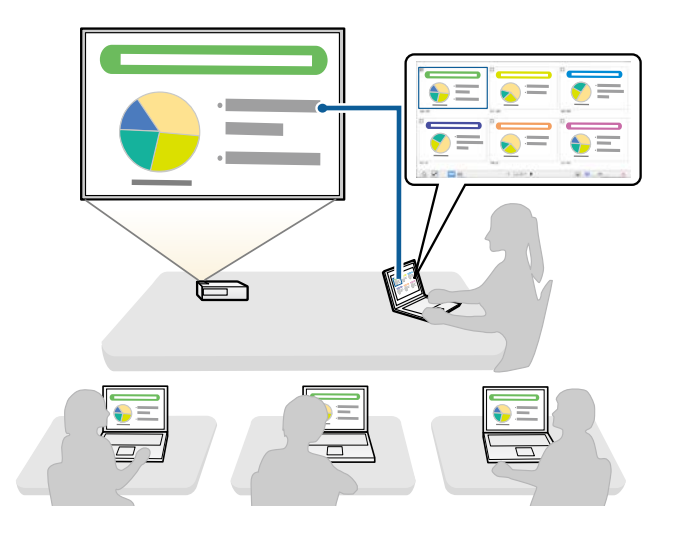

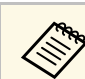

Denne funksjonen er kun tilgjengelig for støttede modeller.

#### g **Relaterte koblinger**

- • ["Levere den projiserte skjermen"](#page-45-0) s.46
- • ["Velge deltakerens skjerm til projisering ved hjelp av miniatyrbilder"](#page-46-0) s.47

### **Enkel nettverksprojisering med en USB-minnepinne (kun Windows)**

Du kan bruke en USB-minnepinne som en USB-nøkkel for å overføre projektorens nettverksinformasjon til en Windows-maskin. Ved å opprette en USB-nøkkel kan du raskt projisere bilder fra nettverksprojektoren.

Når du skal endre presentør, kan du bytte skjermen som projiseres ved å sette USB-nøkkelen inn i datamaskinen til en ny presentør.

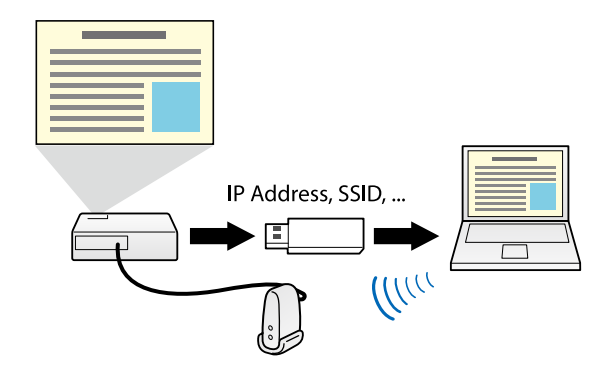

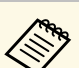

**a • Denne funksjonen er kun tilgjengelig for støttede modeller. Se i projektorens** *Brukerhåndbok* for mer informasjon.

• Du kan ikke bruke USB-nøkkelen som en trådløs LAN-modul for en projektoren.

#### g **Relaterte koblinger**

• ["Koble til nettverksprojektor med en USB-minnepinne \(kun Windows\)"](#page-39-0) s.40

## <span id="page-10-0"></span>**Sette opp programvaren for første gang**

Følg disse anvisningene før en datamaskin kobles til projektoren via et nettverk.

- g **Relaterte koblinger**
- • ["Installere programvaren"](#page-11-0) s.12
- • ["Velge innstillinger for projektornettverk"](#page-14-0) s.15

<span id="page-11-0"></span>Installer Epson iProjection-programvaren ved å laste den ned fra nettstedet til Epson.

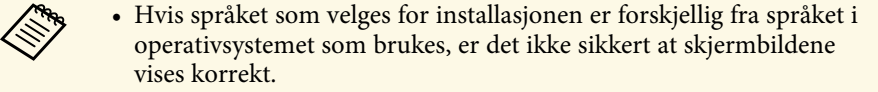

- Hvis en eldre versjon av denne programvaren eller EasyMP Multi PC Projection er installert på datamaskinen, må denne versjonen avinstalleres før du kan installere Epson iProjection-programvaren.
- g **Relaterte koblinger**
- • ["Systemkrav for Epson iProjection"](#page-11-2) s.12
- • ["Utgaver av Epson iProjection"](#page-12-4) s.13
- • ["Installere Epson iProjection-programvaren \(Windows\)"](#page-12-5) s.13
- • ["Installere Epson iProjection-programvaren \(Mac\)"](#page-12-6) s.13
- • ["Skaffe den siste versjonen av programvaren"](#page-80-5) s.81

## <span id="page-11-2"></span><span id="page-11-1"></span>**Systemkrav for Epson iProjection**

Datamaskinen må imøtekomme følgende systemkrav for å kunne bruke programvaren Epson iProjection.

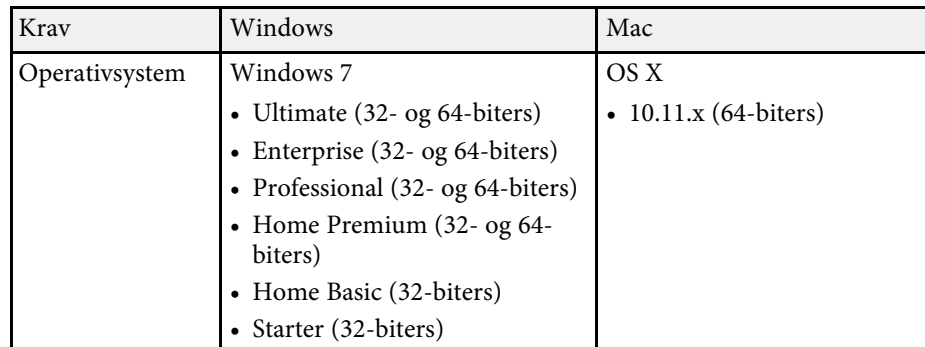

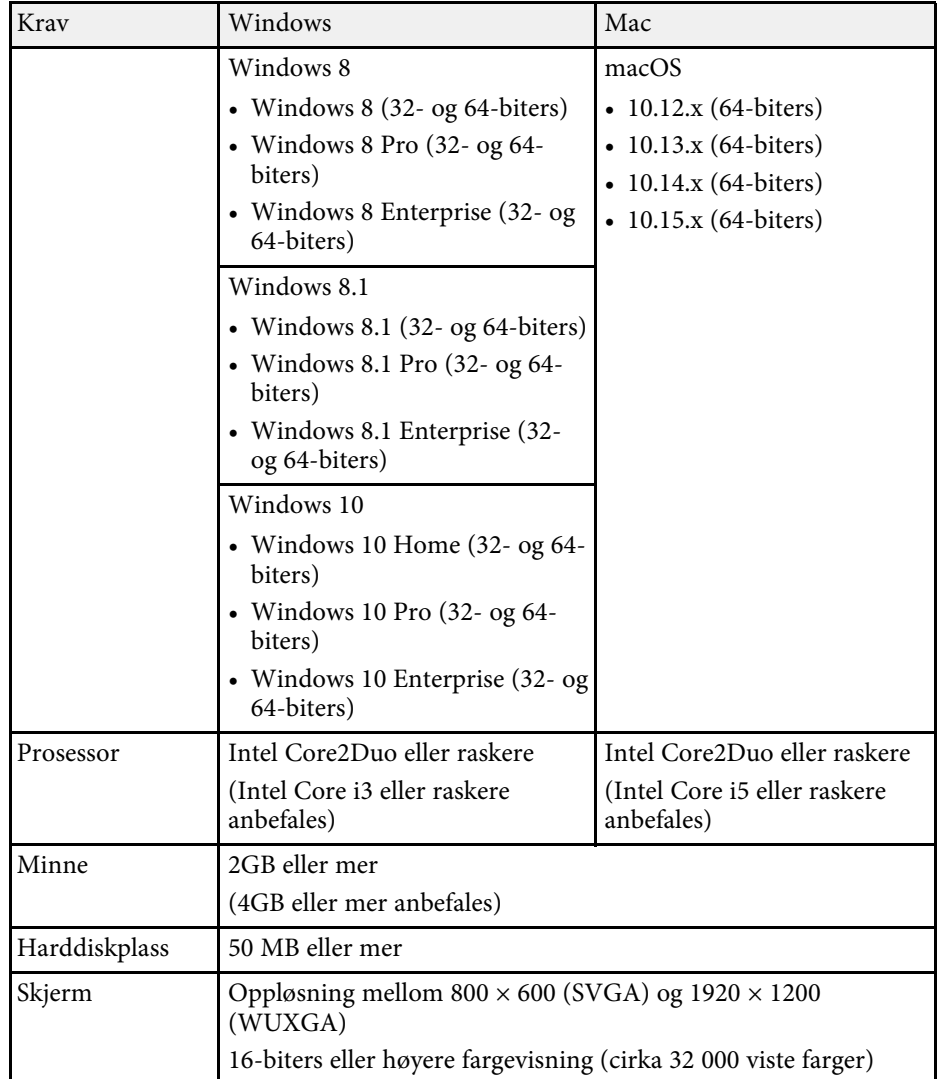

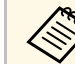

Drift med Windows 7 garanteres ikke uten at det er installert noen oppdateringspakker.

### g **Relaterte koblinger**

• ["Krav til utvidet skjerm \(kun Windows 10\)"](#page-12-0) s.13

### <span id="page-12-0"></span>**Krav til utvidet skjerm (kun Windows 10)**

Ved å bruke funksjonen for utvidet skjerm på operativsystemet kan du se en annen skjerm på datamaskinens skjerm enn skjermen du projiserer fra projektoren.

For å bruke funksjonen for utvidet skjerm må datamaskinen oppfylle følgende systemkrav.

<span id="page-12-5"></span><span id="page-12-2"></span>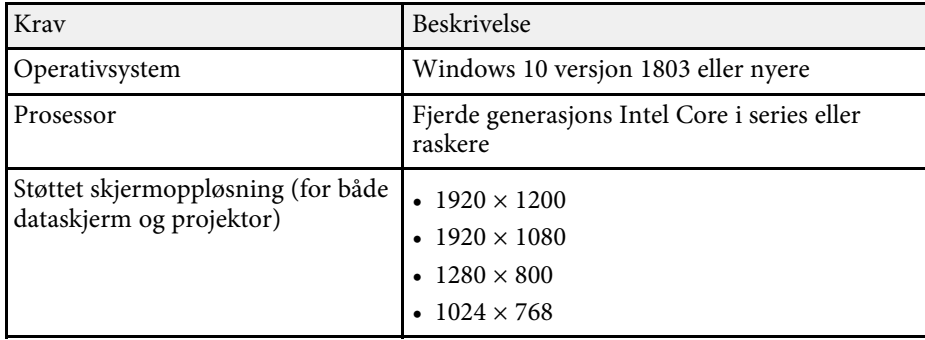

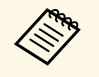

• Når du bruker interaktive projektorfunksjoner over et nettverk, må<br>du velge en primær og en utvidet skierm. du velge en primær og en utvidet skjerm.

- Hvis du vil bruke interaktive projektorfunksjoner over et nettverk som utvidet skjerm, må du sørge for følgende:
	- Bruk Windows **Kontrollpanel** > **Innstillinger for Tablet PC** for å sette opp pennen og skjermen for projisering
- Velg samme oppløsning for primær skjerm og utvidet skjerm

## <span id="page-12-6"></span><span id="page-12-4"></span><span id="page-12-3"></span><span id="page-12-1"></span>**Utgaver av Epson iProjection**

Du kan velge å installere den programvareutgaven som passer din rolle i miljøet.

• **Standardutgave**

Du kan bruke alle funksjonene til Epson iProjection-programvaren. Du kan kontrollere det projiserte bildet og også arbeide som moderator.

• **Deltakerutgave**

Du kan bare koble til projektoren som en deltaker av moderatorfunksjonen, og du kan ikke kontrollere de projiserte bildene.

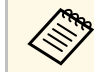

a Hvis du vil bytte til en annen utgave, må du avinstallere og installere programvaren på nytt.

## **Installere Epson iProjection-programvaren (Windows)**

Installer Epson iProjection-programvaren på datamaskinen.

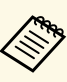

- 
- Du trenger administratorrettigheter for å installere programvaren.<br>• Microsoft .NET Framework 4.5 må være installert før du installerer Epson Projector-programvaren.

Slå på datamaskinen.

- b Sørg for at alle kjørende programmer lukkes.
- c Last ned programvaren fra nettstedet til Epson.
- Følg instruksjonene på skjermen for å installere programvaren.

## **Installere Epson iProjection-programvaren (Mac)**

Installer Epson iProjection-programvaren på datamaskinen.

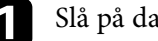

Slå på datamaskinen.

b Sørg for at alle kjørende programmer lukkes.

## **Installere programvaren <sup>14</sup>**

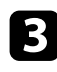

c Last ned programvaren fra nettstedet til Epson.

d Følg instruksjonene på skjermen for å installere programvaren.

<span id="page-14-0"></span>Følg disse anvisningene for å velge en tilkoblingsmetode mellom en datamaskin og projektoren, og sett deretter opp projektoren.

### g **Relaterte koblinger**

- • ["Tilkoblingsmetoder for ulike nettverksmiljøer"](#page-14-2) s.15
- • ["Anbefalt trådløst miljø for Multi PC Projection"](#page-15-2) s.16
- • ["Sette opp en projektor for tilkobling i Modus for rask tilkobling"](#page-15-3) s.16
- • ["Sette opp en projektor for tilkobling i Modus for avansert tilkobling](#page-16-1) [\(trådløs\)"](#page-16-1) s.17
- • ["Sette opp en projektor for tilkobling i Modus for avansert tilkobling](#page-17-1) [\(kablet\)"](#page-17-1) s.18

## <span id="page-14-2"></span><span id="page-14-1"></span>**Tilkoblingsmetoder for ulike nettverksmiljøer**

Du kan velge en tilkoblingsmodus som passer til nettverksmiljøet.

Kontroller hvordan projektoren er koblet til nettverket (trådløst eller kablet) og kommunikasjonsveien fra datamaskinen til projektoren.

Enkelte koblingsmetoder kan være utilgjengelig, avhengig av projektoren. Se i projektorens *Brukerhåndbok* for mer informasjon.

• Hvis du vil koble projektoren til datamaskinen direkte ved hjelp av trådløs kommunikasjon, kan du bruke **Modus for rask tilkobling**.

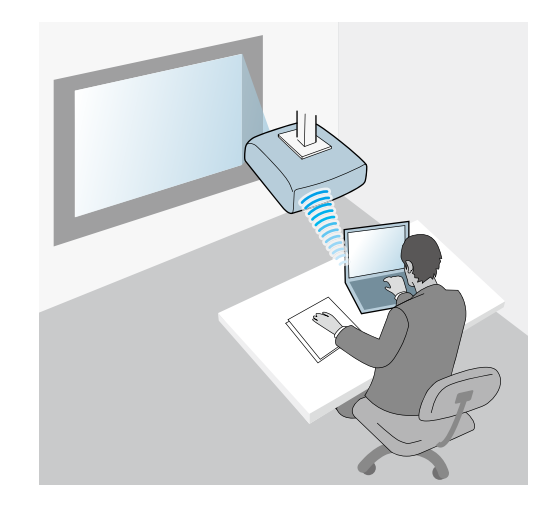

• Hvis du vil koble projektoren til datamaskinen ved hjelp av et trådløst nettverk, kan du bruke **Modus for avansert tilkobling**.

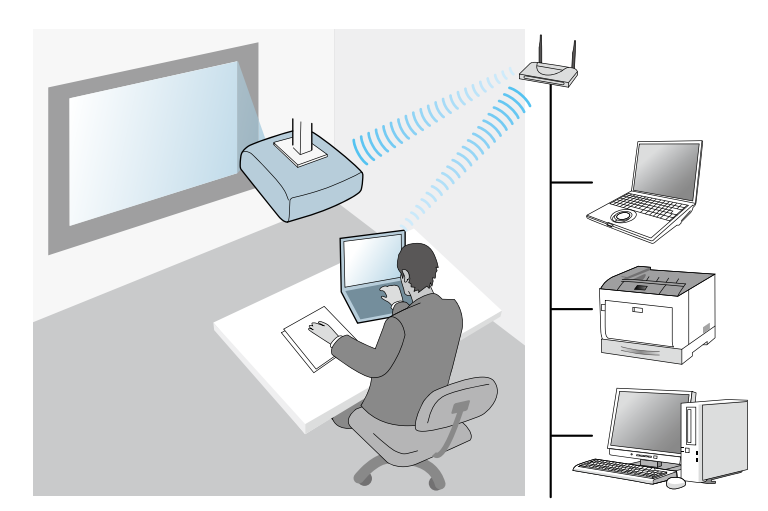

• Hvis du vil koble projektoren til datamaskinen ved hjelp av et kablet nettverk, kan du bruke **Modus for avansert tilkobling**.

<span id="page-15-1"></span>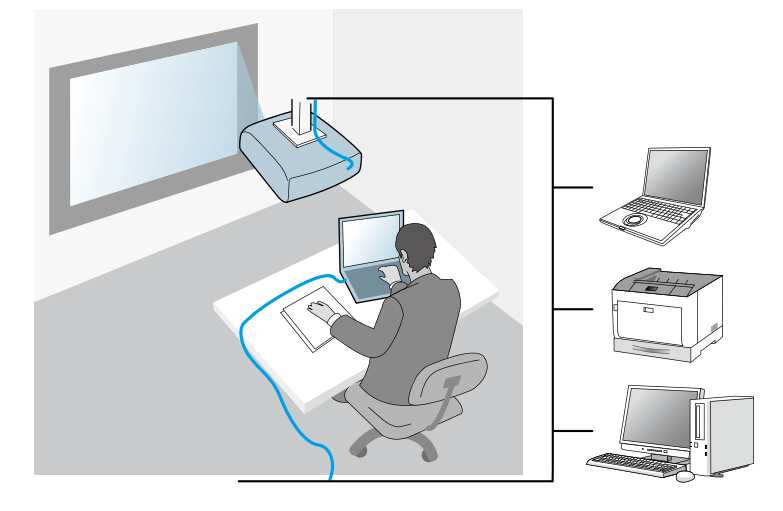

## <span id="page-15-3"></span><span id="page-15-2"></span><span id="page-15-0"></span>**Anbefalt trådløst miljø for Multi PC Projection**

Når du kobler flere enheter til en projektor ved hjelp av modus for rask tilkobling, anbefaler vi at du begrenser antall enheter til seks eller mindre for å opprettholde ytelsen til projisering. Antall enheter som kan kobles til en projektor samtidig varierer avhengig av miljøet for trådløs kommunikasjon.

Når du kobler en projektor til et trådløst lokalnett og kobler til flere enheter trådløst med modus for avansert tilkobling, bør du ta hensyn til følgende anbefalinger.

- Sett opp flere tilgangspunkter slik at ett av tilgangspunktene kan koble til opp til 10 eller 20 enheter. Se håndboken til tilgangspunktet for mer informasjon om maksimalt antall enheter som kan kobles til.
- Når du bruker flere tilgangspunkter, bør du tilordne en egen kanal til hvert tilgangspunkt og bruke ulike tilgangspunkter for å koble til projektorer og datamaskiner.
- Bruk en trådløs LAN-kontroller, hvis mulig, for å forbedre stabiliteten til tilkoblingen.

• Bruk et tilgangspunkt som støtter 802.11n.

Kontakt nettverksadministratoren for å få hjelp til å konfigurere det trådløse miljøet.

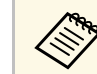

a Hvis projektoren støtter kablet LAN-tilkobling, anbefaler vi at du bruker dette når du skal koble flere enheter til projektoren.

## **Sette opp en projektor for tilkobling i Modus for rask tilkobling**

Hvis du vil koble en datamaskin til projektoren via trådløs kommunikasjon, må du velge nettverksinnstillinger på datamaskinen og projektoren.

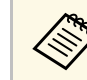

a De nødvendige innstillingene varierer avhengig av projektoren. Se i projektorens *Brukerhåndbok* for instruksjoner.

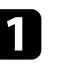

a Velg de nødvendige innstillingene for å koble datamaskinen til et trådløst nettverk. Se dokumentasjonen som fulgte med datamaskinen din for mer informasjon.

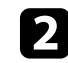

b Installer om nødvendig enheten for trådløst nettverk i projektoren. Se i projektorens *Brukerhåndbok* for instruksjoner.

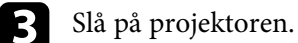

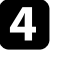

Trykk [Menu]-knappen på fjernkontrollen eller kontrollpanelet, og velg **Nettverk**-menyen.

e Slå på støtte for trådløst LAN.

f Velg en av disse innstillingene for å koble projektoren direkte til datamaskinen med trådløs kommunikasjon. De nødvendige innstillingene varierer avhengig av projektoren.

- Slå på **Enkelt tilgangspunkt**-innstillingen.
- Velg **Hurtig** som **Tilkoblingsmodus**.

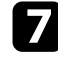

**g** Velg andre alternativer etter behov for nettverket. Se i projektorens *Brukerhåndbok* for instruksjoner.

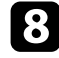

h Velg sikkerhetsinnstillinger. Ta kontakt med nettverkets administrator for mer informasjon om riktige innstillinger.

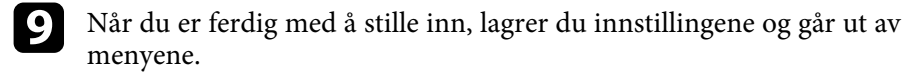

### g **Relaterte koblinger**

• ["Koble sammen projektoren og en datamaskin direkte med trådløs](#page-20-1) [kommunikasjon"](#page-20-1) s.21

### <span id="page-16-0"></span>**Sette opp en projektor for tilkobling i Modus for avansert tilkobling (trådløs)**

<span id="page-16-1"></span>For å koble en datamaskin til projektoren via et trådløst nettverk, må du velge nettverksinnstillinger på datamaskinen og projektoren.

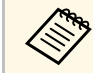

De nødvendige innstillingene varierer avhengig av projektoren. Se i<br>projektorens Brukerhåndhok for instruksioner projektorens *Brukerhåndbok* for instruksjoner.

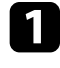

a Ta kontakt med nettverksadministratoren og skriv ned innstillingene for aksesspunktet, bl.a. SSID-en og sikkerhetsinnstillingene.

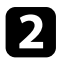

Koble datamaskinen til nettverket.

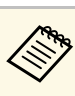

For å sette opp en nettverksforbindelse må du om nødvendig lese<br>dokumentasjonen som er vedlagt datamaskinen eller nettverksadapteren.

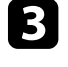

c Installer om nødvendig enheten for trådløst nettverk i projektoren. Se i projektorens *Brukerhåndbok* for instruksjoner.

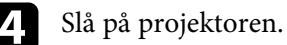

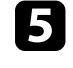

e Trykk [Menu]-knappen på fjernkontrollen eller kontrollpanelet, og velg **Nettverk**-menyen.

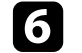

f Slå på støtte for trådløst LAN.

- g Velg en av disse innstillingene for å koble projektoren til et trådløst nettverk. De nødvendige innstillingene varierer avhengig av projektoren.
- Slå av **Enkelt tilgangspunkt**-innstillingen.
- Velg **Avansert** som **Tilkoblingsmodus**.
- h Velg andre alternativer etter behov for nettverket. Se i projektorens *Brukerhåndbok* for instruksjoner.
- 

i Velg sikkerhetsinnstillinger etter behov for nettverket. Ta kontakt med nettverkets administrator for mer informasjon om riktige innstillinger.

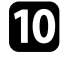

j Når du er ferdig med å stille inn, lagrer du innstillingene og går ut av menyene.

### g **Relaterte koblinger**

• ["Koble til projektoren med programvaren over et nettverkssystem"](#page-23-1) s.24

## **Velge innstillinger for projektornettverk <sup>18</sup>**

### <span id="page-17-0"></span>**Sette opp en projektor for tilkobling i Modus for avansert tilkobling (kablet)**

<span id="page-17-1"></span>For å koble en datamaskin til projektoren via et kablet nettverk, må du velge nettverksinnstillinger på datamaskinen og projektoren.

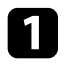

a Ta kontakt med nettverksadministratoren og kontroller at DHCP er tilgjengelig i det gjeldende nettverksmiljøet.

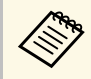

a Hvis DHCP ikke er tilgjengelig, skriv ned de følgende verdiene som er tilgjengelig for projektoren. • IP-adresse

- 
- Nettmaske
- Gateway-adresse

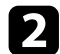

### **b** Koble datamaskinen til nettverket.

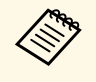

For å sette opp en nettverksforbindelse må du om nødvendig lese dokumentasjonen som er vedlagt datamaskinen eller nettverksadapteren.

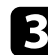

- c Koble til en LAN-kabel til projektoren.
- **de Slå på projektoren.**
- e Trykk [Menu]-knappen på fjernkontrollen eller kontrollpanelet, og velg **Nettverk**-menyen.

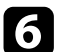

f Velg disse IP-innstillingene for det kablede nettverket som nødvendig.

- DHCP er tilgjengelig: Sett **DHCP** til **På**.
- DHCP er ikke tilgjengelig: Sett **DHCP** til **Av**, og skriv inn verdiene for projektorens IP-adresse, nettverksmaske og gateway-adresse etter behov.

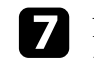

g Når du er ferdig med å stille inn, lagrer du innstillingene og går ut av menyene.

### g **Relaterte koblinger**

• ["Koble til projektoren med programvaren over et nettverkssystem"](#page-23-1) s.24

## <span id="page-18-0"></span>**Koble til projektoren og projisere bilder**

Følg disse anvisningene når du kobler til datamaskinen og projektoren over et nettverk for å projisere bilder fra dataskjermen ved hjelp av projektoren. Sørg for at du allerede har satt opp programvaren og valgt en tilkoblingsmodus for projektoren.

- • ["Tilkoblingsmetoder"](#page-19-0) s.20
- • ["Velge projektorsøkmetoden"](#page-26-0) s.27
- • ["Kontrollere den projiserte visningen"](#page-32-0) s.33
- • ["Koble fra"](#page-36-0) s.37
- • ["Installere programvaren"](#page-11-0) s.12
- • ["Velge innstillinger for projektornettverk"](#page-14-0) s.15

## **Tilkoblingsmetoder <sup>20</sup>**

<span id="page-19-0"></span>Du kan velge hvordan datamaskinen og projektoren skal kobles sammen over et nettverk avhengig av møteopplegget.

### g **Relaterte koblinger**

- • ["Koblingsmetoder for ulike møteopplegg"](#page-19-2) s.20
- • ["Koble sammen projektoren og en datamaskin direkte med trådløs](#page-20-1) kommunikasion $\overline{\phantom{a}}$  s.21
- • ["Koble til projektoren med programvaren over et nettverkssystem"](#page-23-1) s.24

## <span id="page-19-2"></span><span id="page-19-1"></span>**Koblingsmetoder for ulike møteopplegg**

Du kan velge en koblingsmetode som passer møteopplegget.

Bestem hvordan du vil avholde møtet. Fremgangsmåten for tilkobling varierer med koblingsmetoden.

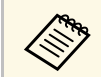

**A Enkelte koblingsmetoder kan være utilgjengelig, avhengig av projektoren. Se i projektorens** *Brukerhåndbok* for mer informasjon.

• Alle brukere kan styre den projiserte visningen og bli foreleser. (Avholde diskusjoner og samhandle med andre brukere i et virksomhetsmiljø.)

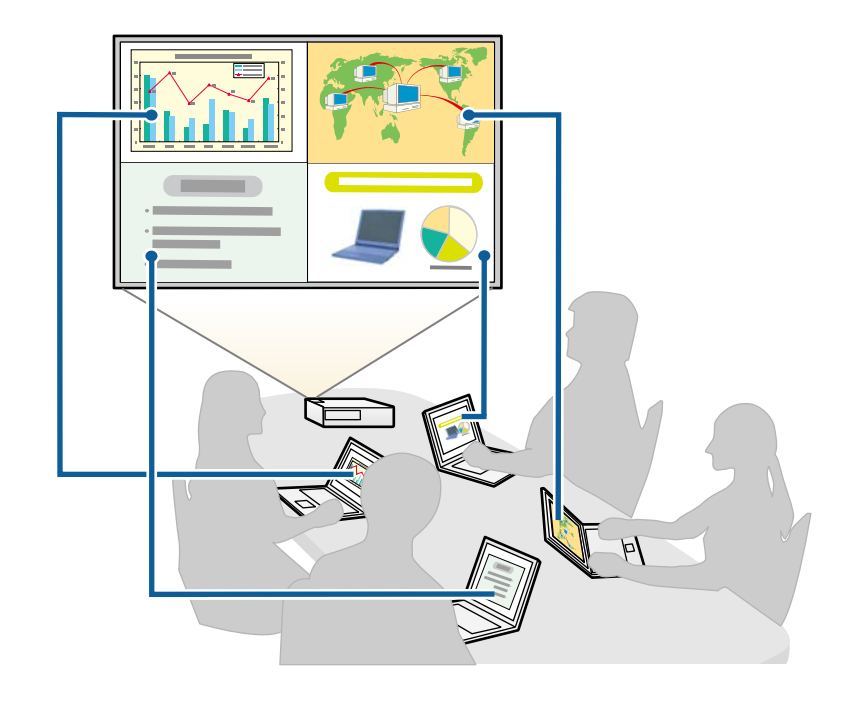

<span id="page-20-1"></span><span id="page-20-0"></span>• Bare én bruker er moderatoren, og han/hun har full kontroll over møtet ved å bruke moderatorfunksjonen. (Avholde en klasse eller forelesning ved å bruke deltakernes dataskjermer i et utdanningsmiljø.)

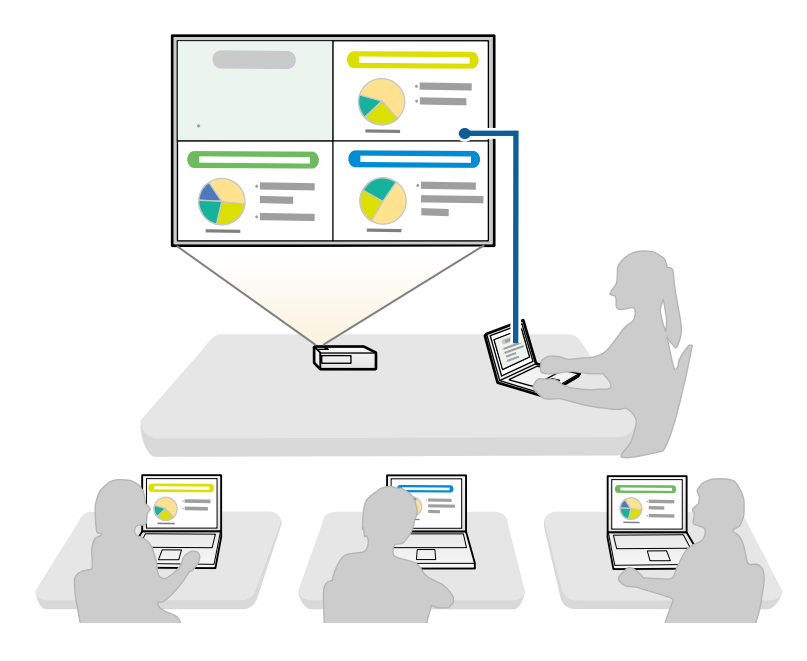

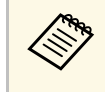

Når et møte startes ved hjelp av moderatorfunksjonen, må én bruker<br>koble til projektoren som moderatoren og de andre brukerne må koble til projektoren som deltakere.

### g **Relaterte koblinger**

- • ["Bytte moderatoren"](#page-44-0) s.45
- • ["Koble til projektoren med programvaren over et nettverkssystem"](#page-23-1) s.24

### **Koble sammen projektoren og en datamaskin direkte med trådløs kommunikasjon**

Når projektoren er satt opp som indikert nedenfor, kan du koble projektoren og en datamaskin sammen med trådløs kommunikasjon for å projisere dataskjermen.

- Den trådløse LAN-enheten er installert i projektoren, eller projektoren har en innebygd trådløs LAN-modul.
- Du velger en av disse innstillingene for å koble projektoren direkte til datamaskinen med et trådløst nettverk. De nødvendige innstillingene varierer avhengig av projektoren.
- Slå på **Enkelt tilgangspunkt**-innstillingen.
- Velg **Hurtig** som **Tilkoblingsmodus**.
- 
- Hvis du bruker Deltakerutgave av programvaren, må projektoren og en datamaskin være koblet sammen via et nettverk.
- Når du kobler projektoren og en datamaskin direkte ved hjelp av trådløs kommunikasjon, blir tilkoblingen mellom datamaskinen og et tilgangspunkt frakoblet.
- Sørg for at du slår på trådløs kommunikasjon på datamaskinen.

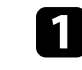

a Trykk [LAN]-knappen eller [Source Search]-knappen på fjernkontrollen for å bytte inngangskilden til LAN.

Du ser skjermen med nettverksinformasjon.

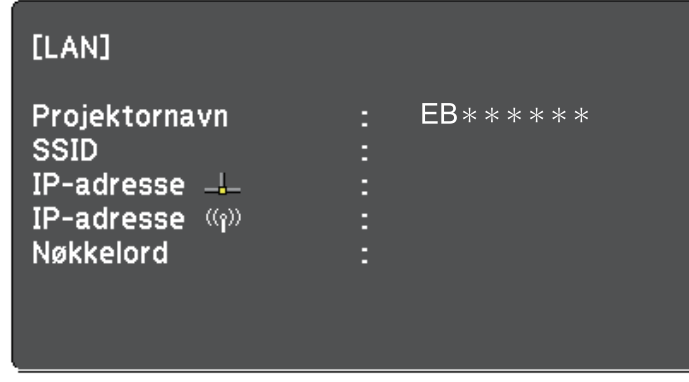

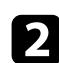

**B** Start Epson iProjection-programvaren.

- Windows 7: Klikk **Start**, velg **Programmer** (eller **Alle programmer**), **EPSON Projector**, **Epson iProjection** og klikk deretter på **Epson iProjection Ver.X.XX**.
- Windows 8 og Windows 8.1: Naviger til **Apper**-skjermen, og velg **Epson iProjection Ver.X.XX**.
- Windows 10: Velg **Start**, velg **EPSON Projector**, og velg deretter **Epson iProjection**.
- Mac: Dobbeltklikk **Epson iProjection** i **Programmer**-mappen.

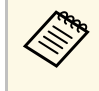

a Du kan også lage en snarvei og bruke den til å starte Epson iProjection-programvaren og til å søke etter lagrede projektorer automatisk.

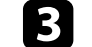

c Velg **Modus for rask tilkobling**, og klikk deretter **OK**.

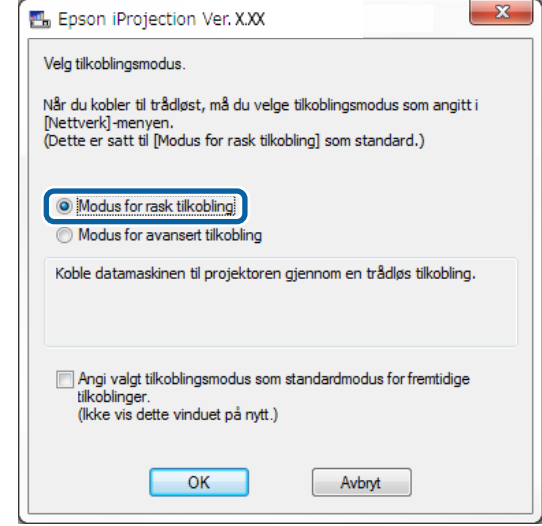

- Søk etter projektoren ved hjelp av én av følgende metoder.
	- **Automatisk søk**: Søker automatisk etter projektoren.
	- **Profil**: Søker etter projektoren som er basert på en tidligere lagret profil.

Søkeresultatet for projektoren vises.

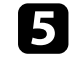

e Velg projektoren du vil koble til fra **Projektorliste**, og velg et av følgende alternativer.

• Hvis du vil at alle brukere kan delta i moderatorfunksjonen: Sørg for at **Koble som vert, eller deaktiver avbruddstilkoblinger** ikke er valgt, og klikk deretter **Bli med**.

• Hvis du er moderatorbrukeren og ikke vil at andre brukere skal kunne avbryte moderatorpresentasjonen: Velg **Koble som vert, eller deaktiver avbruddstilkoblinger**, og klikk deretter **Bli med**.

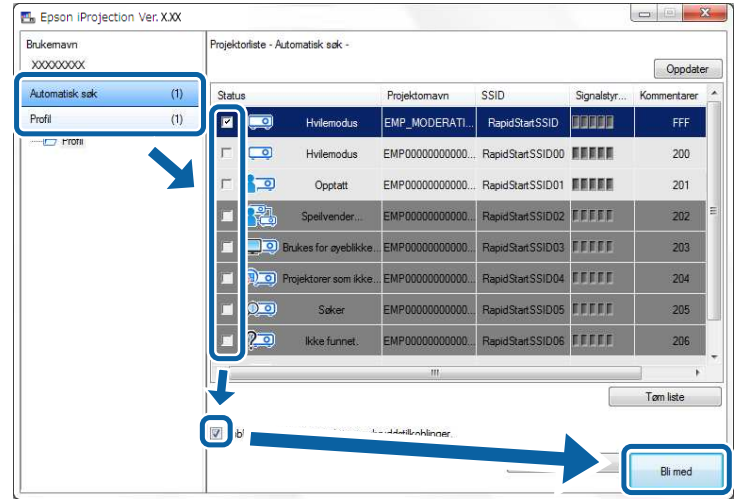

• Moderatorfunksjonen støttes bare på enkelte modeller, og den<br>
er bare tilgjengelig på Standardutgave av programvaren.

• Når én bruker kobler til som en moderator, slås moderatorfunksjonen på.

Hvis **Projektornøkkelord** er satt til **På**, eller **Moderatorpassord** er stilt inn projektorinnstillingene, vises skjermbildet for innskriving av nøkkelord.

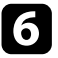

f Angi projektornøkkelordet som vises på en skjerm, og trykk deretter **OK**.

g Når følgende dialogboks vises, angir du passfrasen satt på projektoren, så klikker du **Koble til**.

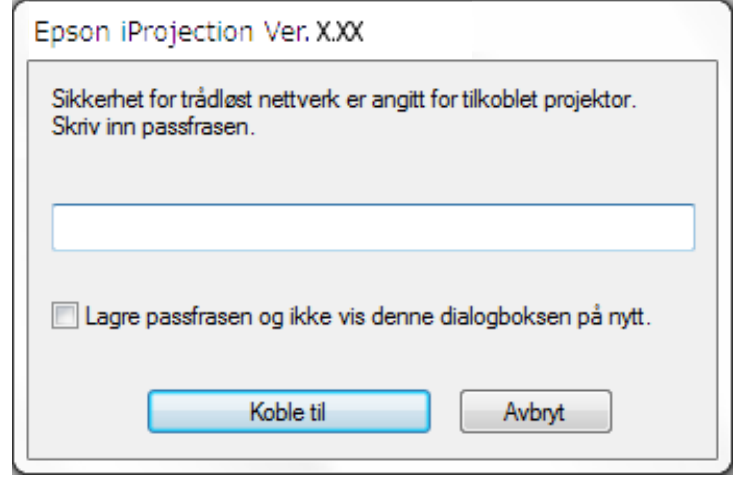

## **Tilkoblingsmetoder <sup>24</sup>**

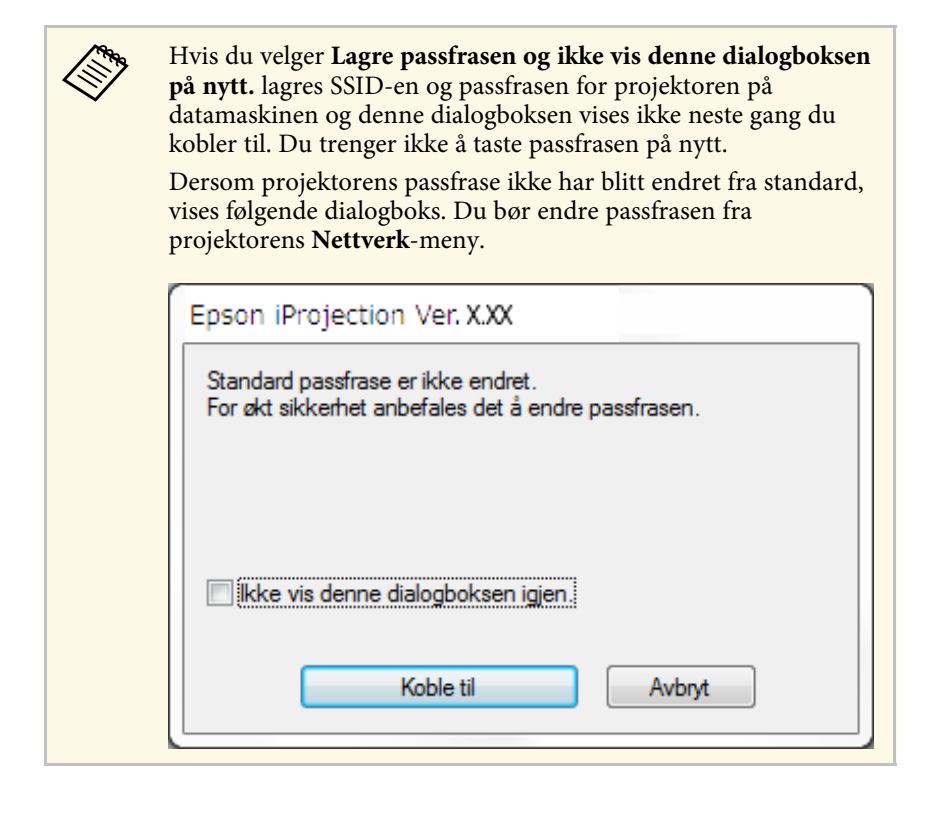

<span id="page-23-1"></span><span id="page-23-0"></span>Når en tilkobling er opprettet, projiseres dataskjermen, følgende verktøylinje vises på dataskjermen.

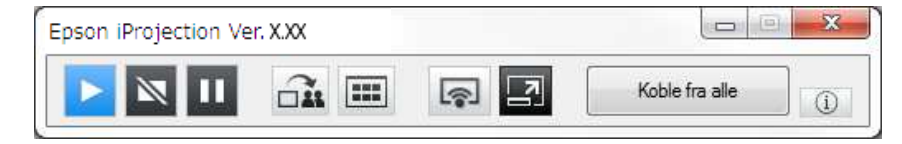

Dataskjermen for brukeren som kobler til først, projiseres i fullskjermmodus. Brukere som kobler til senere, kan projisere sin egen skjerm ved å klikke

 $\sqrt{2}$ -knappen på verktøylinjen eller styre den projiserte visningen fra betjeningsskjermen for projisering ved å klikke **-**knappen på verktøylinjen.

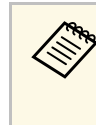

- Når det etableres en forbindelse, bytter signalkilden for projektoren automatisk til nettverket hvis det ikke finnes andre aktive signalkilder. Hvis signalkilden ikke bytter til nettverket automatisk, trykker du [LAN]-knappen eller [Source Search]-knappen på fiernkontrollen.
- Den viste verktøylinjen varierer med koblingsmetode og utgaven til programvaren.
- Det er bare moderatoren som kan styre den projiserte visningen ved bruk av moderatorfunksjonen.
- g **Relaterte koblinger**
- • ["Sette opp en projektor for tilkobling i Modus for rask tilkobling"](#page-15-3) s.16
- • ["Koble fra"](#page-36-0) s.37
- • ["Velge projektorsøkmetoden"](#page-26-0) s.27
- • ["Kontrollere den projiserte visningen"](#page-32-0) s.33
- • ["Søke etter nettverksprojektorer ved hjelp av en snarvei"](#page-38-0) s.39

## **Koble til projektoren med programvaren over et nettverkssystem**

Når projektoren er satt opp som indikert nedenfor, kan du koble projektoren og en datamaskin sammen over et nettverk ved å bruke Epson iProjectionprogramvaren.

- Den trådløse LAN-enheten skal være installert hvis en projektor ikke har en innebygd trådløs LAN-modul (kun for trådløse nettverk).
- Du velger en av disse innstillingene for å koble projektoren til et trådløst nettverk. De nødvendige innstillingene varierer avhengig av projektoren.
- Slå av **Enkelt tilgangspunkt**-innstillingen.
- Velg **Avansert** som **Tilkoblingsmodus**.
- En nettverkskabel er koblet til projektoren (kun kablede nettverk).

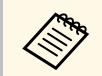

a Påse at du også har koblet en datamaskin til nettverket.

## **Tilkoblingsmetoder <sup>25</sup>**

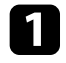

a Trykk [LAN]-knappen eller [Source Search]-knappen på fjernkontrollen for å bytte inngangskilden til LAN.

Du ser skjermen med nettverksinformasjon.

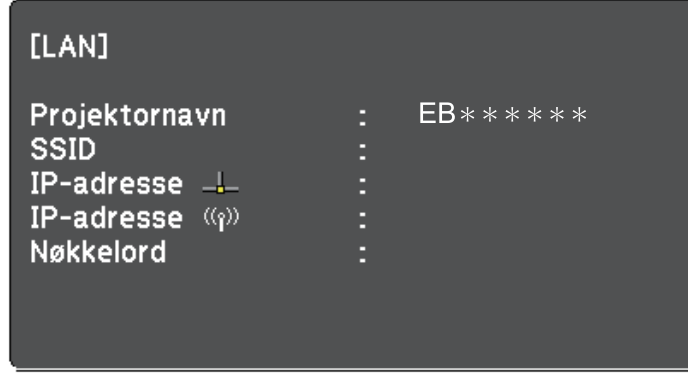

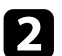

**b** Start Epson iProjection-programvaren.

- Windows 7: Klikk **Start**, velg **Programmer** (eller **Alle programmer**), **EPSON Projector**, **Epson iProjection** og klikk deretter på **Epson iProjection Ver.X.XX**.
- Windows 8 og Windows 8.1: Naviger til **Apper**-skjermen, og velg **Epson iProjection Ver.X.XX**.
- Windows 10: Velg **Start**, velg **EPSON Projector**, og velg deretter **Epson iProjection**.
- Mac: Dobbeltklikk **Epson iProjection** i **Programmer**-mappen.

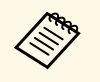

a Du kan også lage en snarvei og bruke den til å starte Epson iProjection-programvaren og til å søke etter lagrede projektorer automatisk.

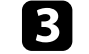

c Velg **Modus for avansert tilkobling**, og klikk **OK**.

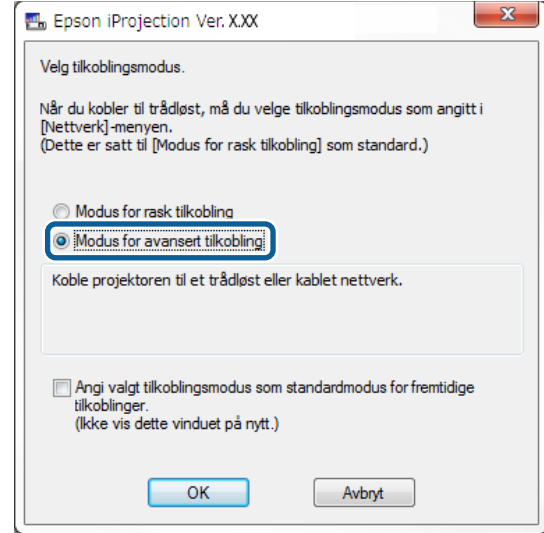

- Søk etter projektoren ved hjelp av én av følgende metoder.
	- **Automatisk søk**: Søker automatisk etter projektoren.
	- **Manuelt søk**: Søker etter projektoren basert på en angitt IP-adresse eller projektornavn.
	- **Profil**: Søker etter projektoren som er basert på en tidligere lagret profil.

Søkeresultatet for projektoren vises.

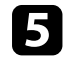

e Velg projektoren du vil koble til fra **Projektorliste**, og velg et av følgende alternativer.

• Hvis du vil at alle brukere kan delta i moderatorfunksjonen: Sørg for at **Koble som vert, eller deaktiver avbruddstilkoblinger** ikke er valgt, og klikk deretter **Bli med**.

• Hvis du er moderatorbrukeren og ikke vil at andre brukere skal kunne avbryte moderatorpresentasjonen: Velg **Koble som vert, eller deaktiver avbruddstilkoblinger**, og klikk deretter **Bli med**.

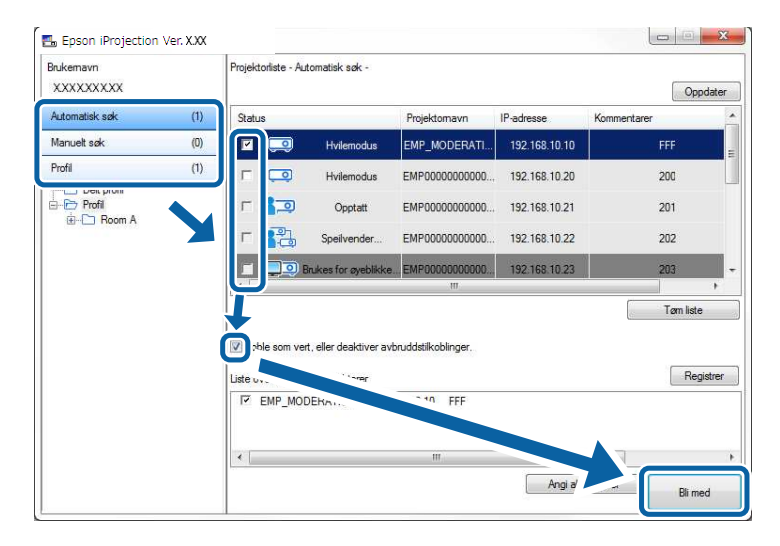

• Moderatorfunksjonen støttes bare på enkelte modeller, og den<br>er bare tilgjengelig på Standardutgave av programvaren.

• Når én bruker kobler til som en moderator, slås moderatorfunksjonen på.

Hvis **Projektornøkkelord** er satt til **På**, eller **Moderatorpassord** er stilt inn projektorinnstillingene, vises skjermbildet for innskriving av nøkkelord.

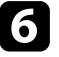

f Angi projektornøkkelordet som vises på en skjerm, og trykk deretter **OK**.

Når en tilkobling er opprettet, projiseres dataskjermen, følgende verktøylinje vises på dataskjermen.

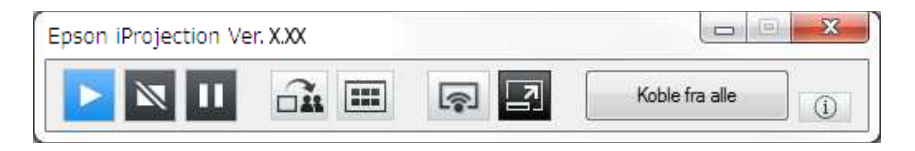

Dataskjermen for brukeren som kobler til først, projiseres i fullskjermmodus. Brukere som kobler til senere, kan projisere sin egen skjerm ved å klikke

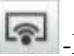

-knappen på verktøylinjen eller styre den projiserte visningen fra betjeningsskjermen for projisering ved å klikke  $\Box$  -knappen på verktøylinjen.

- Når det etableres en forbindelse, bytter signalkilden for projektoren<br>automatisk til nettverket hvis det ikke finnes andre aktive signalkilder. Hvis signalkilden ikke bytter til nettverket automatisk, trykker du [LAN]-knappen eller [Source Search]-knappen på fiernkontrollen.
	- Den viste verktøylinjen varierer med koblingsmetode og utgaven til programvaren.
	- Det er bare moderatoren som kan styre den projiserte visningen ved bruk av moderatorfunksjonen.

- • ["Sette opp en projektor for tilkobling i Modus for avansert tilkobling](#page-16-1) [\(trådløs\)"](#page-16-1) s.17
- • ["Sette opp en projektor for tilkobling i Modus for avansert tilkobling](#page-17-1) [\(kablet\)"](#page-17-1) s.18
- • ["Koble fra"](#page-36-0) s.37
- • ["Velge projektorsøkmetoden"](#page-26-0) s.27
- • ["Kontrollere den projiserte visningen"](#page-32-0) s.33
- • ["Søke etter nettverksprojektorer ved hjelp av en snarvei"](#page-38-0) s.39

<span id="page-26-2"></span><span id="page-26-0"></span>Du kan velge en passende metode for å søke etter en projektor, avhengig av statusen eller plasseringen av projektoren du vil koble til.

### <span id="page-26-4"></span>g **Relaterte koblinger**

- • ["Søkemetoder"](#page-26-3) s.27
- • ["Søke etter nettverksprojektorer automatisk"](#page-26-4) s.27
- • ["Søke etter nettverksprojektorer ved å angi en IP-adresse eller et](#page-27-2) [projektornavn"](#page-27-2) s.28
- • ["Søke etter nettverksprojektorer ved hjelp av en profil"](#page-27-3) s.28

### <span id="page-26-3"></span><span id="page-26-1"></span>**Søkemetoder**

Du kan bruke én av de følgende metodene for å søke etter projektoren du vil koble til. Velg den beste metoden i forhold til omgivelsene.

• Søke etter nettverksprojektorer automatisk

Du kan søke automatisk etter tilgjengelige projektorer i nettverket. Søkeresultater varierer med tilkoblingsmodusen du bruker.

- Modus for rask tilkobling: Viser SSID-en for tilgjengelige projektorer.
- Modus for avansert tilkobling: Viser tilgjengelige projektorer i nettverket. Søk utføres kun på det samme delnettet. Projektorer på andre delnett vises ikke i søkeresultatene.
- Søke etter nettverksprojektorer ved å angi en IP-adresse eller et projektornavn

Hvis projektoren du vil koble til ikke finnes automatisk, kan du søke etter målprojektoren ved å spesifisere IP-adressen eller projektornavnet. Ved å spesifisere IP-adressen kan du også søke etter projektorer på eksterne plasser på et annet delnett.

• Søke etter nettverksprojektorer ved hjelp av en profil

Du kan lagre informasjon om nettverksprojektorer som en profil, og deretter søke etter den samme projektoren ved å spesifisere profilen istedenfor å oppgi projektordetaljene hver gang du søker. Ved å opprette en gruppe profiler for hvert sted en projektor settes opp, og administrere dem med mapper, finner du raskt ønsket projektor.

### **Søke etter nettverksprojektorer automatisk**

Du kan søke etter tilgjengelige projektorer i nettverket automatisk og deretter projisere bilder ved ganske enkelt å velge projektoren.

Klikk **Automatisk søk** på søkeskjermen.

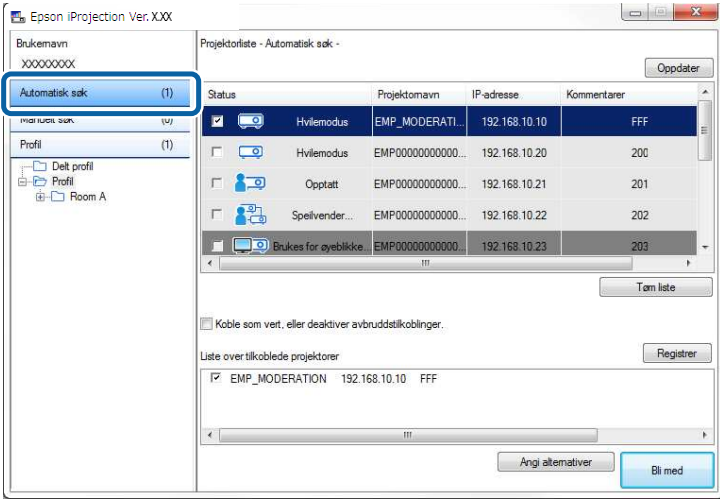

Søkeresultatene vises.

Når du klikker **Oppdater**, vises den siste informasjonen.

Hvis du ikke kan finne noen projektor, prøv en av de andre søkemetodene.

- • ["Søkemetoder"](#page-26-3) s.27
- • ["Søke etter nettverksprojektorer ved å angi en IP-adresse eller et](#page-27-2) [projektornavn"](#page-27-2) s.28
- • ["Søke etter nettverksprojektorer ved hjelp av en profil"](#page-27-3) s.28

### <span id="page-27-0"></span>**Søke etter nettverksprojektorer ved å angi en IPadresse eller et projektornavn**

<span id="page-27-2"></span>Hvis projektoren du vil koble til ikke finnes automatisk, kan du søke etter målprojektoren ved å spesifisere IP-adressen eller projektornavnet.

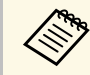

**A<sub>ng</sub>** Manuelt søk er bare tilgjengelig i Modus for avansert tilkobling.

<span id="page-27-3"></span><span id="page-27-1"></span>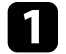

a Klikk **Manuelt søk** på søkeskjermen.

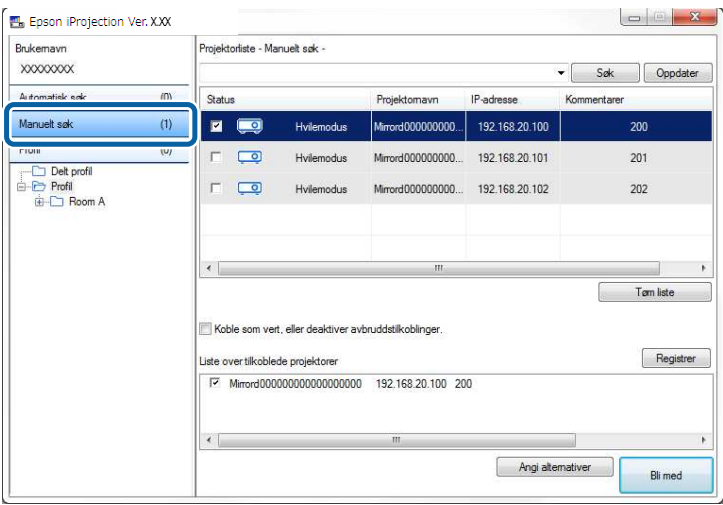

b Skriv inn IP-adressen eller projektornavnet til projektoren du vil koble til, og klikk deretter på **Søk**.

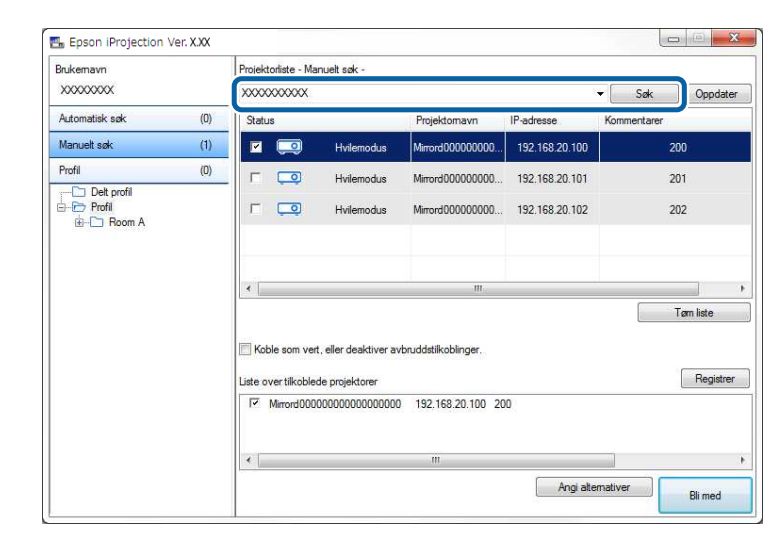

Søkeresultatene vises.

### **Søke etter nettverksprojektorer ved hjelp av en profil**

Du kan lagre informasjon om nettverksprojektorer som en profil og deretter søke etter den samme projektoren ved å bruke profilen istedenfor å spesifisere projektordetaljene hver gang.

- • ["Profiler for søk"](#page-28-0) s.29
- • ["Utføre et profilsøk"](#page-28-1) s.29
- • ["Registrere en profil"](#page-28-2) s.29
- • ["Eksportere en profil"](#page-30-0) s.31
- • ["Importere en profil"](#page-30-1) s.31
- • ["Dele en profil over et nettverk"](#page-30-2) s.31

### <span id="page-28-0"></span>**Profiler for søk**

Du kan lagre informasjon om en nettverksprojektor som en profil. En profil er en fil som inneholder all informasjon om en projektor, slik som projektornavn, IP-adresse og SSID. Bruker du en profil, kan du enkelt søke etter lagrede projektorer istedenfor å oppgi projektordetaljer.

Du kan eksportere den registrerte profilen for å lage en sikkerhetskopi, og deretter importere den lokalt for å kunne søke etter projektorer lettvint på en annen datamaskin. Du kan også dele den eksporterte profilen over et nettverk, slik at andre brukere kan søke etter projektorer på en enkel måte.

#### <span id="page-28-1"></span>**Utføre et profilsøk**

Du kan spesifisere profilen som skal brukes til å søke etter den lagrede projektoren istedenfor å oppgi projektordetaljer hver gang du søker.

<span id="page-28-2"></span>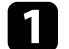

#### a Klikk **Profil** på søkeskjermen.

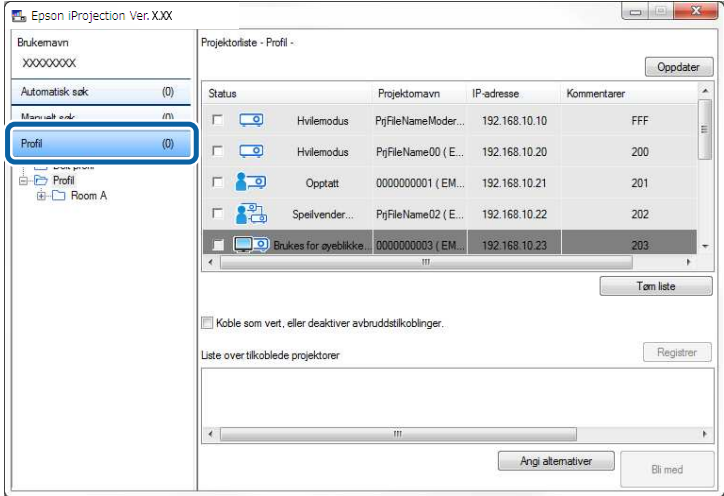

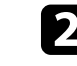

b Dobbeltklikk mappen eller projektorikonet for profilen du vil bruke i listen.

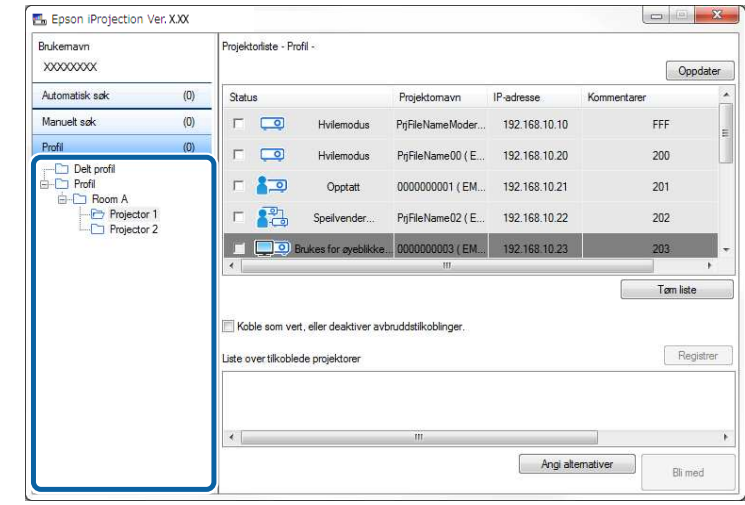

Søkeresultatene vises.

### g **Relaterte koblinger**

• ["Registrere en profil"](#page-28-2) s.29

#### **Registrere en profil**

Når du har søkt etter en projektor, kan du lagre projektordetaljene som en profil med et navn som er lett å huske når du senere skal søke etter den.

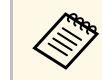

a Du kan ikke registrere en profil under **Delt profil**-mappen på søkeskjermen.

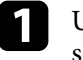

Utfør en av de følgende handlingene mens projektorene vises på søkeskjermen.

• Registrere projektorer som vises i **Liste over tilkoblede projektorer**: Klikk **Registrer**.

- Registrere en bestemt projektor: Høyreklikk på projektoren du vil registrere i **Projektorliste**, og klikk deretter på **Legg til element i profil**.
- Registrere alle projektorer funnet av søket: Høyreklikk på en av projektorene i **Projektorliste**, og klikk deretter på **Legg til alle i profil**.

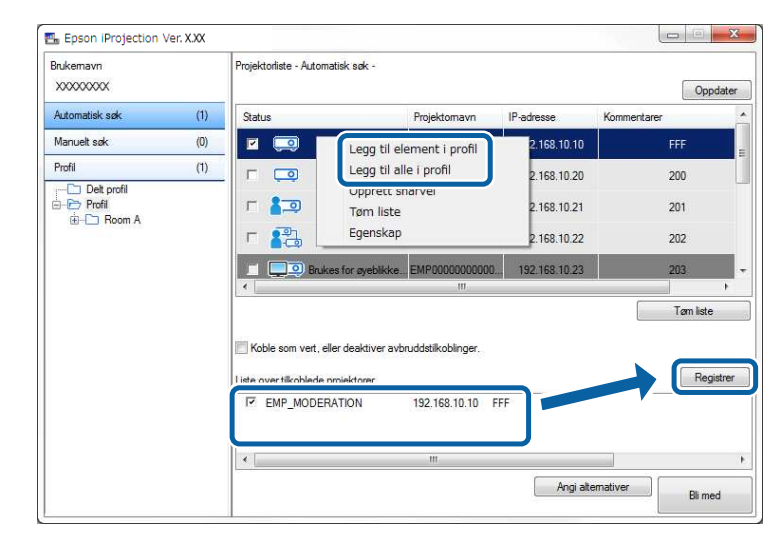

Lagre skjermen vises.

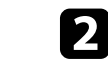

**b Skriv inn Navn på projektorfil**, og velg mappen hvor du vil lagre profilen. Klikk deretter på **OK**.

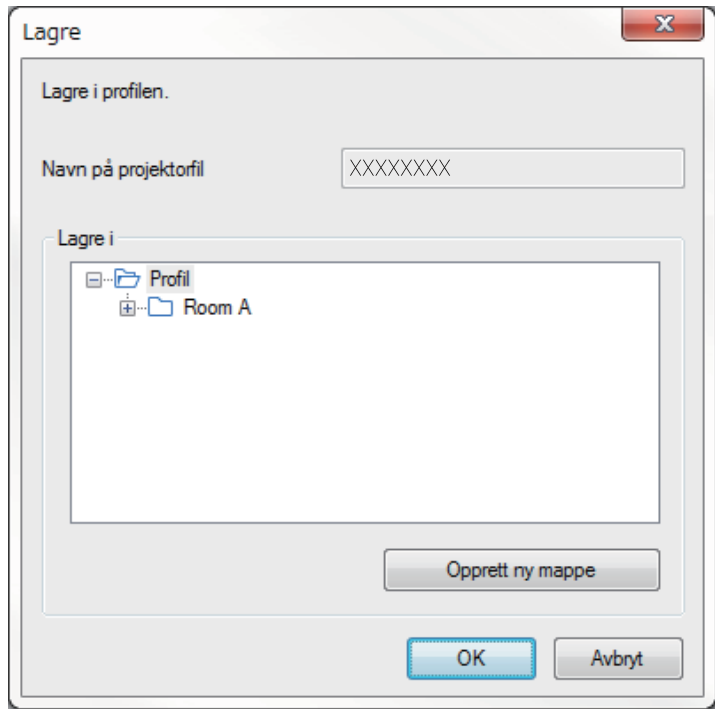

Profilen registreres og projektorinformasjonen lagres i snarveien.

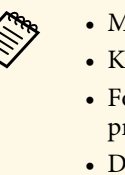

- 
- Mappestrukturen kan ha seks mappenivåer.<br>• Klikk **Opprett ny mappe** hvis du vil lage en ny mappe.
	- For å registrere en bestemt projektor kan du dra og slippe projektoren fra **Projektorliste** til mappen under **Profil**.
	- Du kan dra og slippe profiler og mapper for å endre mappestrukturen.

### <span id="page-30-0"></span>**Eksportere en profil**

Du kan eksportere en profil og dele den med andre brukere, slik at de enkelt kan søke etter projektorer og bli med i et møte.

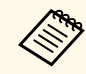

**bu kan ikke eksportere profilene under Delt profil-mappen på** søkeskjermen.

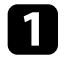

a På søkeskjermen høyreklikker du mappen som inneholder profilen du vil dele under **Profil**, og klikker deretter på **Eksporter**.

Lagre som-skjermen vises.

<span id="page-30-2"></span>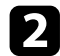

b Velg hvor du vil lagre profilen (.mplist), og klikk deretter **Lagre**.

Profilen er eksportert.

- g **Relaterte koblinger**
- • ["Registrere en profil"](#page-28-2) s.29
- • ["Importere en profil"](#page-30-1) s.31
- • ["Dele en profil over et nettverk"](#page-30-2) s.31

#### <span id="page-30-1"></span>**Importere en profil**

Du kan importere en eksportert profil lokalt og bruke den til å søke etter projektorer og bli med i et møte på en enkel måte.

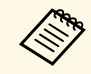

- bu kan også importere en profil (.plist) som er eksportert ved bruk<br>av EasyMP Network Projection av EasyMP Network Projection.
	- Du kan ikke importere profiler under **Delt profil**-mappen på søkeskjermen.
	- Du kan ikke importere profiler som er opprettet i en annen tilkoblingsmodus.

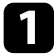

a På søkeskjermen høyreklikker du mappen som du vil importere profilen til under **Profil**, og klikker deretter på **Importer**.

Åpne-skjermen vises.

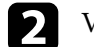

b Velg profilen (.mplist), og klikk deretter **Åpne**.

Profilen er importert lokalt.

### g **Relaterte koblinger**

• ["Eksportere en profil"](#page-30-0) s.31

#### **Dele en profil over et nettverk**

Du kan dele en eksportert profil med andre brukere over et nettverk, slik at enhver endret projektorinformasjon enkelt oppdateres. Den delte profilen leses og oppdateres automatisk når Epson iProjection-programvaren startes.

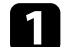

Legg profilen (.mplist) i en delt posisjon i nettverket, f.eks. på en server.

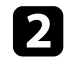

**b Klikk Angi alternativer** på søkeskjermen. Angi alternativer-skjermen vises.

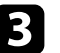

c Klikk på **Brukerinnstillinger**-kategorien.

#### d Skriv inn posisjonen i nettverket eller den delte profilens URL (inkludert profilnavnet) i **Navn på Delt profil**.

• For en filserver (kun Windows): \\xxxxx\xxxx.mplist

• For en webserver: http://xxxxx/xxxxx.mplist

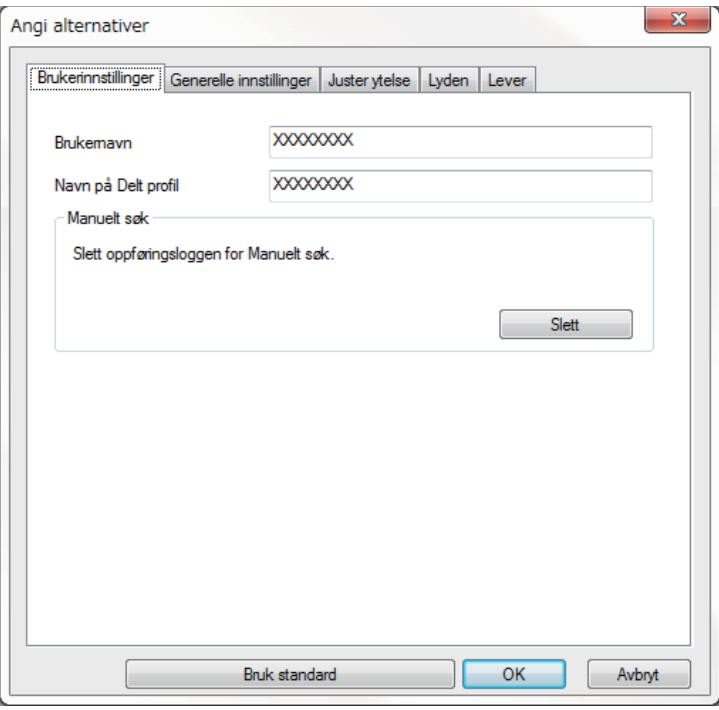

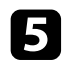

## **E** Klikk OK.

Den delte profilen leses, og Angi alternativer-skjermen lukkes.

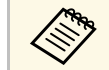

Den delte profilen kan kun leses og ikke redigeres i Epson iProjectionprogramvaren.

### g **Relaterte koblinger**

• ["Eksportere en profil"](#page-30-0) s.31

<span id="page-32-0"></span>Følg disse anvisningene når du bruker verktøylinjen og betjeningsskjermen for projisering til å styre skjermen som projiseres.

### g **Relaterte koblinger**

- • ["Skjermtyper for projeksjonskontroll"](#page-32-3) s.33
- • ["Betjene den projiserte visningens status"](#page-32-4) s.33
- • ["Endre antall projiserte paneler"](#page-33-1) s.34
- • ["Bytte foreleseren"](#page-34-1) s.35
- • ["Endre projeksjonsposisjonen"](#page-35-1) s.36

## <span id="page-32-3"></span><span id="page-32-1"></span>**Skjermtyper for projeksjonskontroll**

Du kan velge skjermtypen du bruker til å kontrollere bildet som projiseres i henhold til situasjonen. Du kan bytte skjermtypen ved å klikke  $\Box$ -knappen på verktøylinjen eller $\Box$  -knappen på betjeningsskjermen for projisering.

- 
- Den viste verktøylinjen og betjeningsskjermen for projisering<br>varierer med tilkoblingsmetode, versjonen til programvaren eller din rolle.
	- Betjeningsskjermen for projisering er bare tilgjengelig på Standardutgave av programvaren.
- Bruk verktøylinjen til å vise et bredt bilde av den projiserte visningen og utføre handlinger på det projiserte bildet.

<span id="page-32-4"></span><span id="page-32-2"></span>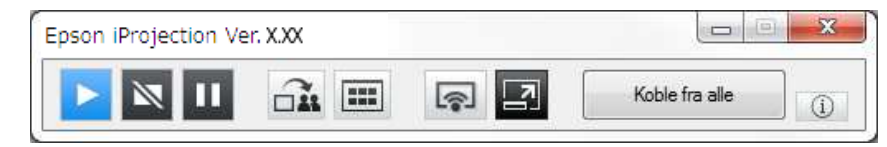

• Bruk betjeningsskjermen for projisering til å endre antall projiserte paneler, forelesere eller projeksjonsposisjonen.

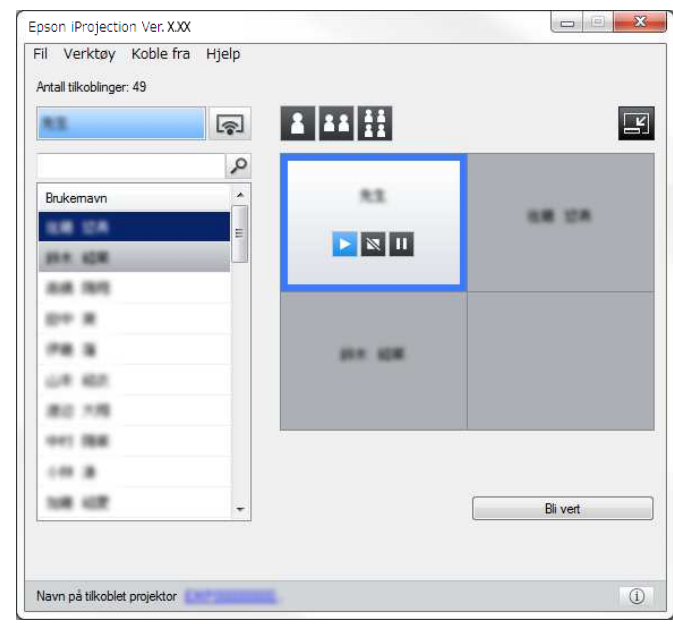

### g **Relaterte koblinger**

- • ["Verktøylinje"](#page-73-0) s.74
- • ["Betjeningsskjerm for projisering"](#page-74-0) s.75

### **Betjene den projiserte visningens status**

Du kan styre den projiserte visningen når dataskjermen din projiseres ved å starte, stoppe eller ta pause i det projiserte bildet.

Utfør en av de følgende handlingene på verktøylinjen eller betjeningsskjermen for projisering.

 $\bullet$  **Vis**: Klikk  $\bullet$  -knappen.

Datamaskinskjermen projiseres som den er.

• **Stopp**: Klikk  $\mathbb{N}$ -knappen.

Det projiserte bildet stopper. Det projiseres en svart skjerm så lenge den er stoppet.

• Pause: Klikk **II**-knappen.

Det projiserte bildet tar pause. Bildet som er satt på pause projiseres, selv om du utfører endringer på dataskjermen.

- 
- Disse knappene er ikke tilgjengelige for deltakere ved bruk av moderatorfunksjonen.
- Moderatoren kan også styre andre brukeres projeksjon på betjeningsskjermen for projisering ved bruk av moderatorfunksjonen.

### g **Relaterte koblinger**

• ["Betjeningsskjerm for projisering"](#page-74-0) s.75

## <span id="page-33-1"></span><span id="page-33-0"></span>**Endre antall projiserte paneler**

Du kan dele den projiserte visningen inn i maksimalt fire paneler. Ved å endre antall paneler, kan du projisere skjermer fra flere enheter samtidig eller projisere én dataskjerm i fullskjermmodus.

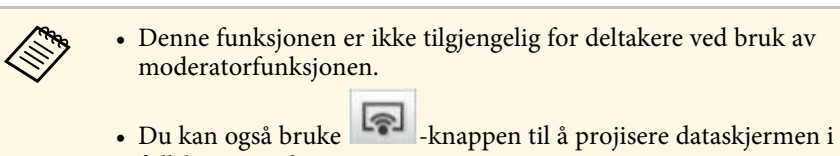

fullskjermmodus.

Klikk <sup>2</sup>-knappen på verktøylinjen. Betjeningsskjermen for projisering vises.

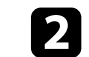

b Klikk på panelet til brukeren som skal projiseres i projeksjonsområdet.

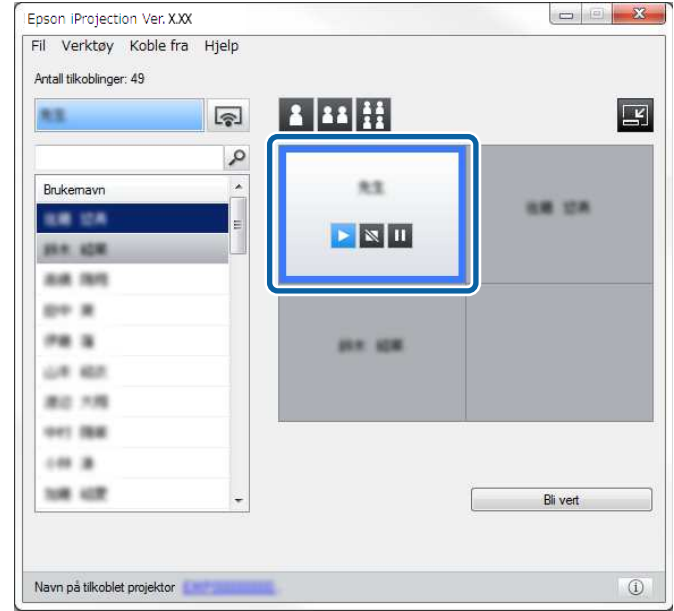

Det valgte panelet har blå ramme.

- c Utfør en av de følgende handlingene for å endre antall tilgjengelige paneler i projeksjonsområdet.
	- Projisere ett panel i fullskjermmodus: Klikk <sup>1</sup>-knappen.
	- Dele den projiserte visningen i to og projiserer det valgte panelet og det tilstøtende høyre eller venstre panelet: Klikk <sup>11</sup>-knappen.
	- Dele den projiserte visningen i fire og projiserer alle de fire panelene:  $K$ likk  $\mathbf{H}$ -knappen.

Antall paneler endres, og bakgrunnsfargen for projiserte paneler blir hvit.

## **Kontrollere den projiserte visningen <sup>35</sup>**

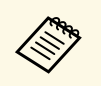

a • Du kan også endre antall paneler ved å høyreklikke i projeksjonsområdet. Høyreklikk panelet, og velg deretter antall paneler i alt.

- Hvis det ikke er noen bruker i et hvitt panel, vises en svart skjerm.
- Bakgrunnsfargen for paneler som ikke projiseres, er grå.

### g **Relaterte koblinger**

• ["Betjeningsskjerm for projisering"](#page-74-0) s.75

### <span id="page-34-1"></span><span id="page-34-0"></span>**Bytte foreleseren**

Du kan bytte foreleseren ved å dra og slippe et av de tilkoblede brukernavnene i listen på et panel i projeksjonsområdet.

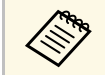

**A Denne funksjonen er ikke tilgjengelig for deltakere ved bruk av Denne funksjonen** moderatorfunksjonen.

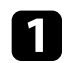

Klikk <sup>21</sup>-knappen på verktøylinjen.

Betjeningsskjermen for projisering vises.

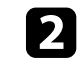

b Velg brukernavnene i brukerlisten og dra og slipp dem på et hvitt panel i projeksjonsområdet.

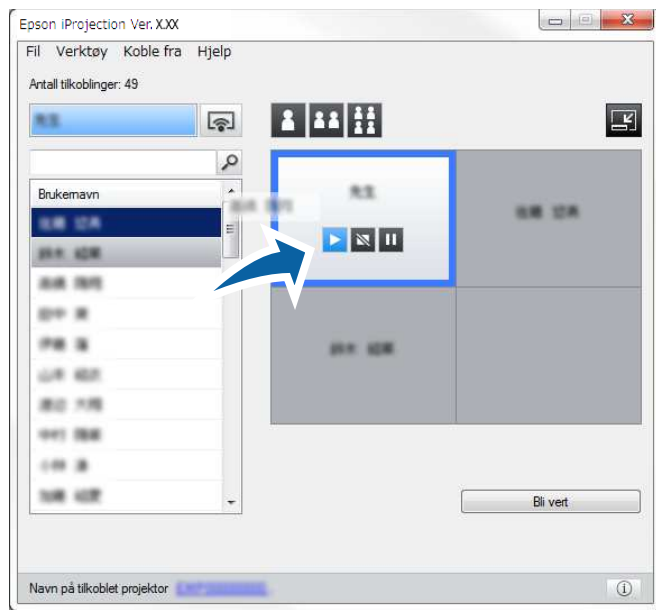

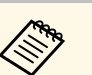

• Moderatoren kan se deltakerens enhetsskjermer som<br>miniatyrer og velge hvilken bruker som skal projiseres. Klikk

E -knappen på verktøylinjen eller betjeningsskjermen for projisering.

- Hvis du ikke finner brukeren som du vil projisere i brukerlisten, kan du søke etter ham/henne ved hjelp av søkeboksen.
- Du kan også høyreklikke et brukernavn i brukerlisten for å velge projeksjonsposisjonen.
- Hvis det ikke er noen bruker i et hvitt panel, vises en svart skjerm.

Den valgte brukerens dataskjerm projiseres.

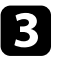

c Avslutt projiseringen ved å dra og slippe brukernavnet fra projeksjonsområdet til brukerlisten.

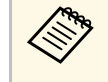

**nde kan også fullføre den valgte brukerens projeksjon ved å**<br>høyreklikke panelet i projeksjonsområdet og deretter klikke **Avslutt projisering**.

Brukernavnets bakgrunnsfarge i brukerlisten er blå mens hans/hennes skjerm projiseres. Brukernavnets bakgrunnsfarge i brukerlisten er grå når brukeren er i panelet uten at hans/hennes skjerm projiseres.

### g **Relaterte koblinger**

- • ["Endre projeksjonsposisjonen"](#page-35-1) s.36
- • ["Velge deltakerens skjerm til projisering ved hjelp av miniatyrbilder"](#page-46-0) s.47

### <span id="page-35-1"></span><span id="page-35-0"></span>**Endre projeksjonsposisjonen**

Du kan bytte projeksjonsposisjonen ved å dra og slippe brukernavnet fra én posisjon til en annen i projeksjonsområdet.

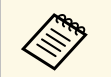

Denne funksjonen er ikke tilgjengelig for deltakere ved bruk av moderatorfunksjonen moderatorfunksjonen.

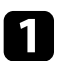

Klikk  $\Box$ -knappen på verktøylinjen. Betjeningsskjermen for projisering vises.

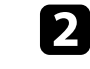

b Velg brukeren i projeksjonsområdet og dra og slipp ham/henne i en annen posisjon.

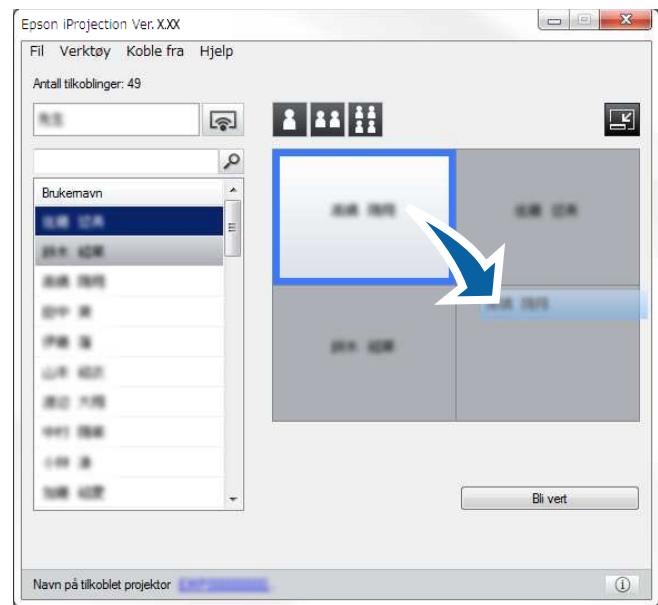

Projeksjonsposisjonen er endret.

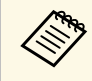

Når - eller -knappen velges, kan du dra og slippe brukernavnet fra et grått panel til det hvite panelet for å bytte bildet som blir projisert. Hvis du drar og slipper brukernavnet fra et hvitt panel til det grå panelet, blir ikke hans/hennes bilde projisert.

#### g **Relaterte koblinger**

• ["Endre antall projiserte paneler"](#page-33-1) s.34
## **Koble fra <sup>37</sup>**

Du kan koble én datamaskin eller alle enheter fra projektoren når du er ferdig med å projisere.

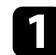

### a Utfør en av de følgende handlingene.

• Koble datamaskinen fra projektorene: Klikk **Avslutt**-knappen på verktøylinjen.

Tilkoblingen mellom datamaskinen og projektoren avbrytes.

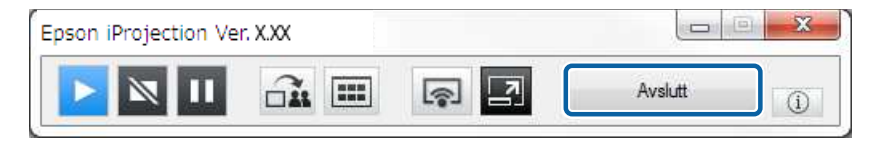

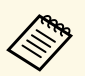

- **Når du er moderatoren, vises Koble fra alle-**knappen på verktøylinjen istedenfor denne knappen.
	- Du kan også koble fra ved å klikke **Avslutt** fra **Koble fra**menyen på betjeningsskjermen for projisering.
	- Moderatoren kan koble fra andre deltakere ved å høyreklikke den valgte brukeren i brukerlisten og deretter klikke på **Avslutt** på betjeningsskjermen for projisering ved bruk av moderatorfunksjonen.
	- Når moderatoren forlater møtet, slås moderatorfunksjonen av.
- Koble alle enhetene fra projektorene: Klikk  $\Box$ -knappen på verktøylinjen og deretter på **Koble fra alle** i **Koble fra**-menyen på betjeningsskjermen for projisering.

Forbindelsen mellom alle enheter og projektorer som deltar i møtet, avsluttes.

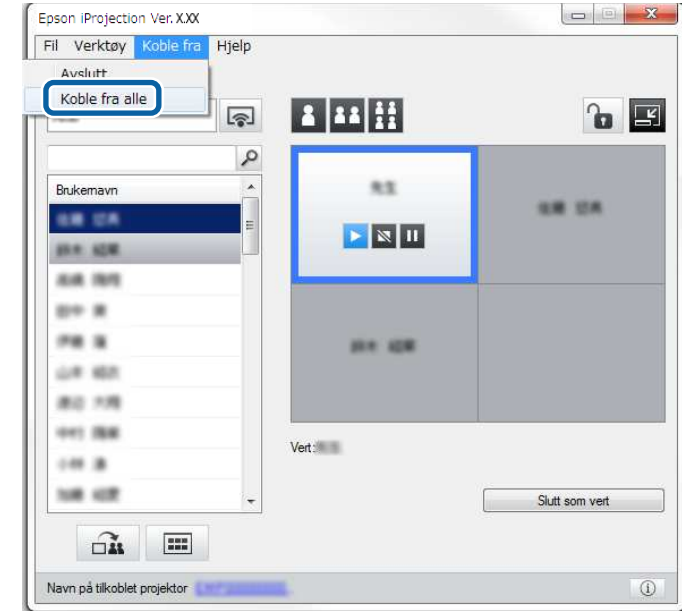

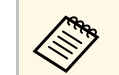

Denne funksjonen er ikke tilgjengelig for deltakere ved bruk av moderatorfunksjonen. moderatorfunksjonen.

Bekreftelsesskjermen vises.

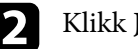

b Klikk **Ja**.

Du kommer tilbake til søkeskjermen.

## **Bruke tilleggsfunksjoner**

Følg disse anvisningene for å bruke ekstra Epson iProjection-funksjoner som kan komme til nytte under et møte.

- • ["Søke etter nettverksprojektorer ved hjelp av en snarvei"](#page-38-0) s.39
- • ["Koble til nettverksprojektor med en USB-minnepinne \(kun Windows\)"](#page-39-0) s.40
- • ["Koble til flere projektorer \(speilvending\)"](#page-41-0) s.42
- • ["Få lyd fra projektoren"](#page-42-0) s.43
- • ["Projisere skjermen"](#page-43-0) s.44
- • ["Bytte moderatoren"](#page-44-0) s.45
- • ["Levere den projiserte skjermen"](#page-45-0) s.46
- • ["Velge deltakerens skjerm til projisering ved hjelp av miniatyrbilder"](#page-46-0) s.47
- • ["Skjule betjeningsskjermen for projisering"](#page-47-0) s.48
- • ["Forby deltakerhandlinger"](#page-48-0) s.49
- • ["Kontrollere tilkoblingsbåndbredde"](#page-49-0) s.50
- • ["Tilkoblingsmetoder"](#page-19-0) s.20
- • ["Velge projektorsøkmetoden"](#page-26-0) s.27

<span id="page-38-0"></span>Du kan lagre informasjon om nettverksprojektorer som en snarvei, og deretter dobbeltklikke snarveien for å starte Epson iProjection-programvaren. Dette gjør det raskt å finne de samme projektorene istedenfor å spesifisere projektordetaljene hver gang.

#### g **Relaterte koblinger**

• ["Lage en snarvei"](#page-38-1) s.39

### <span id="page-38-1"></span>**Lage en snarvei**

Når du har søkt etter en projektor, kan du lagre projektordetaljene som en snarvei for senere bruk. En snarvei inneholder all informasjon om en projektor, slik som projektornavn og IP-adresse. Oppretting av en snarveismappe lagrer informasjon for flere projektorer i mappen.

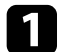

a Bruk søkeskjermen til å høyreklikke projektoren eller mappen i **Profil** eller **Projektorliste**, og klikk deretter **Opprett snarvei**.

Lagre som-skjermen vises.

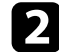

b Velg hvor du vil lagre snarveien (.pme), og klikk deretter **Lagre**.

Snarveien opprettes, og projektorinformasjonen lagres i snarveien.

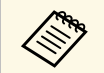

- **•** Du kan dobbeltklikke en snarvei (.pme) og starte Epson iProjection-<br>programvaren i samme modus som snarveien er opprettet for.
	- Hvis du bruker Deltakerutgave av programvaren, kan du bruke en snarveisfil opprettet i **Modus for avansert tilkobling**.
	- Du kan også velge projektoren eller mappen fra **Profil** eller **Projektorliste**, og deretter dra og slippe den der du vil opprette snarveien.

<span id="page-39-0"></span>Du kan bruke en USB-minnepinne som en USB-nøkkel for å overføre projektorens nettverksinformasjon til en Windows-maskin. Ved å opprette en USB-nøkkel kan du raskt projisere bilder fra nettverksprojektoren.

### g **Relaterte koblinger**

- • ["Opprette en USB-nøkkel på en USB-minnepinne \(Windows\)"](#page-39-1) s.40
- • ["Bruke en USB-nøkkel til å koble til en Windows-datamaskin"](#page-39-2) s.40

### **Opprette en USB-nøkkel på en USB-minnepinne (Windows)**

<span id="page-39-1"></span>Du kan lage en USB-nøkkel med en alminnelig USB-minnepinne slik at du kan bruke den til å koble til projektoren trådløst.

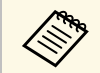

a Når du oppretter en USB-nøkkel, må du bruke en USB-minnepinne<br>som oppfyller følgende krav som oppfyller følgende krav.

- Formatert til FAT
- Ingen sikkerhetsfunksjoner

Vi anbefaler at du sletter filer på minnepinnen før du oppretter en USB-nøkkel.

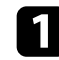

a Start **Oppsettsverktøy for USB-nøkkel**.

- Windows 7: Klikk **Start**, velg **Programmer** (eller **Alle programmer**), **EPSON Projector**, **Epson iProjection**, **Tools** og klikk deretter på **Oppsettsverktøy for USB-nøkkel**.
- <span id="page-39-2"></span>• Windows 8 og Windows 8.1: Naviger til **Apper**-skjermen, og velg **Oppsettsverktøy for USB-nøkkel**.
- Windows 10: Velg **Start**, velg **EPSON Projector**, **Epson iProjection**, **Tools**, og velg deretter **Oppsettsverktøy for USB-nøkkel**.

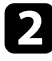

b Velg programtypen som starter når du setter USB-nøkkelen inn i datamaskinen.

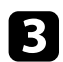

**C** Sett en tom USB-minnepinne direkte inn i USB-porten på projektoren.

Følg instruksene på skjermen for å opprette USB-nøkkelen. USB-nøkkelen opprettes ved at programvaren skriver en fil til USBminnepinnen.

### **Forsiktig**

Ikke fjern minnepinnen fra datamaskinen mens USB-nøkkelen opprettes. Hvis du fjerner minnepinnen, kan ikke USB-nøkkelen opprettes på riktig måte. Hvis USB-nøkkelen ikke kunne opprettes, prøver du på nytt.

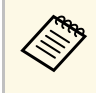

a Hvis flere USB-minnepinner er koblet til datamaskinen, følger du instruksjonene på skjermen for å velge den minnepinnen du vil bruke til å lage en USB-nøkkel.

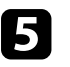

e Velg **Trygg fjerning av maskinvare** fra oppgavelinjen i Windows, og fjern USB-minnepinnen.

Nå kan du bruke USB-minnepinnen som en USB-nøkkel.

### g **Relaterte koblinger**

• ["Utgaver av Epson iProjection"](#page-12-0) s.13

### **Bruke en USB-nøkkel til å koble til en Windowsdatamaskin**

Når du har opprettet en USB-nøkkel, kan du raskt projisere bilder fra nettverksprojektoren. Hvis du har brukt USB-nøkkelen før, kan du bruke nettverksprojektoren ved å sette USB-nøkkelen inn i datamaskinen.

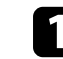

Sørg for at projektoren bruker en av følgende nettverkstilkoblinger:

- Den trådløse LAN-modulen er installert eller innebygd i projektoren.
- En nettverkskabel er koblet til projektoren.

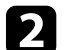

<sup>2</sup> Slå på projektoren.

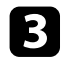

c Trykk [LAN]-knappen eller [Source Search]-knappen på fjernkontrollen for å bytte inngangskilden til LAN. Du ser skjermen med nettverksinformasjon.

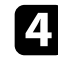

d Kontroller at SSID og IP-adresse vises.

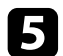

Sett USB-nøkkelen inn i en USB Type A-port på datamaskinen.

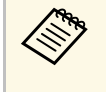

Plasseringen til USB Type A-porten varierer avhengig av<br>
projektoren. Se i *Brukerhåndbok* til projektoren for mer informasjon.

Du ser en melding om at oppdatering av nettverksinformasjon er fullført.

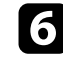

f Ta ut USB-nøkkelen.

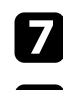

**g Sett USB-nøkkelen inn i en USB-port på datamaskinen.** 

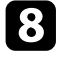

h Følg instruksjonene på skjermen for å installere Epson iProjectionprogramvaren.

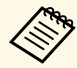

- a Hvis en melding om Windows-brannmuren vises, klikker du **Ja** for å deaktivere brannmuren.
	- Du trenger administratorrettigheter for å installere programvaren.
	- Hvis det ikke blir installert automatisk, dobbeltklikker du MPPLaunch.exe på USB-nøkkelen.

Etter noen få minutter vises bildet fra datamaskin på projektoren.

a Hvis du vil bytte presentasjon til datamaskinen, klikker du på

knappen på verktøylinjen.

i Når du er ferdig med å projisere trådløst, velger du **Trygg fjerning av maskinvare** fra Windows-oppgavelinjen, så tar du USB-nøkkelen ut fra datamaskinen.

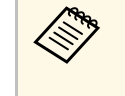

- a Du kan dele USB-nøkkel med andre brukere uten å koble fra datamaskinen. Hvis du vil gjøre dette, fjerner du markeringen ved **Avslutt programmet når du fjerner USB-nøkkelen** på **Angi alternativer**-skjermen i Epson iProjectionprogramvaren.
	- Det er mulig du må starte datamaskinen på nytt for å aktivere den trådløse LAN-tilkoblingen.

<span id="page-41-0"></span>Å koble til flere projektorer og å vise samme bildet på dem blir kalt speilvending. Du kan utføre speilvending med opptil fire projektorer.

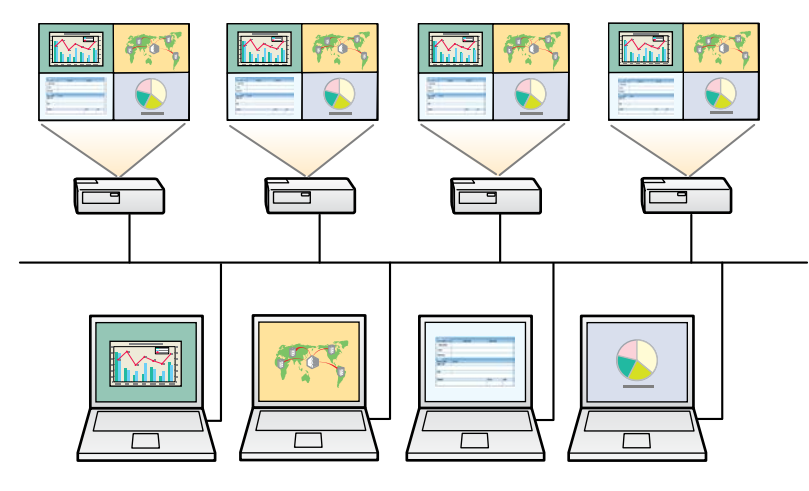

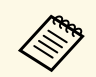

• Speiling er bare tilgjengelig i **Modus for avansert tilkobling.**<br>• For best resultat anbefaler vi at du kobler projektoren til et kablet nettverk for å utføre speiling.

Velg opptil fire projektorer du vil koble til på søkeskjermen, og klikk deretter på **Bli med**.

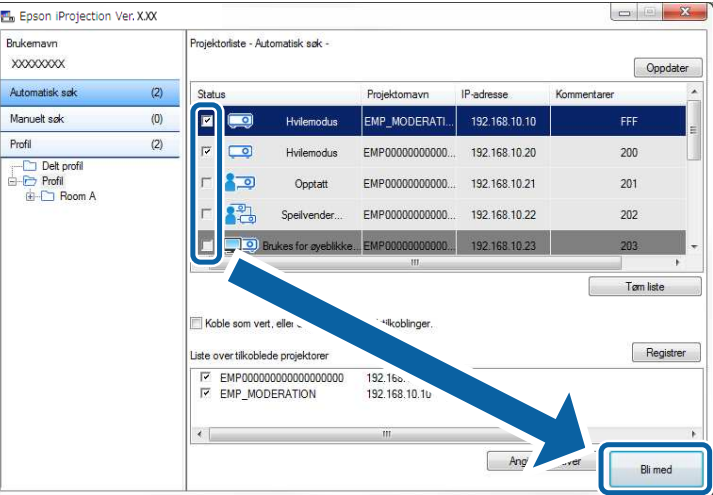

En speilvendingsgruppe dannes, og det samme bildet projiseres fra flere projektorer.

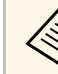

- Når du velger en projektor fra en speilvendingsgruppe, velges alle projektorene i den gruppen projektorene i den gruppen.
	- Når andre brukere allerede er tilkoblet en projektor i en speilvendingsgruppe, kan du bare velge en annen projektor i den samme speilvendingsgruppen. Du kan ikke velge projektoren som ikke er i en speilingsgruppe.

## **Få lyd fra projektoren <sup>43</sup>**

<span id="page-42-0"></span>Du kan bare få lyd fra projektoren når datamaskinen er tilkoblet én projektor og du projiserer i fullskjermmodus.

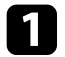

**a Klikk Angi alternativer** på søkeskjermen. Angi alternativer-skjermen vises.

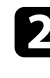

**b Klikk på Lyden-kategorien.** 

### c Velg **Få lyd fra projektoren** og klikk på **OK**.

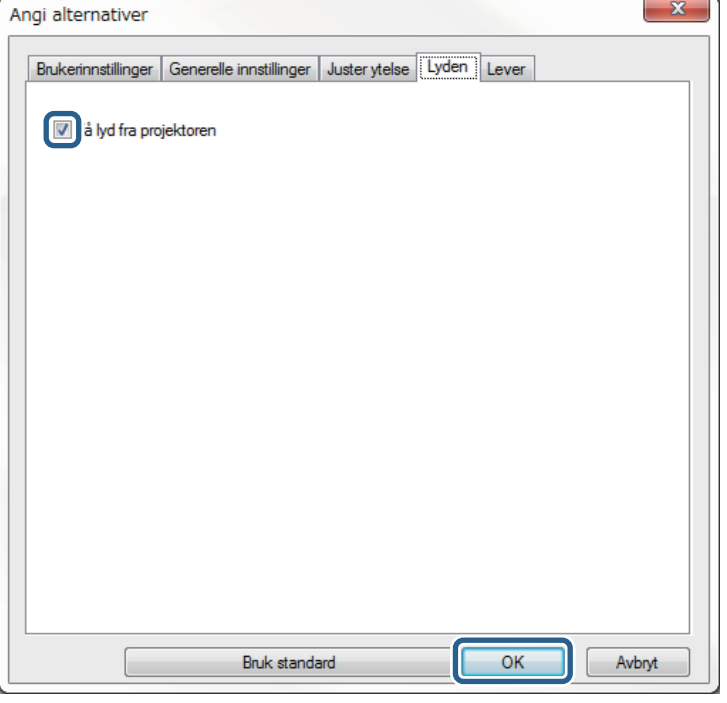

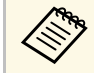

a Hvis du velger 256Kbps eller 512Kbps for **Bruk båndbredde** på **Juster ytelse**-fanen, kan du ikke spille av lyd fra projektoren, og kan ikke velge denne innstillingen.

Angi alternativer-skjermen lukkes.

- • ["Projisere skjermen"](#page-43-0) s.44
- • ["Kontrollere tilkoblingsbåndbredde"](#page-49-0) s.50

## **Projisere skjermen <sup>44</sup>**

<span id="page-43-0"></span>Du kan projisere dataskjermen i fullskjermmodus uten å projisere noen andre brukeres skjerm.

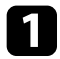

a Bruk søkeskjermen til å velge projektorene du vil koble til, og klikk deretter på **Bli med** .

Verktøylinjen vises.

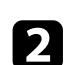

Rlikk -knappen.

- a Du kan også bruke -knappen på betjeningsskjermen for projisering.
	- Denne knappen er ikke tilgjengelig for deltakere ved bruk av moderatorfunksjonen.

Dataskjermen projiseres i fullskjermmodus.

### **Bytte moderatoren <sup>45</sup>**

<span id="page-44-0"></span>Når moderatorfunksjonen brukes, kan du endre moderatoren når en annen bruker trenger å kontrollere den projiserte visningen.

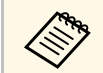

Moderatorfunksjonen er bare tilgjengelig på Standardutgave av programvaren.

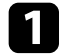

a Bruk søkeskjermen og velg projektorene du vil koble til, velg **Koble som vert, eller deaktiver avbruddstilkoblinger**, og klikk deretter **Bli med**.

Moderatorfunksjonen slås på, og verktøylinjen vises.

 $\sum$  Klikk  $\Box$ -knappen på verktøylinjen.

Betjeningsskjermen for projisering vises.

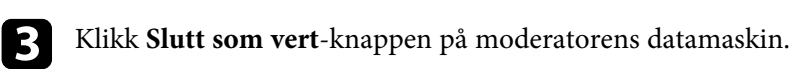

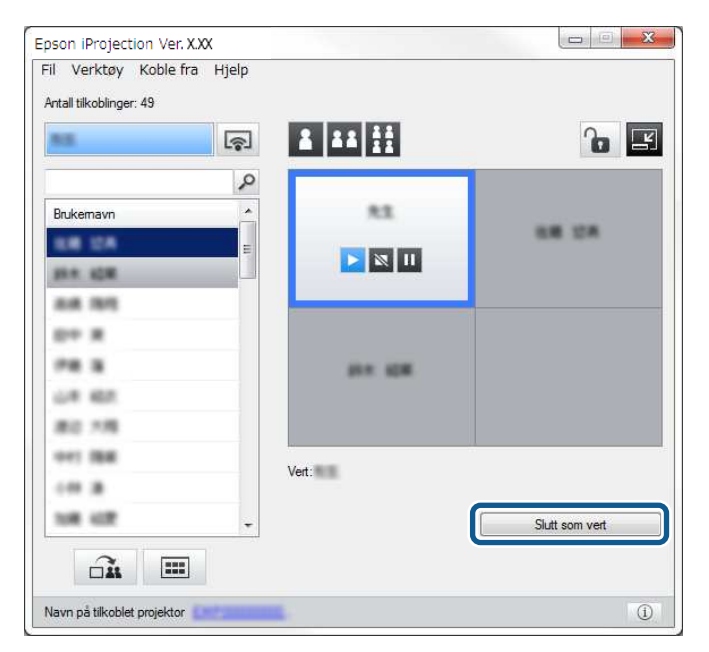

Bekreftelsesskjermen vises.

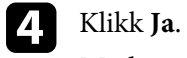

Moderatorfunksjonen blir avslått.

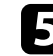

e Klikk **Bli vert**-knappen på betjeningsskjermen for projisering på en annen brukers datamaskin.

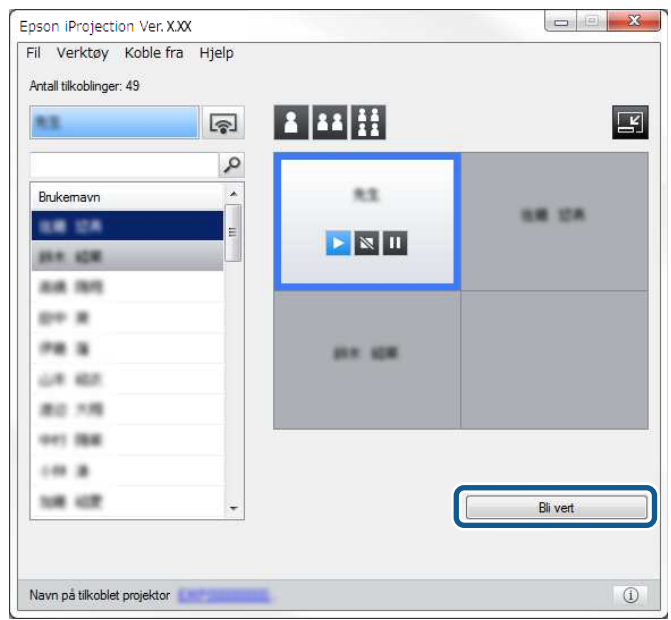

Bekreftelsesskjermen vises.

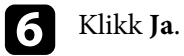

Moderatorfunksjonen slås på igjen, og den nye moderatoren kan styre den projiserte visningen.

### g **Relaterte koblinger**

• ["Koblingsmetoder for ulike møteopplegg"](#page-19-1) s.20

## **Levere den projiserte skjermen <sup>46</sup>**

<span id="page-45-0"></span>Moderatoren kan sende skjermbilder som projiseres til deltakernes enheter.

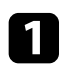

Klikk <sup>II</sup> knappen på verktøylinjen eller betjeningsskjermen for projisering.

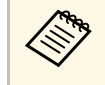

Du kan også levere en blank skjerm. Klikk **-knappen på** verktøylinjen og deretter **Lever blank skjerm** på **Verktøy** menyen.

Du skal se bekreftelsesskjermen.

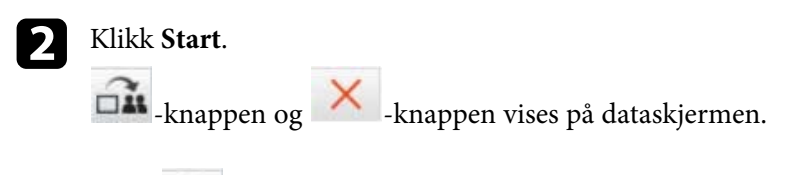

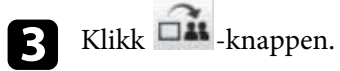

Så lenge skjermen kunne leveres, ser moderatoren en ferdigmelding, og det bildet som leveres vises automatisk i Viewer på deltakernes enheter.

#### g **Relaterte koblinger**

• ["Viewer-skjerm"](#page-78-0) s.79

<span id="page-46-0"></span>Moderatoren kan se deltakerens enhetsskjermer som miniatyrer og velge hvilken bruker som skal projiseres.

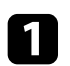

Klikk **-knappen på verktøylinjen eller betjeningsskjermen for** projisering.

Skjermen med miniatyrbilder vises.

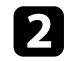

b Velg opp til 12 miniatyrbilder til projisering.

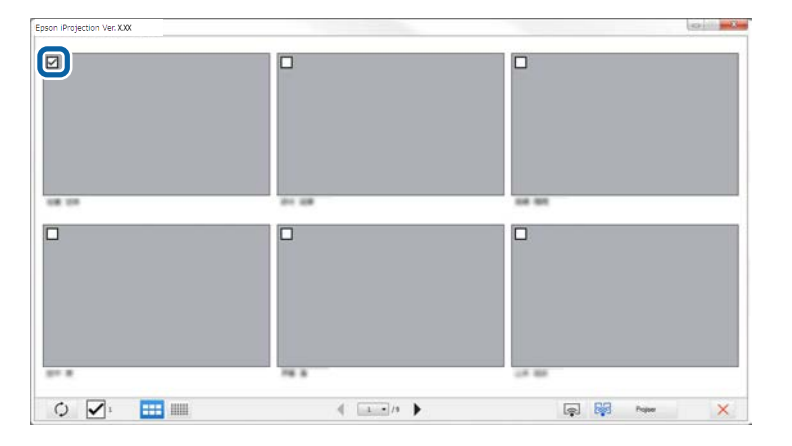

- Du kan oppdatere til de nyeste miniatyrbildene ved å klikke knappen.
- Du kan fjerne alle valgene ved å klikke . Hvis du klikker dette igjen, blir de tidligere valgte miniatyrbildene valgt på nytt.
- Du kan bytte størrelse på og antall av miniatyrbildene som vises på én side ved å klikke  $\begin{tabular}{|c|c|c|} \hline \textbf{III} & \textbf{eller} \end{tabular}$

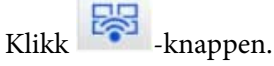

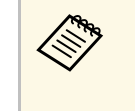

Når du velger mer enn 5 miniatyrbilder, vises<br>miniatyrvalgskjermen. Når du har valgt opptil 4 miniatyrbilder, må du klikke <sup>-knappen</sup> igjen.

De valgte miniatyrbildene projiseres. Klikk **X** -knappen for å lukke miniatyrbildeskjermen og gå tilbake til verktøylinjen eller betjeningsskjermen for projisering.

<span id="page-47-0"></span>Du kan skjule betjeningsskjermen for projisering fra andre brukere mens du projiserer dataskjermen. Dette lar deg endre de nødvendige innstillingene uten å projisere handlingen. Det projiserte bildet som for øyeblikket vises, tar automatisk pause når du bytter verktøylinjen til betjeningsskjermen for projisering. Dataskjermen projiseres igjen når du går tilbake til verktøylinjen.

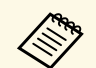

a Denne funksjonen er kun tilgjengelig for moderatoren ved bruk av moderatorfunksjonen.

a Klikk **Angi alternativer** på søkeskjermen. Angi alternativer-skjermen vises.

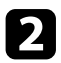

**b Klikk på Generelle innstillinger-kategorien.** 

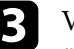

c Velg **Sett projisert skjerm på pause ved visning av projiseringskontrollskjerm** og klikk på **OK**.

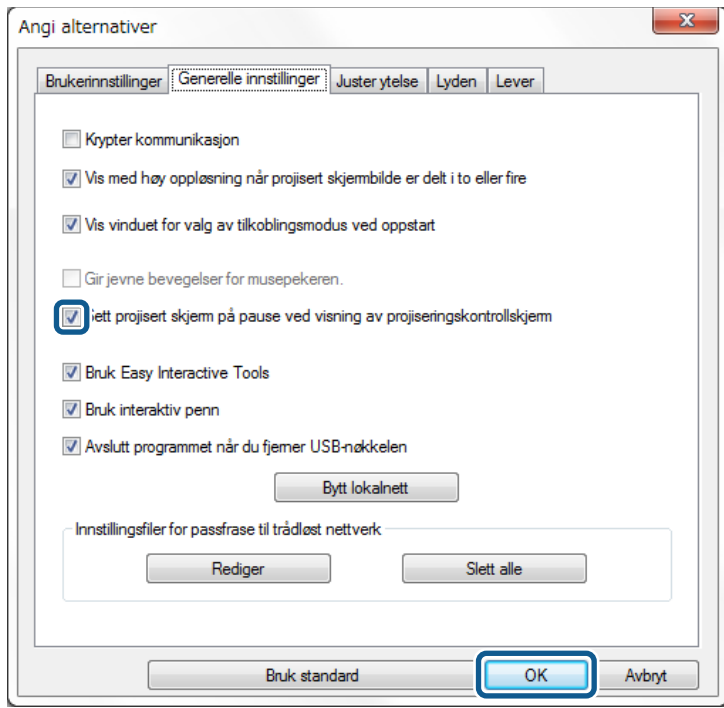

Angi alternativer-skjermen lukkes. Handlingen på betjeningsskjermen for projisering, vises ikke neste gang du utfører den.

## **Forby deltakerhandlinger <sup>49</sup>**

Moderatoren kan låse museoperasjoner på deltakernes enheter slik at deltakeren ikke kan endre bildene som projiseres.

<span id="page-48-0"></span>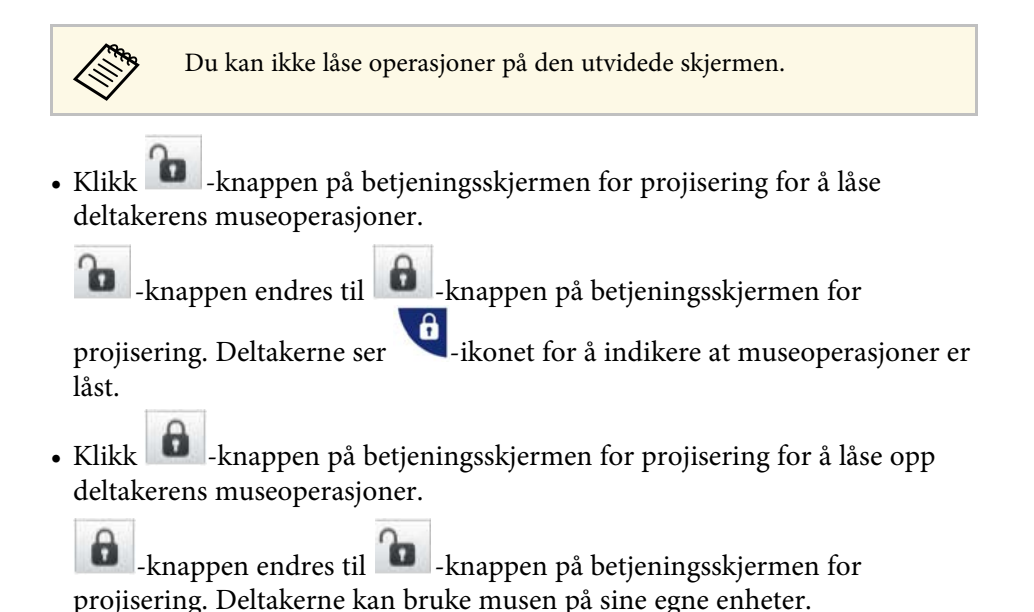

<span id="page-49-0"></span>Du kan redusere størrelsen på data som overføres til projektoren for å redusere belastningen på nettet. For å gjøre dette kan du kontrollere tilkoblingsbåndbredden.

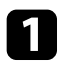

a Klikk **Angi alternativer** på søkeskjermen. Skjermen for å angi alternativer vises.

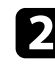

**b** Klikk Juster ytelse-fanen.

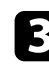

- c Velg **Projiseringskvalitet**.
	- **Prioriter bilde**: Overfører projiserte bildedata med lav komprimeringsforhold for å prioritere bildekvaliteten.
	- **Prioriter hastighet**: Komprimerer projiserte bildedata for å øke overføringshastigheten.

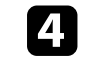

d Velg båndbredden du vil bruke som **Bruk båndbredde**-innstilling.

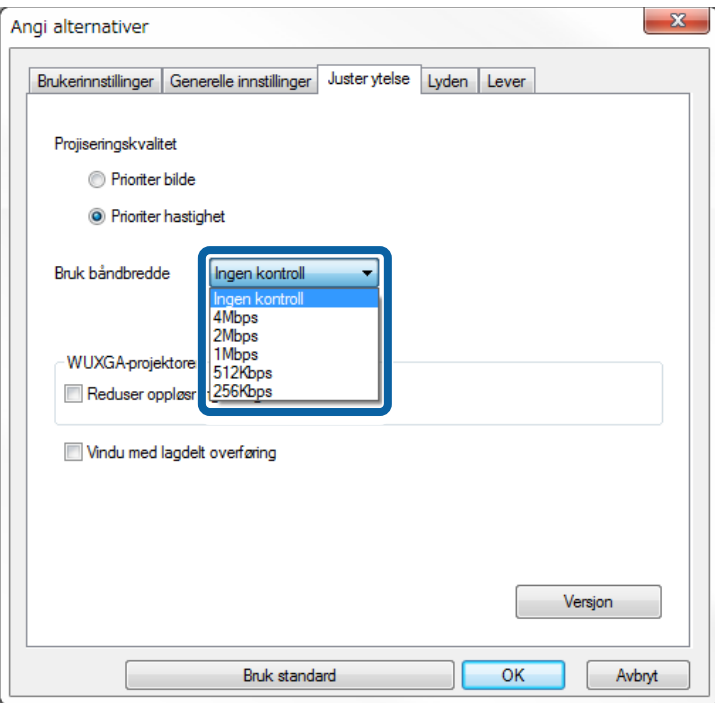

Når du velger en mindre båndbredde, kan kvaliteten til det projiserte bildet reduseres, men nettverksbelastningen reduseres også.

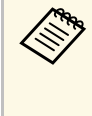

a Hvis du ikke trenger å overføre lyd mens du kontrollerer båndbredde, må du deaktivere **Få lyd fra projektoren**innstillingen på **Lyden**-fanen. Båndbredden som brukes for lyd kan deretter brukes for bildeoverføringen for å forbedre bildekvaliteten.

#### g **Relaterte koblinger**

• ["Begrensing av båndbredde"](#page-50-0) s.51

### <span id="page-50-0"></span>**Begrensing av båndbredde**

Legg merke til følgende båndbreddebegrensninger.

- Når du begrenser båndbredden, kan bildekvaliteten bli dårligere på grunn av at data som overføres komprimeres.
- Hvis du velger 256Kbps eller 512Kbps for **Bruk båndbredde** på **Juster ytelse**-fanen, kan du ikke spille av lyd fra projektoren. Hvis du ønsker å overføre lyd, må du sette båndbredden til 1Mbps eller mer.
- Båndbredden kan til tider overskride den valgte verdien, da hver verdi i listen er en gjennomsnittlig verdi som måles over 30 sekunder.
- Du kan kun begrense båndbredden til data som sendes. Du kan ikke begrense dataene som mottas, som miniatyrbilder.

### g **Relaterte koblinger**

• ["Få lyd fra projektoren"](#page-42-0) s.43

## **Løse problemer**

Les de følgende avsnittene for å finne løsninger på problemer du kan ha ved bruk av Epson iProjection-programvaren.

- • ["Løse problemer med nettverksforbindelse"](#page-52-0) s.53
- • ["Løse problemer under projeksjon"](#page-55-0) s.56
- • ["Liste med feilmeldinger"](#page-57-0) s.58
- • ["Hendelsesliste"](#page-61-0) s.62

<span id="page-52-0"></span>Prøv disse løsningene avhengig av nettverksmiljøet.

### g **Relaterte koblinger**

- • ["Løsninger når du ikke kan koble til med modus for rask tilkobling"](#page-52-1) s.53
- • ["Løsninger når du ikke kan koble sammen projektorer med modus for](#page-52-2) [avansert tilkobling \(trådløst\)"](#page-52-2) s.53
- • ["Løsninger når du ikke kan koble sammen projektorer med modus for](#page-53-0) [avansert tilkobling \(kablet\)"](#page-53-0) s.54

### **Løsninger når du ikke kan koble til med modus for rask tilkobling**

<span id="page-52-1"></span>Hvis du ikke kan koble datamaskinen og projektoren sammen med modus for rask tilkobling, kan du prøve følgende.

- <span id="page-52-2"></span>• Kontroller statusen til de eksterne enhetene som brukes til nettverkskoblingen eller -miljøet hvor nettverksenhetene og projektoren er plassert.
- Koble til den angitte enheten for trådløst nettverk forsvarlig i projektoren hvis nødvendig. Se i projektorens *Brukerhåndbok* for mer informasjon.
- Se etter eventuelle hindringer mellom datamaskinen og projektoren, og flytt på dem for å forbedre kommunikasjonen. Noen ganger kan forholdene innendørs hindre at projektoren blir funnet under et søk.
- Still radioens styrke til maksimum for nettverksenhetene.
- Kontroller projektorens nettverksinnstillinger.
- Velg en av disse innstillingene for å koble projektoren direkte til datamaskinen med trådløs kommunikasjon. De nødvendige innstillingene varierer avhengig av projektoren.
	- Slå på **Enkelt tilgangspunkt**-innstillingen.
- Velg **Hurtig** som **Tilkoblingsmodus**.
- Slå på innstillingen for trådløst LAN om nødvendig.
- Angi samme passfrase for datamaskinen og projektoren når du aktiverer sikkerhetsinnstillingen.
- Lukk nettverksinnstillinger på projektoren.
- Kontroller datamaskinens nettverksinnstillinger.
- Hvis en adapter for trådløst nettverk ikke er installert på datamaskinen, installer et kort for trådløst nettverk på datamaskinen.
- Aktiver det trådløse nettverket eller AirPort på datamaskinen.
- Kontroller programvareinnstillingene.
	- Sørg for at du starter programvaren i riktig tilkoblingsmodus. Hvis du ikke kan velge eller endre tilkoblingsmodus, velger du **Vis vinduet for valg av tilkoblingsmodus ved oppstart** på **Generelle innstillinger**-fanen på Angi alternativer-skjermen. Projektoren viser skjermen for valg av tilkoblingsmodus når du har startet programvaren på nytt.

#### g **Relaterte koblinger**

• ["Angi alternativer – Generelle innstillinger"](#page-68-0) s.69

### **Løsninger når du ikke kan koble sammen projektorer med modus for avansert tilkobling (trådløst)**

Når du ikke kan koble datamaskinen og projektoren sammen med Modus for avansert tilkobling over et trådløst nettverk, prøv følgende råd. Hvis du ikke kan løse problemet, ta kontakt med nettverksadministratoren.

- Kontroller statusen til de eksterne enhetene som brukes til nettverkskoblingen eller -miljøet hvor nettverksenhetene og projektoren er plassert.
- Koble til den angitte enheten for trådløst nettverk forsvarlig i projektoren hvis nødvendig. Se i projektorens *Brukerhåndbok* for mer informasjon.
- Se etter om det er noen hindringer mellom tilgangspunktet og datamaskinen eller projektoren, og flytt på maskinene for å forbedre kommunikasjonen. Noen ganger kan forholdene innendørs hindre at projektoren blir funnet under et søk.
- Kontroller at tilgangspunktet, datamaskinen og projektoren ikke er for langt fra hverandre. Flytt dem tettere sammen, og prøv å koble til på nytt.
- Kontroller forstyrrelser fra annet utstyr, for eksempel en Bluetooth-enhet eller mikrobølgeovn. Flytt den forstyrrende enheten lenger vekk, eller utvid den trådløse båndbredden.
- Still radioens styrke til maksimum for nettverksenhetene.
- Angi riktig IP-adresse, nettverksmaske og gateway-adresse for aksesspunktet.
- Sørg for at det trådløse LAN-systemet på tilgangspunktet støtter projektorens trådløse LAN-system.
- Kontroller projektorens nettverksinnstillinger.
- Velg en av disse innstillingene for å koble projektoren til et trådløst nettverk. De nødvendige innstillingene varierer avhengig av projektoren.
- Slå av **Enkelt tilgangspunkt**-innstillingen.
- Velg **Avansert** som **Tilkoblingsmodus**.
- Angi samme SSID for datamaskinen, aksesspunktet og projektoren.
- Sett **DHCP** til **Av**. Når **DHCP** er satt **På**, kan det ta litt tid å gå inn i ventemodus for LAN hvis en tilgjengelig DHCP-server ikke blir funnet.
- Sett IP-adressen, nettverksmasken og gateway-adressen for projektoren riktig.
- Slå på innstillingen for trådløst LAN om nødvendig.
- Sett systemet i det trådløse nettverket til å imøtekomme standardene som støttes av aksesspunktet.
- Når du aktiverer sikkerhetsinnstillingen, angi samme passfrase for tilgangspunktet, datamaskinen og projektoren.
- Lukk nettverksinnstillinger på projektoren.
- Kontroller datamaskinens nettverksinnstillinger.
- Hvis en adapter for trådløst nettverk ikke er installert på datamaskinen, installer et kort for trådløst nettverk på datamaskinen.
- Aktiver det trådløse nettverket eller AirPort på datamaskinen.
- Koble til aksesspunktet som projektoren er koblet til.
- Slå av brannmuren. Hvis du ikke vil slå den av, må det registreres et unntak i brannmuren. Utfør nødvendige innstillinger for å åpne portene. Denne programvaren bruker portene "3620", "3621" og "3629".
- Kontroller innstillinger for aksesspunktet.
- Angi tilkoblingstillatelser på aksesspunktet slik at projektorer kan koble til hvis aksesspunktet har funksjoner som hindrer tilkobling, som f.eks. begrensning av MAC-adresser og porter.
- <span id="page-53-0"></span>• Kontroller programvareinnstillingene.
- Velg nettverksadapteren du bruker fra **Bytt lokalnett** på Angi alternativer-skjermen. Hvis datamaskinen har flere nettverksmiljøer, er det ikke mulig å oppnå forbindelse uten å velge den riktige nettverksadapteren.
- Hvis du ikke finner projektoren du vil koble til ved å bruke **Automatisk søk**, velger du **Manuelt søk** for å spesifisere IP-adressen.
- Sørg for at du starter programvaren i riktig tilkoblingsmodus. Hvis du ikke kan velge eller endre tilkoblingsmodus, velger du **Vis vinduet for valg av tilkoblingsmodus ved oppstart** på **Generelle innstillinger**-fanen på Angi alternativer-skjermen. Projektoren viser skjermen for valg av tilkoblingsmodus når du har startet programvaren på nytt.
- Sørg for at projektoren støtter versjonen av Epson iProjection som brukes. Installer Epson iProjection-programvaren ved å laste den ned fra nettstedet til Epson.
- Installer den nyeste versjonen av Epson iProjection-programvaren på alle datamaskiner. Det maksimale antallet datamaskinforbindelser og nytten av moderatorfunksjonen varierer etter projektormodell, uansett hvilken versjon av Epson iProjection-programvaren du bruker.
- Når en annen bruker allerede er tilkoblet, kan du bare koble til projektorene i den samme speilvendingsgruppen som er valgt av den andre brukeren. Velg en projektor fra den samme speilvendingsgruppen som brukeren som allerede er tilkoblet, eller velg en projektor som er i ventemodus.

### g **Relaterte koblinger**

- • ["Angi alternativer Generelle innstillinger"](#page-68-0) s.69
- • ["Søke etter nettverksprojektorer ved å angi en IP-adresse eller et](#page-27-0) [projektornavn"](#page-27-0) s.28

### **Løsninger når du ikke kan koble sammen projektorer med modus for avansert tilkobling (kablet)**

Når du ikke kan koble datamaskinen og projektoren sammen med Modus for avansert tilkobling over et kablet nettverk, prøv følgende råd. Hvis du ikke kan løse problemet, ta kontakt med nettverksadministratoren.

- Kontroller statusen til de eksterne enhetene som brukes til nettverkskoblingen eller -miljøet hvor nettverksenhetene og projektoren er plassert.
- Koble til nettverkskabelen forsvarlig.

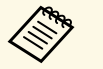

- Bruk en vanlig nettverkskabel av typen 100BASE-TX eller 10BASE-T.
- Bruk en kategori 5 eller høyere, skjermet nettverkskabel for å forhindre feilfunksjoner.
- Kontroller projektorens nettverksinnstillinger.
- Sett **DHCP** til **Av**. Når **DHCP** er satt **På**, kan det ta litt tid å gå inn i ventemodus for LAN hvis en tilgjengelig DHCP-server ikke blir funnet.
- Sett IP-adressen, nettverksmasken og gateway-adressen for projektoren riktig.
- Lukk nettverksinnstillinger på projektoren.
- Kontroller datamaskinens nettverksinnstillinger.
- Aktiver LAN-innstillinger på datamaskinen. Windows 7, Windows 8, Windows 8.1 og Windows 10: Sjekk **Kontrollpanel** > **Maskinvare og lyd** > **Enhetsbehandling**.
- Slå av brannmuren. Hvis du ikke vil slå den av, må det registreres et unntak i brannmuren. Utfør nødvendige innstillinger for å åpne portene. Denne programvaren bruker portene "3620", "3621" og "3629".
- Kontroller programvareinnstillingene.
- Velg nettverksadapteren du bruker fra **Bytt lokalnett** på Angi alternativer-skjermen. Hvis datamaskinen har flere nettverksmiljøer, er det ikke mulig å oppnå forbindelse uten å velge den riktige nettverksadapteren.
- Hvis du ikke finner projektoren du vil koble til ved å bruke **Automatisk søk**, velger du **Manuelt søk** for å spesifisere IP-adressen.
- Sørg for at du starter programvaren i riktig tilkoblingsmodus. Hvis du ikke kan velge eller endre tilkoblingsmodus, velger du **Vis vinduet for valg av tilkoblingsmodus ved oppstart** på **Generelle innstillinger**-fanen på Angi alternativer-skjermen. Projektoren viser skjermen for valg av tilkoblingsmodus når du har startet programvaren på nytt.
- Sørg for at projektoren støtter versjonen av Epson iProjection som brukes. Installer Epson iProjection-programvaren ved å laste den ned fra nettstedet til Epson.
- Installer den nyeste versjonen av Epson iProjection-programvaren på alle datamaskiner. Det maksimale antallet datamaskinforbindelser og nytten av moderatorfunksjonen varierer etter projektormodell, uansett hvilken versjon av Epson iProjection-programvaren du bruker.
- Når en annen bruker allerede er tilkoblet, kan du bare koble til projektorene i den samme speilvendingsgruppen som er valgt av den andre brukeren. Velg en projektor fra den samme speilvendingsgruppen som brukeren som allerede er tilkoblet, eller velg en projektor som er i ventemodus.

- • ["Angi alternativer Generelle innstillinger"](#page-68-0) s.69
- • ["Søke etter nettverksprojektorer ved å angi en IP-adresse eller et](#page-27-0) [projektornavn"](#page-27-0) s.28

<span id="page-55-0"></span>Prøv disse løsningene avhengig av situasjonen.

### g **Relaterte koblinger**

- • ["Løsninger når skjermen ikke projiseres ordentlig"](#page-55-1) s.56
- • ["Løsninger når lyden ikke overføres ordentlig"](#page-55-2) s.56
- • ["Løsninger når moderatorfunksjonen ikke fungerer"](#page-56-0) s.57
- • ["Løsninger når den projiserte skjermen ikke leveres"](#page-56-1) s.57

### <span id="page-55-1"></span>**Løsninger når skjermen ikke projiseres ordentlig**

Hvis skjermen ikke projiseres, eller det er problemer med de projiserte bildene, prøv følgende råd.

- Hvis du bruker en applikasjon i Microsoft Office, slutt å bevege musepekeren. Hvis du flytter musepekeren kontinuerlig, blir kanskje skjermen ikke oppdatert hurtig nok.
- <span id="page-55-2"></span>• Hvis musepekeren flimrer, prøv følgende råd.
- Velg **Gir jevne bevegelser for musepekeren** i **Generelle innstillinger**kategorien på Angi alternativer-skjermen.
- Tøm **Vindu med lagdelt overføring** i **Juster ytelse**-kategorien på Angi alternativer-skjermen.
- Hvis skjermen skal vise avspilling av film i Media Player, kan det hende at dette ikke projiseres avhengig av datamaskinen.
- Forhåndsvisningen av skjermsparer projiseres kanskje ikke ordentlig avhengig av datamaskinen.
- Reduser antall tilkoblede enheter hvis tilkoblingshastigheten avtar.
- Når du spiller av filmer på en Mac, må du starte Epson iProjectionprogramvaren først, før du begynner avspillingen. Hvis Epson iProjectionprogramvaren startes under avspilling av film, og skjermoppløsningen og antallet farger endres, kan du prøve å flytte vinduet for filmavspilling, minimere det, endre størrelsen på det og så videre.
- Bruker du en datamaskin som ikke tilfredsstiller programvarekravene, kan bilder og lyd for filmer stoppe.
- Når en annen bruker er moderatoren, kan du ikke styre den projiserte skjermen din. Endre moderatoren, eller projiser skjermen uten en moderator.
- Når du dupliserer en skjerm ved hjelp av en datamaskin med en tredje generasjons Intel Core i series eller eldre CPU, velger du **Dupliser alltid disse skjermene** på **Generelle innstillinger**-fanen på Angi alternativerskjermen.
- g **Relaterte koblinger**
- • ["Angi alternativer Generelle innstillinger"](#page-68-0) s.69
- • ["Angi alternativer Juster ytelse"](#page-70-0) s.71
- • ["Bytte moderatoren"](#page-44-0) s.45

### **Løsninger når lyden ikke overføres ordentlig**

Hvis det ikke kommer ut lyd fra projektoren, kan du prøve følgende råd.

- La lyddriveren lades (macOS 10.13.x og nyere). Start maskinen på nytt, åpne **Systemvalg**, velg **Sikkerhet og personvern**, og velg **Tillat** under **Generelt**fanen.
- Lyd kan bare overføres til én projektor. Når flere projektorer er tilkoblet én datamaskin, koble fra andre projektorer og prøv igjen.
- Velg **Få lyd fra projektoren** i **Lyden**-kategorien på Angi alternativerskjermen.
- Du kan bare få lyd fra datamaskinen via projektoren under projisering av en dataskjerm i fullskjermmodus.
- Hvis båndbredden er begrenset på **Juster ytelse**-fanen på Angi alternativerskjermen, kan du prøve å øke tilkoblingsbåndbredden.
- Hvis datamaskinens lydstyrke er stilt til minimum mens projektorens lydstyrke er stilt til maksimum, kan det bli støy i lyden. Skru opp datamaskinens lydstyrke, og skru ned projektorens lydstyrke.

#### g **Relaterte koblinger**

• ["Angi alternativer – Lyden"](#page-71-0) s.72

### <span id="page-56-0"></span>**Løsninger når moderatorfunksjonen ikke fungerer**

Hvis moderatorfunksjonen ikke fungerer som den skal, kan du prøve følgende løsninger.

- Kontroller deg om at du bruker Standardutgave av programvaren. Hvis du bruker deltakerutgaven av programvaren og trenger moderatorfunksjonen, må du installere programvaren på nytt.
- Kontroller at projektoren støtter moderatorfunksjonen. Les *Brukerhåndboken* som følger med projektoren for mer informasjon.
- Når en annen bruker er moderatoren, kan du ikke styre den projiserte skjermen din. Endre moderator.
- Pass på at du velger **Koble som vert, eller deaktiver avbruddstilkoblinger** når du kobler til en projektor.
- g **Relaterte koblinger**
- • ["Bytte moderatoren"](#page-44-0) s.45

### <span id="page-56-1"></span>**Løsninger når den projiserte skjermen ikke leveres**

Hvis skjermen ikke leveres som den skal, kan du prøve følgende løsninger.

- Sørg for at projektoren støtter levering av skjerm. Les *Brukerhåndboken* som følger med projektoren for mer informasjon.
- Lukk funksjoner som kjører på projektoren.
- Sørg for at bildet som projiseres ikke er beskyttet av opphavsrett.

#### g **Relaterte koblinger**

• ["Levere den projiserte skjermen"](#page-45-0) s.46

<span id="page-57-0"></span>Når det inntreffer en feil, vises det en feilmelding på dataskjermen din. Se etter meldingene du har fått og følg disse anvisningene for å fjerne feilen.

### g **Relaterte koblinger**

- • ["Feilmeldinger ved oppstart av Epson iProjection-programvaren"](#page-57-1) s.58
- • ["Feilmeldinger ved bruk av en USB-nøkkel"](#page-58-0) s.59
- • ["Feilmeldinger ved søk etter og valg av projektorer"](#page-59-0) s.60
- • ["Feilmeldinger under projisering"](#page-59-1) s.60
- • ["Feilmeldinger ved bruk av en profil"](#page-59-2) s.60
- • ["Feilmeldinger ved bruk av moderatorfunksjonen"](#page-60-0) s.61
- • ["Feilmeldinger ved levering av projisert skjerm"](#page-60-1) s.61

### **Feilmeldinger ved oppstart av Epson iProjectionprogramvaren**

<span id="page-57-1"></span>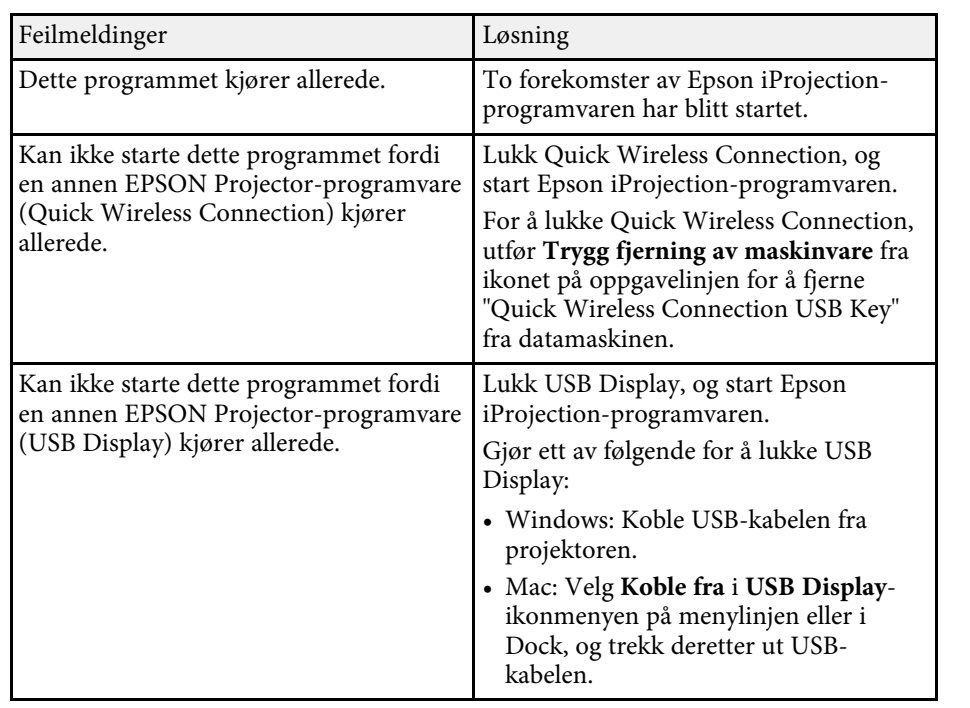

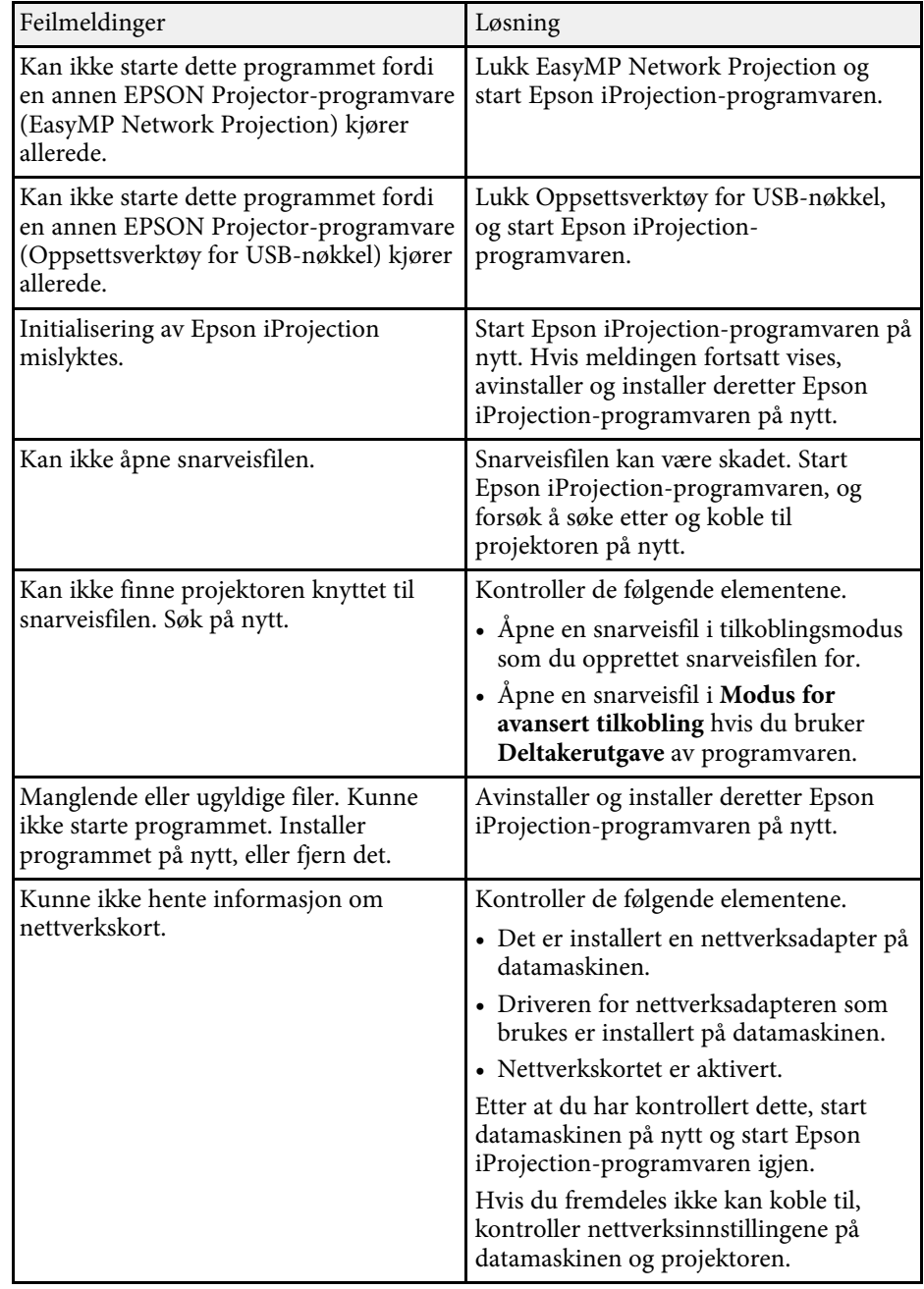

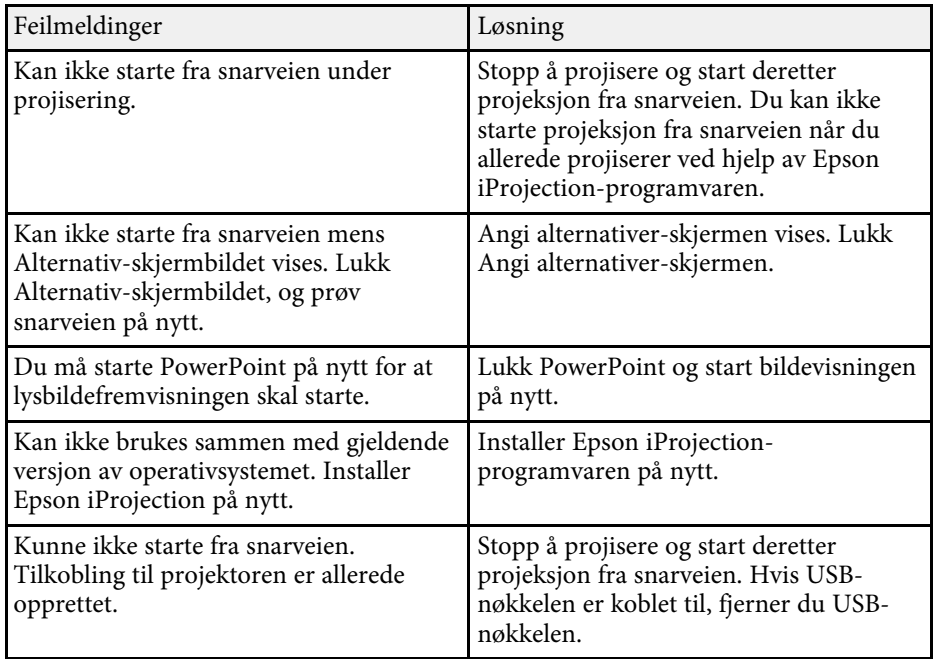

### g **Relaterte koblinger**

- • ["Avinstallere programvaren Epson iProjection \(Windows 7\)"](#page-80-0) s.81
- • ["Avinstallere programvaren Epson iProjection \(Windows 8/Windows](#page-80-1) [8.1/Windows 10\)"](#page-80-1) s.81
- • ["Avinstallere programvaren Epson iProjection \(Mac\)"](#page-80-2) s.81
- • ["Installere Epson iProjection-programvaren \(Windows\)"](#page-12-1) s.13
- • ["Installere Epson iProjection-programvaren \(Mac\)"](#page-12-2) s.13

### <span id="page-58-0"></span>**Feilmeldinger ved bruk av en USB-nøkkel**

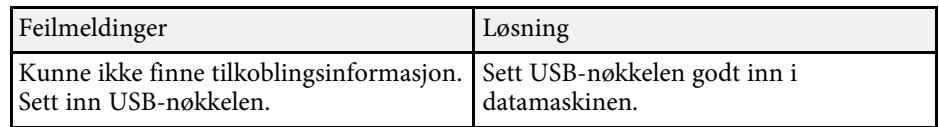

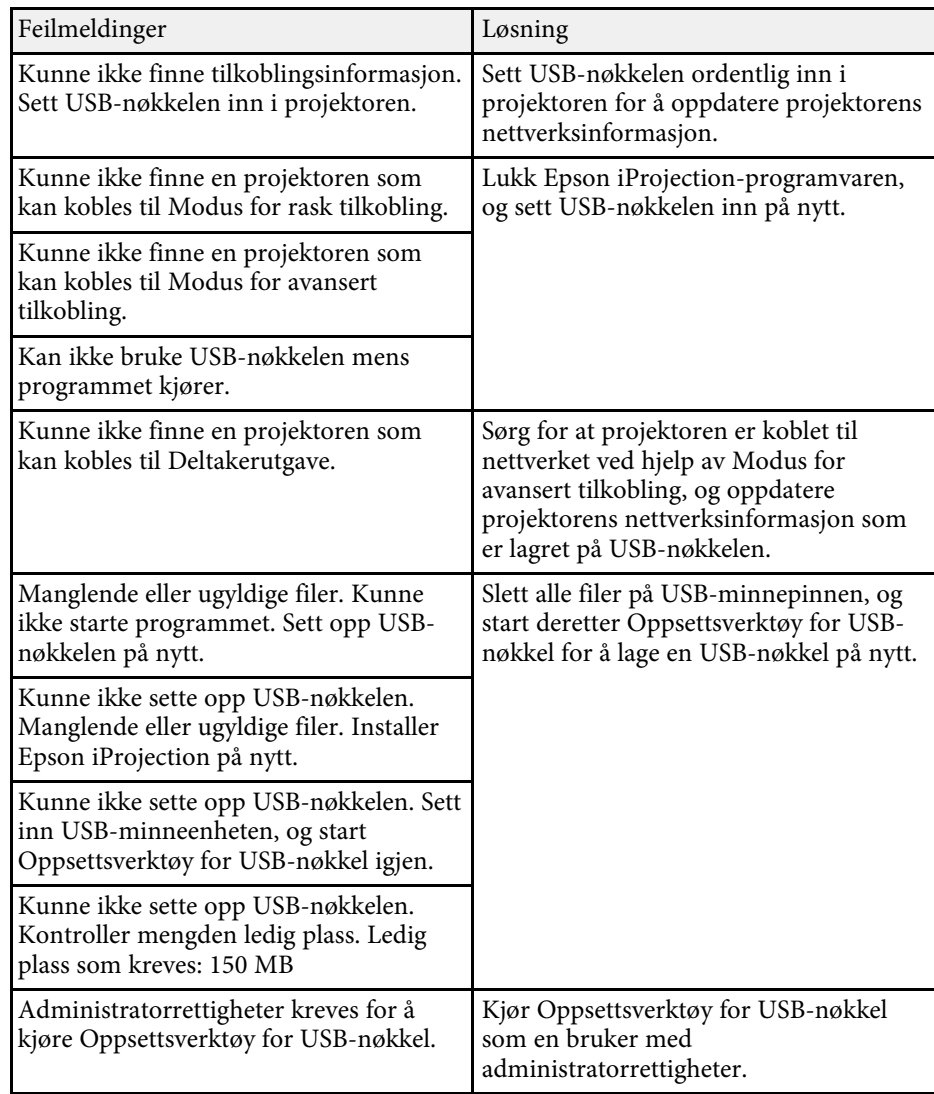

- • ["Opprette en USB-nøkkel på en USB-minnepinne \(Windows\)"](#page-39-1) s.40
- • ["Bruke en USB-nøkkel til å koble til en Windows-datamaskin"](#page-39-2) s.40

### <span id="page-59-0"></span>**Feilmeldinger ved søk etter og valg av projektorer**

<span id="page-59-1"></span>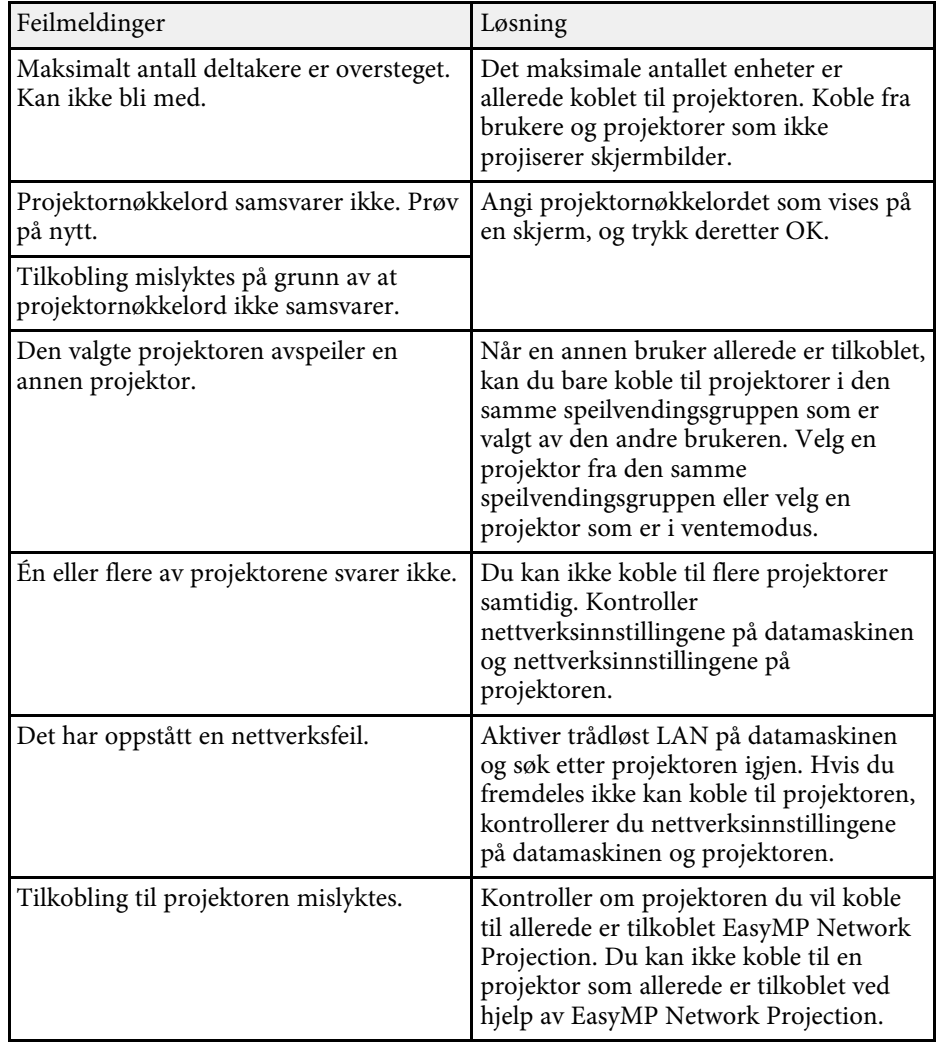

#### <span id="page-59-2"></span>g **Relaterte koblinger**

• ["Avinstallere programvaren Epson iProjection \(Windows 7\)"](#page-80-0) s.81

- • ["Avinstallere programvaren Epson iProjection \(Windows 8/Windows](#page-80-1) [8.1/Windows 10\)"](#page-80-1) s.81
- • ["Avinstallere programvaren Epson iProjection \(Mac\)"](#page-80-2) s.81
- • ["Skaffe den siste versjonen av programvaren"](#page-80-3) s.81
- • ["Installere Epson iProjection-programvaren \(Windows\)"](#page-12-1) s.13
- • ["Installere Epson iProjection-programvaren \(Mac\)"](#page-12-2) s.13
- • ["Støttede oppløsninger og farger"](#page-82-0) s.83

### **Feilmeldinger under projisering**

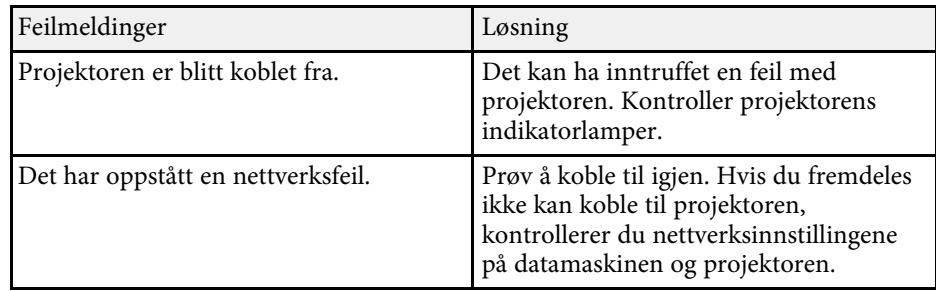

### **Feilmeldinger ved bruk av en profil**

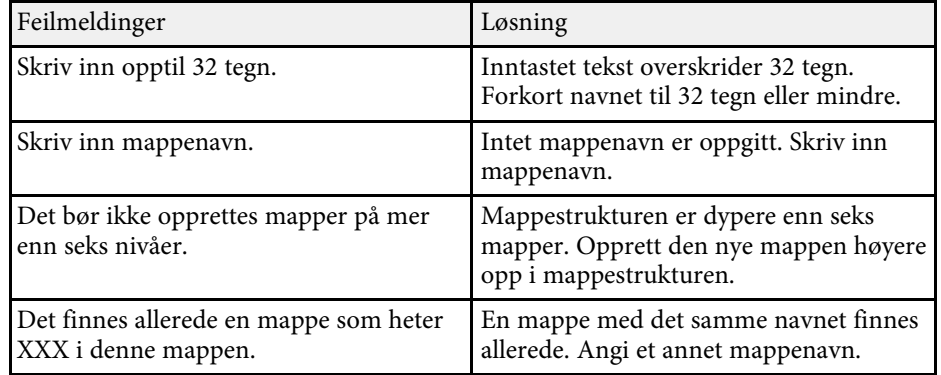

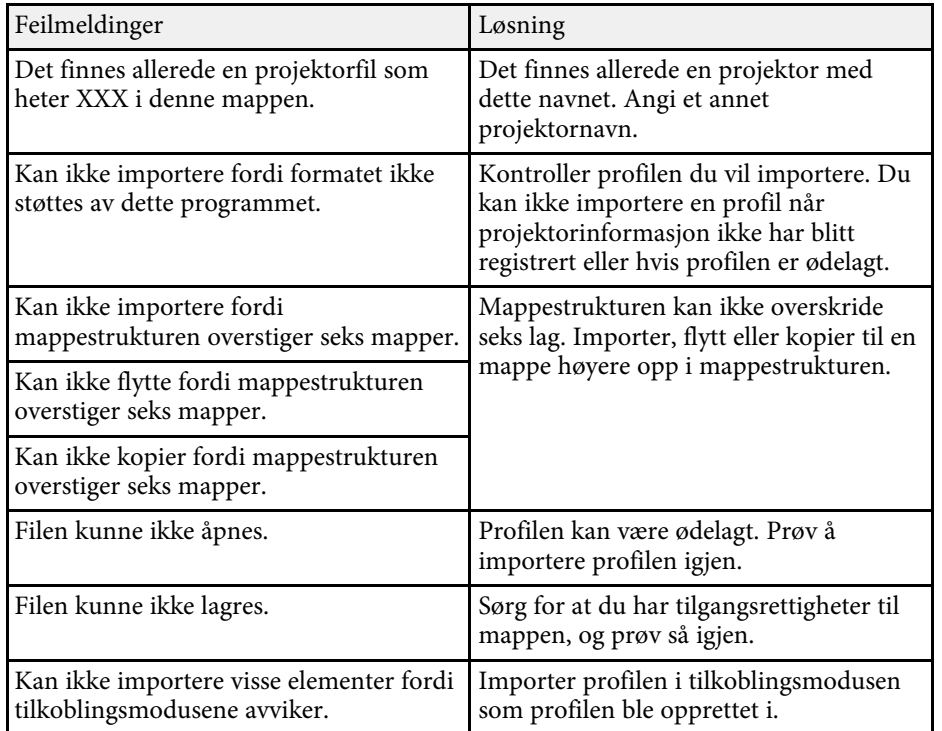

#### <span id="page-60-1"></span>g **Relaterte koblinger**

- • ["Registrere en profil"](#page-28-0) s.29
- • ["Importere en profil"](#page-30-0) s.31

### <span id="page-60-0"></span>**Feilmeldinger ved bruk av moderatorfunksjonen**

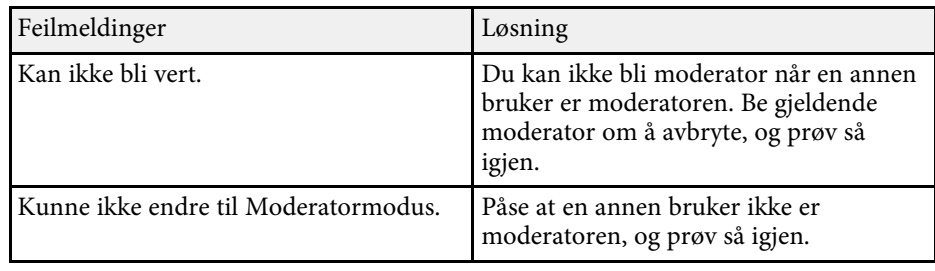

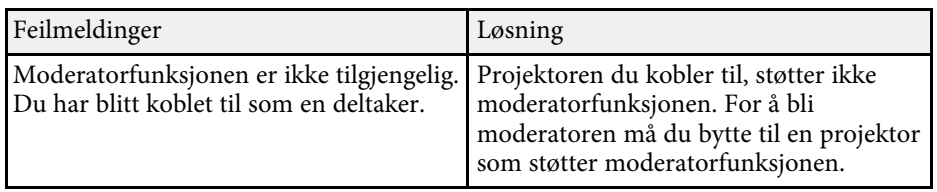

### g **Relaterte koblinger**

• ["Bytte moderatoren"](#page-44-0) s.45

### **Feilmeldinger ved levering av projisert skjerm**

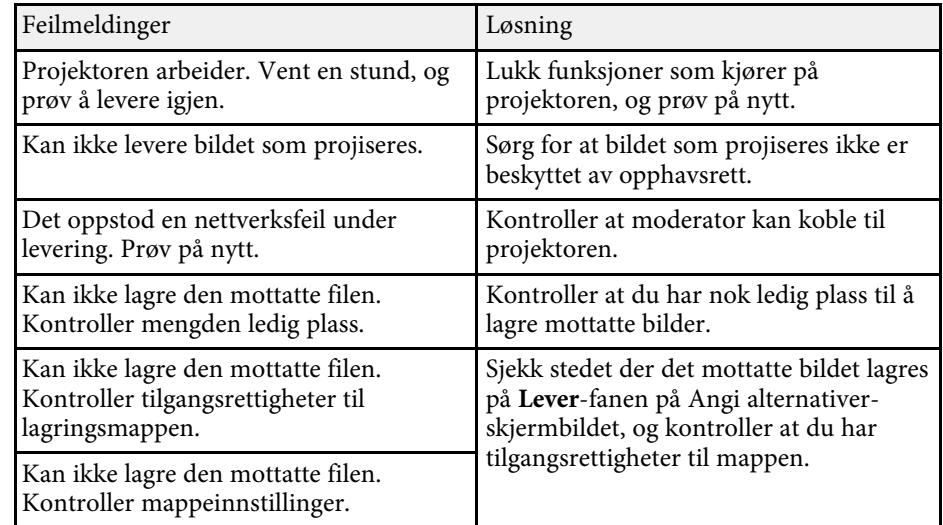

#### g **Relaterte koblinger**

• ["Levere den projiserte skjermen"](#page-45-0) s.46

<span id="page-61-0"></span>Når det inntreffer en tilkoblingsfeil, vises et feilnummer for å indikere typen feil på følgende måte.

Hendelses-ID: 04xx

Kontroller sifrene, og foreta følgende mottiltak. Hvis du ikke kan løse problemet, ta kontakt med nettverksadministratoren eller med Epson som beskrevet i projektorens *Brukerhåndbok*.

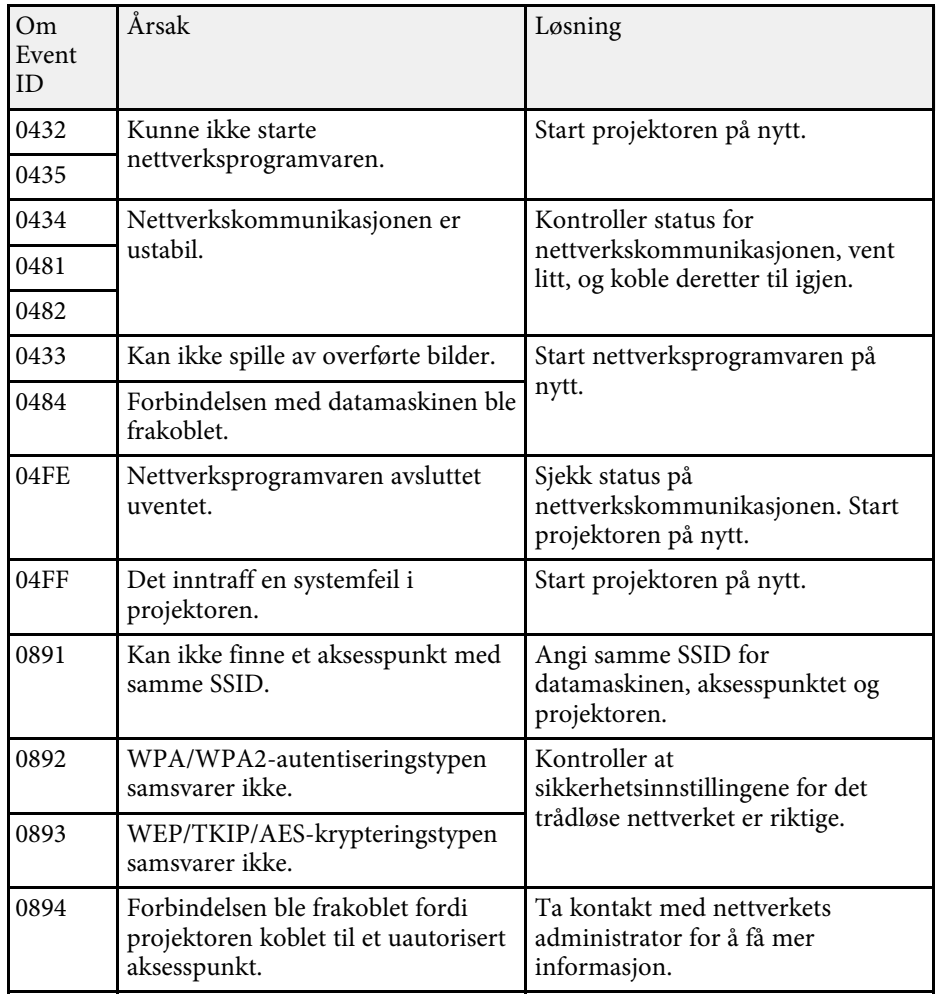

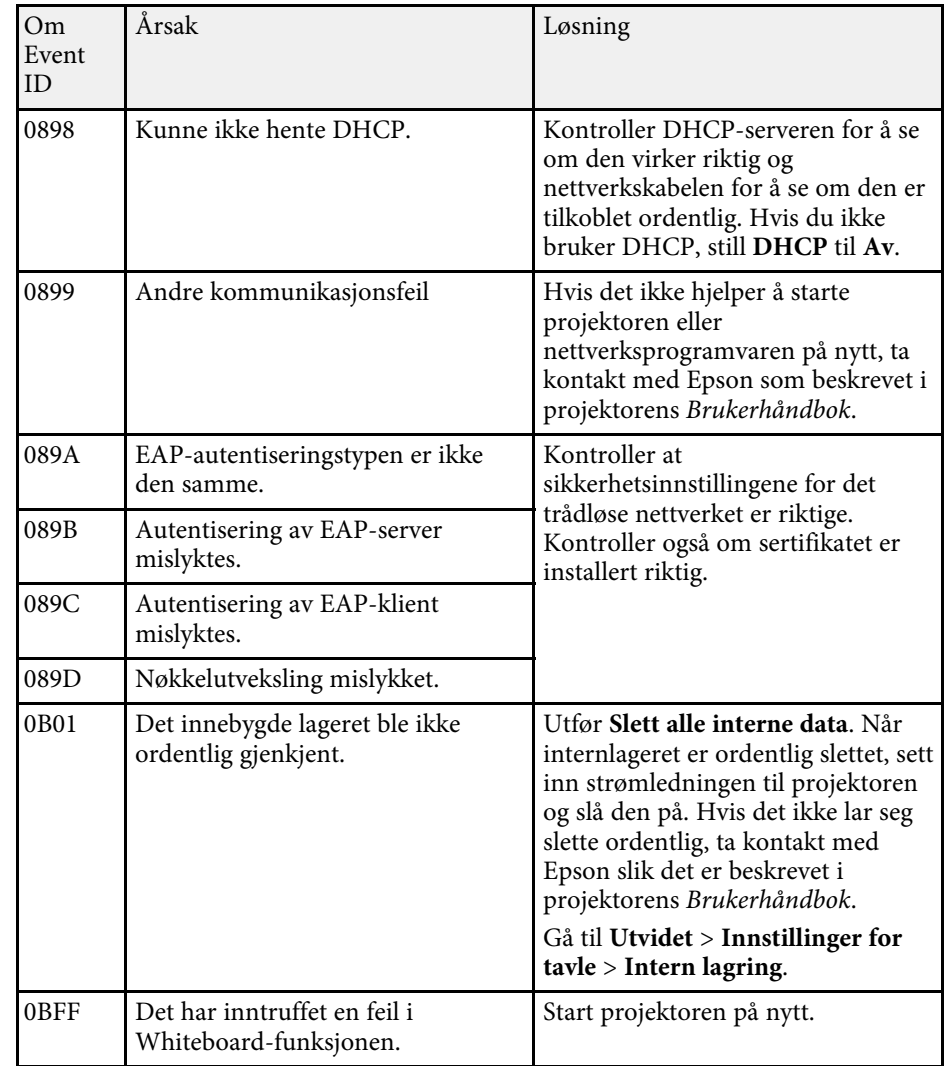

# **Skjermsammendrag**

Les disse avsnittene for å få nærmere informasjon om Epson iProjection-skjermene.

- • ["Skjerm for valg av tilkoblingsmodus"](#page-63-0) s.64
- • ["Søkeskjerm"](#page-64-0) s.65
- • ["Lagreskjermen"](#page-66-0) s.67
- • ["Angi alternativer"](#page-67-0) s.68
- • ["Verktøylinje"](#page-73-0) s.74
- • ["Betjeningsskjerm for projisering"](#page-74-0) s.75
- • ["Miniatyrbildeskjerm"](#page-77-0) s.78
- • ["Viewer-skjerm"](#page-78-0) s.79

<span id="page-63-0"></span>Når du starter Epson iProjection-programvaren, vises skjermen for valg av tilkoblingsmodus.

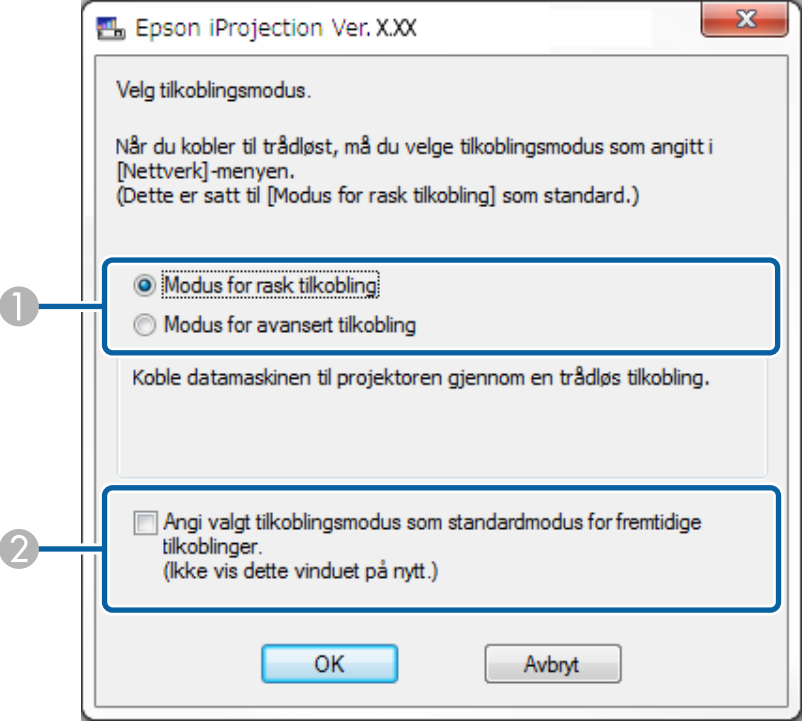

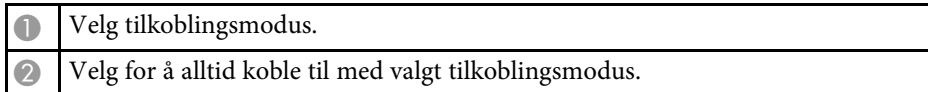

#### g **Relaterte koblinger**

• ["Tilkoblingsmetoder for ulike nettverksmiljøer"](#page-14-0) s.15

## **Søkeskjerm <sup>65</sup>**

<span id="page-64-0"></span>Når tilkoblingsmodus er valgt, vises søkeskjermen.

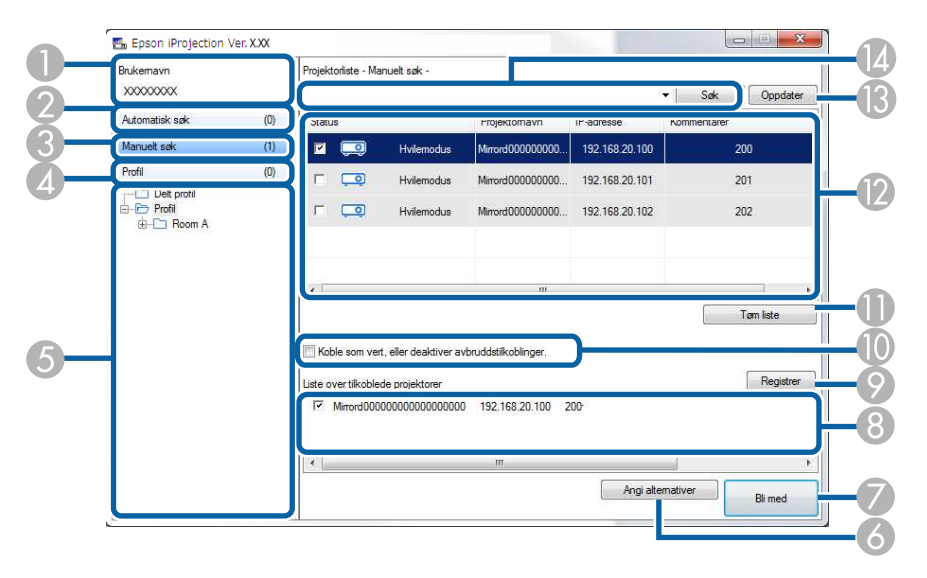

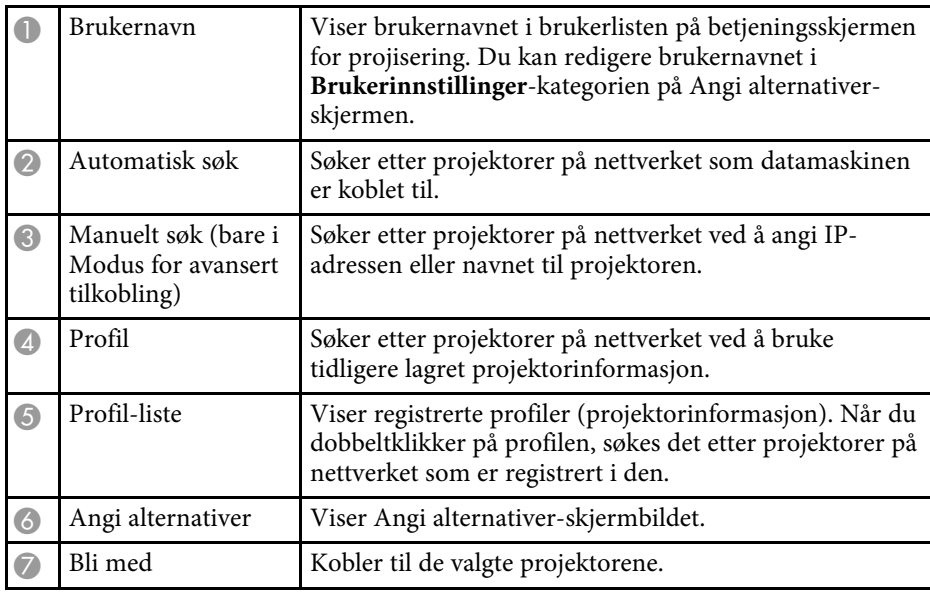

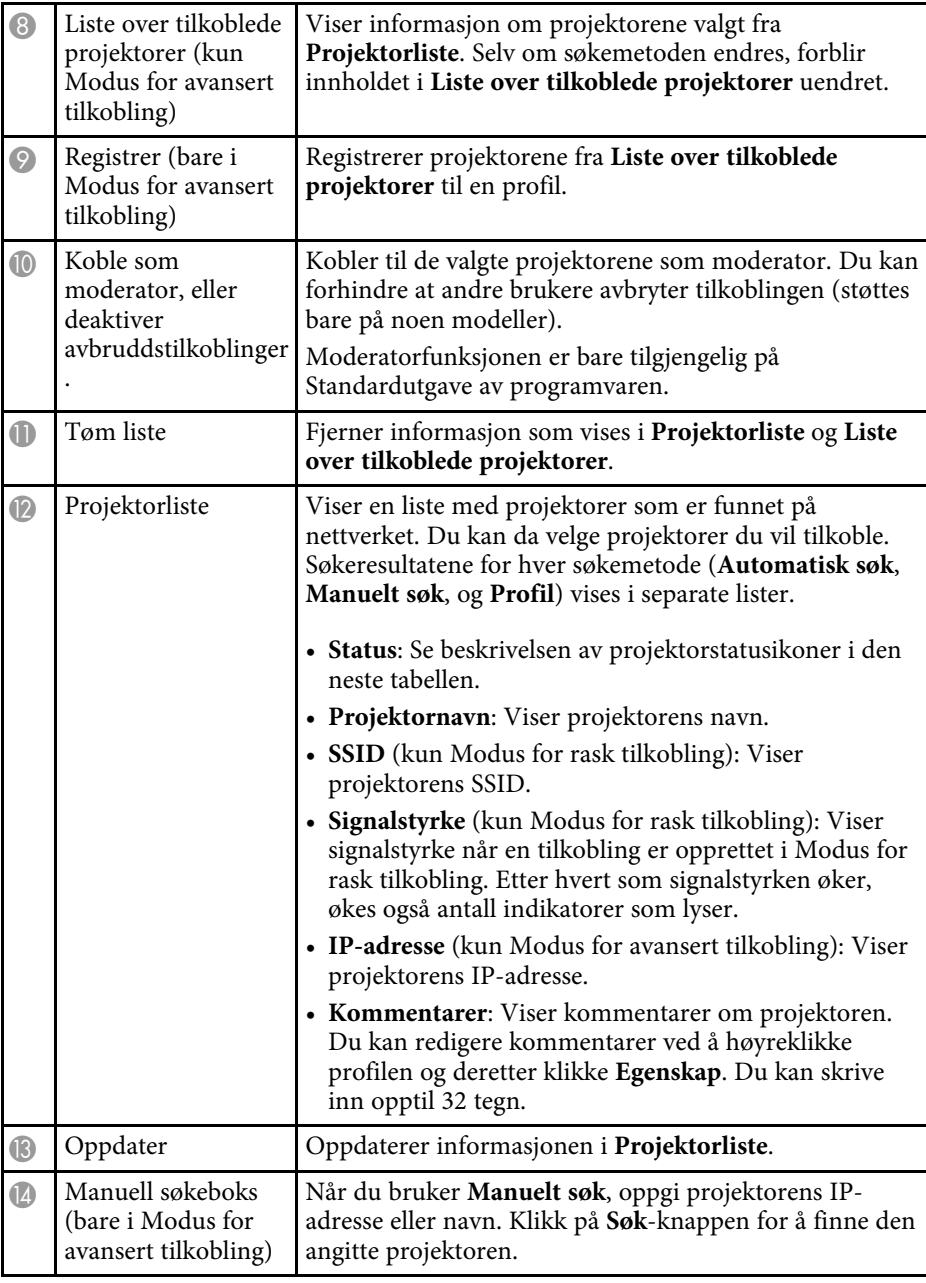

Projektorstatusikoner i **Projektorliste** beskrives i følgende tabell.

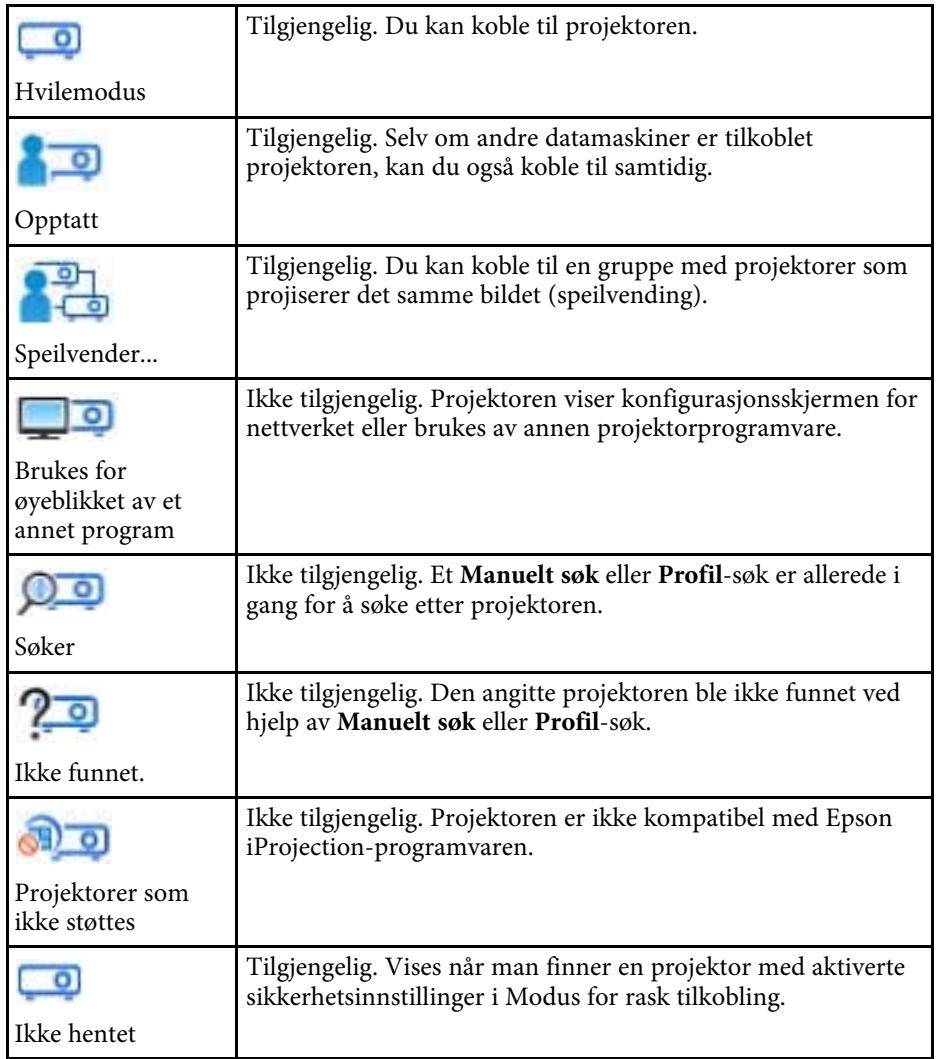

- • ["Søke etter nettverksprojektorer ved hjelp av en profil"](#page-27-1) s.28
- • ["Søke etter nettverksprojektorer ved hjelp av en snarvei"](#page-38-0) s.39
- • ["Angi alternativer"](#page-67-0) s.68

- • ["Søke etter nettverksprojektorer automatisk"](#page-26-1) s.27
- • ["Søke etter nettverksprojektorer ved å angi en IP-adresse eller et](#page-27-0) [projektornavn"](#page-27-0) s.28

## **Lagreskjermen <sup>67</sup>**

<span id="page-66-0"></span>Når du søker etter projektorer og lagrer informasjonen som en profil på søkeskjermen, vises Lagre skjermen.

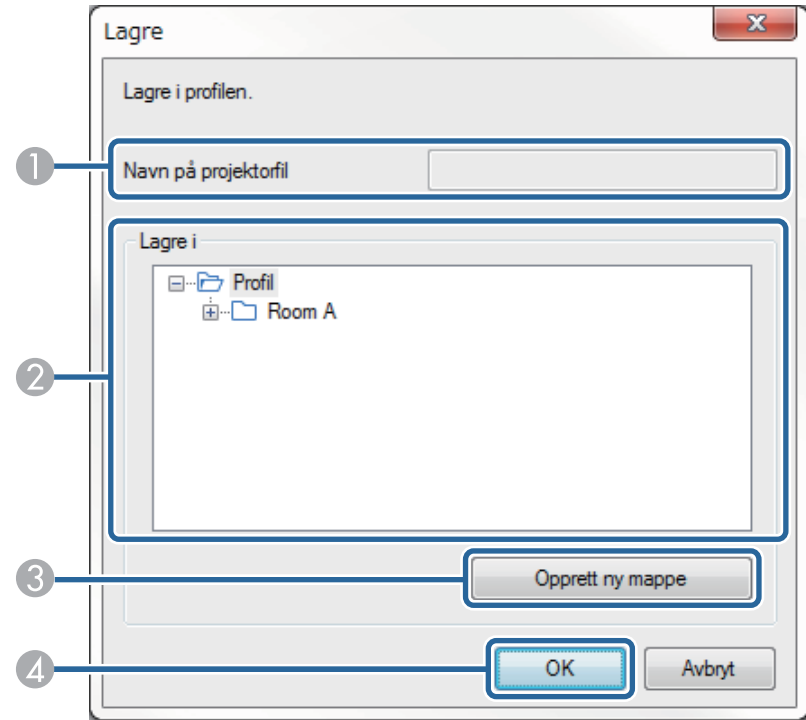

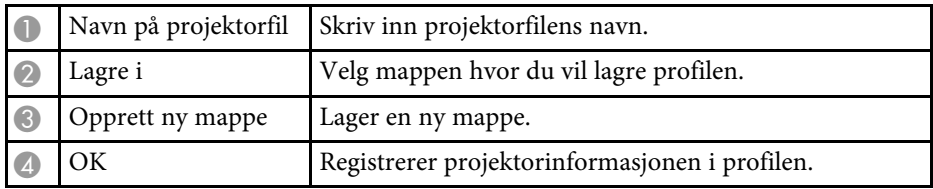

#### g **Relaterte koblinger**

• ["Registrere en profil"](#page-28-0) s.29

<span id="page-67-0"></span>Når du klikker **Angi alternativer** på skjermen for søk med Epson iProjection, vises Angi alternativer-skjermen.

<span id="page-67-1"></span>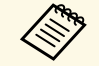

**bety** bu kan også velge Angi alternativer fra **Verktøy**-menyen på<br>betjeningsskjermen for projisering. Når du åpner Angi alternativer fra betjeningsskjermen for projisering, vises ikke **Brukerinnstillinger**-kategorien.

- De tilgjengelige innstillingene varierer avhengig av versjonen til programvaren.
- g **Relaterte koblinger**
- • ["Angi alternativer Brukerinnstillinger"](#page-67-1) s.68
- • ["Angi alternativer Generelle innstillinger"](#page-68-0) s.69
- • ["Angi alternativer Juster ytelse"](#page-70-0) s.71
- • ["Angi alternativer Lyden"](#page-71-0) s.72
- • ["Angi alternativer Lever"](#page-72-0) s.73
- • ["Søkeskjerm"](#page-64-0) s.65
- • ["Verktøylinje"](#page-73-0) s.74

### **Angi alternativer – Brukerinnstillinger**

Når du klikker på **Brukerinnstillinger**-kategorien på Angi alternativerskjermen, vises den følgende skjermen.

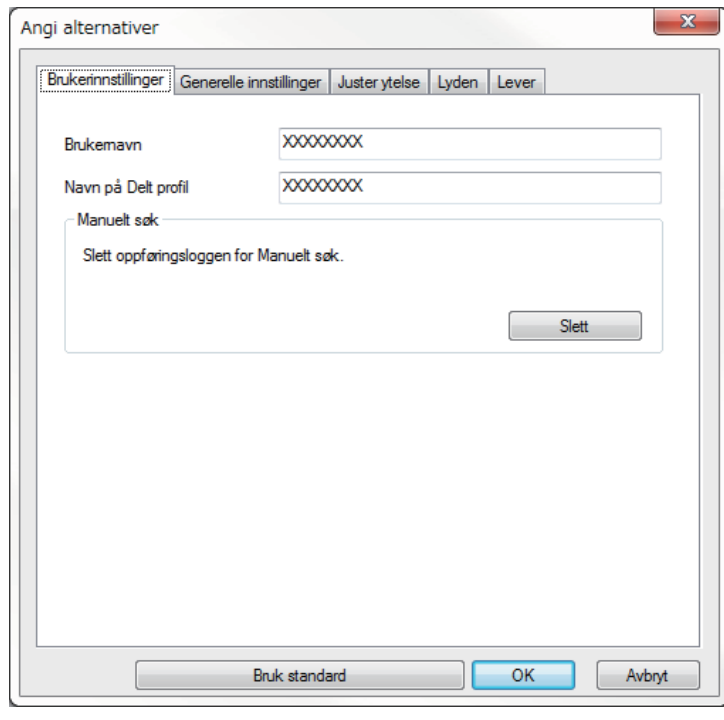

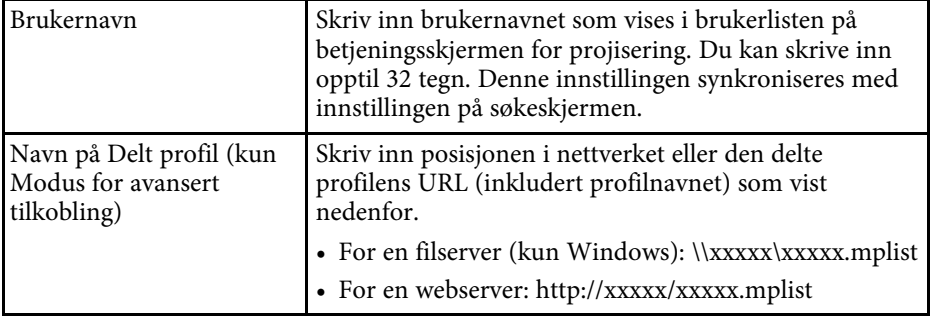

<span id="page-68-0"></span>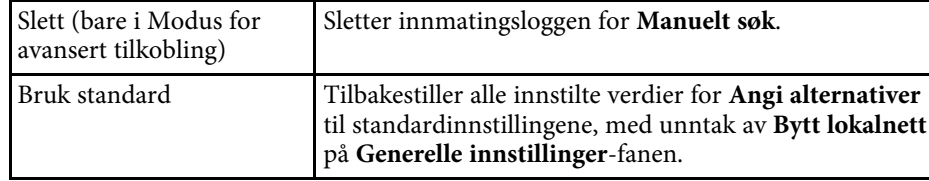

### g **Relaterte koblinger**

- • ["Søkeskjerm"](#page-64-0) s.65
- • ["Betjeningsskjerm for projisering"](#page-74-0) s.75
- • ["Søke etter nettverksprojektorer automatisk"](#page-26-1) s.27
- • ["Dele en profil over et nettverk"](#page-30-1) s.31

### **Angi alternativer – Generelle innstillinger**

Når du klikker på **Generelle innstillinger**-kategorien på Angi alternativerskjermen, vises den følgende skjermen.

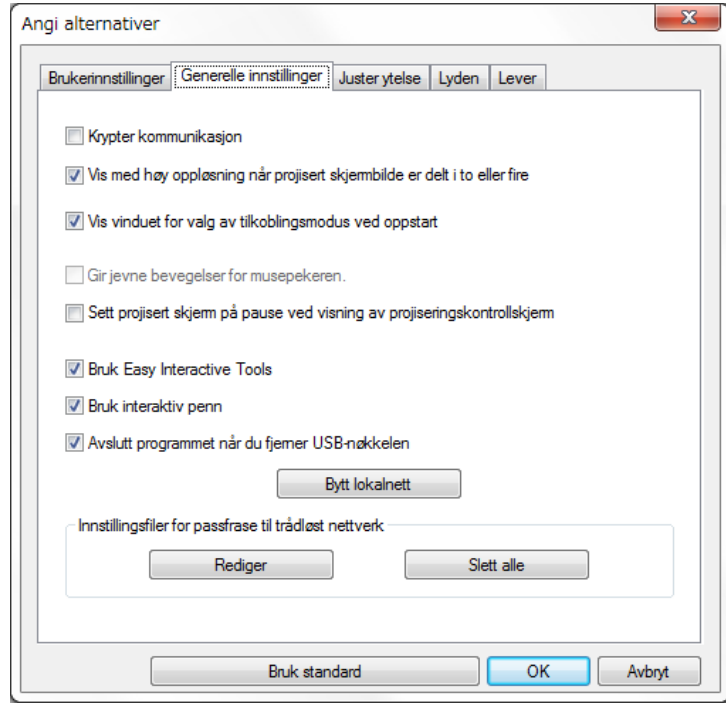

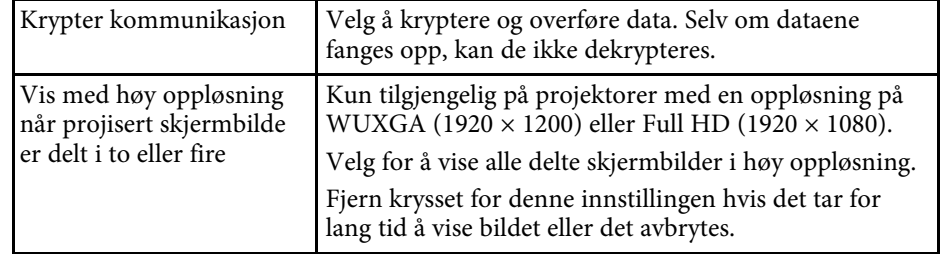

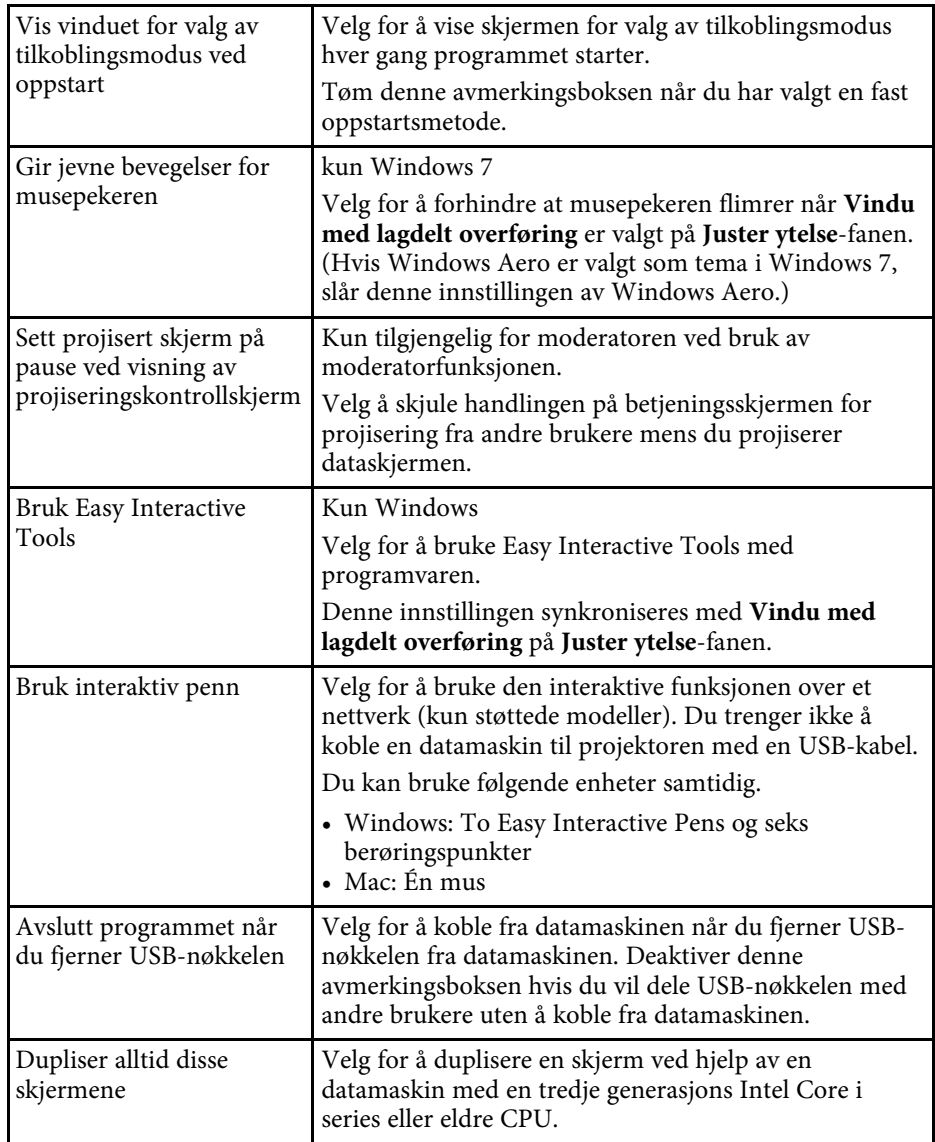

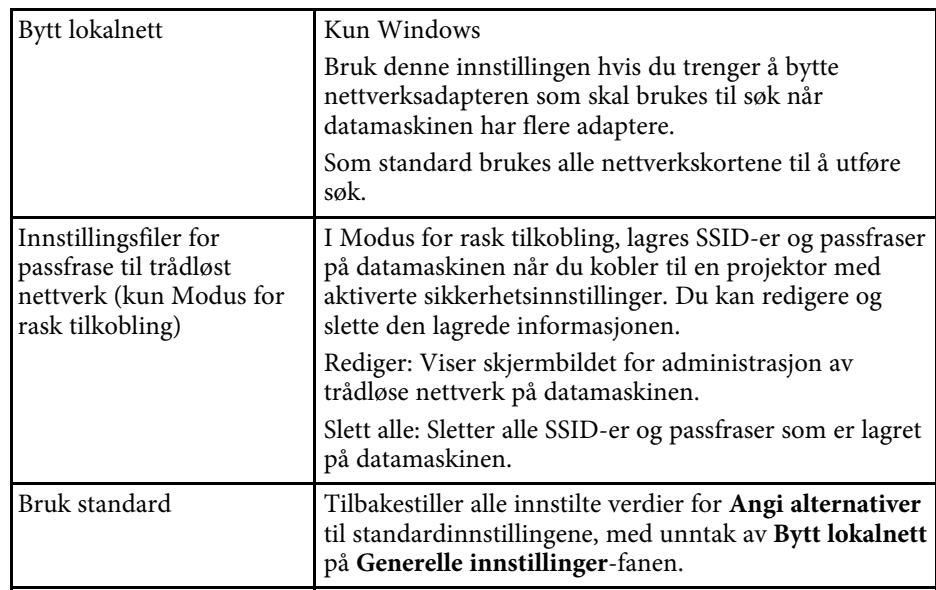

- • ["Endre antall projiserte paneler"](#page-33-0) s.34
- • ["Skjule betjeningsskjermen for projisering"](#page-47-0) s.48

## **Angi alternativer <sup>71</sup>**

### <span id="page-70-0"></span>**Angi alternativer – Juster ytelse**

Når du klikker på **Juster ytelse**-kategorien på Angi alternativer-skjermen, vises den følgende skjermen.

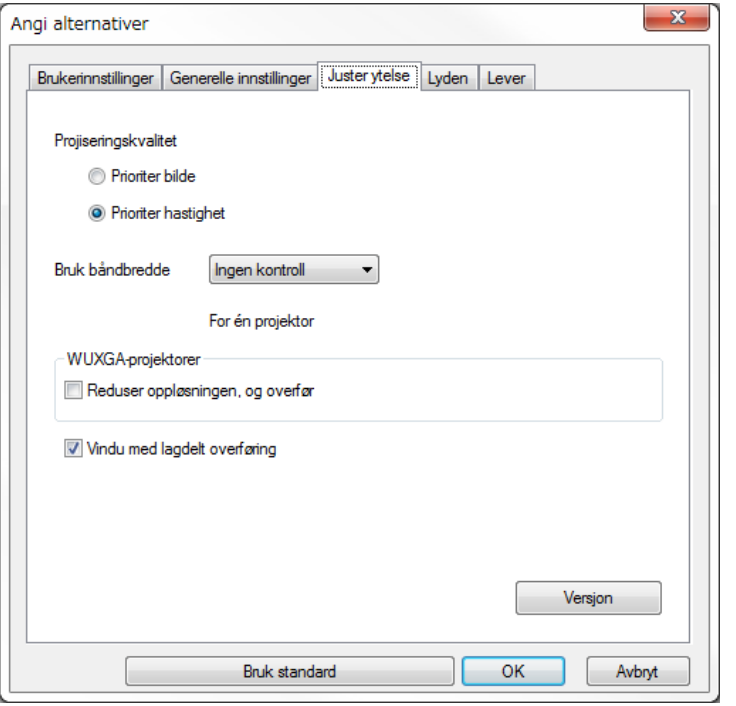

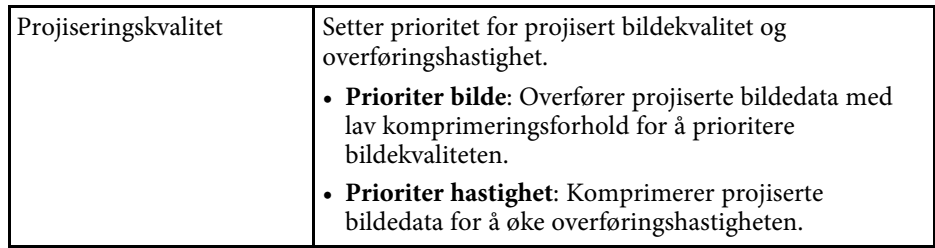

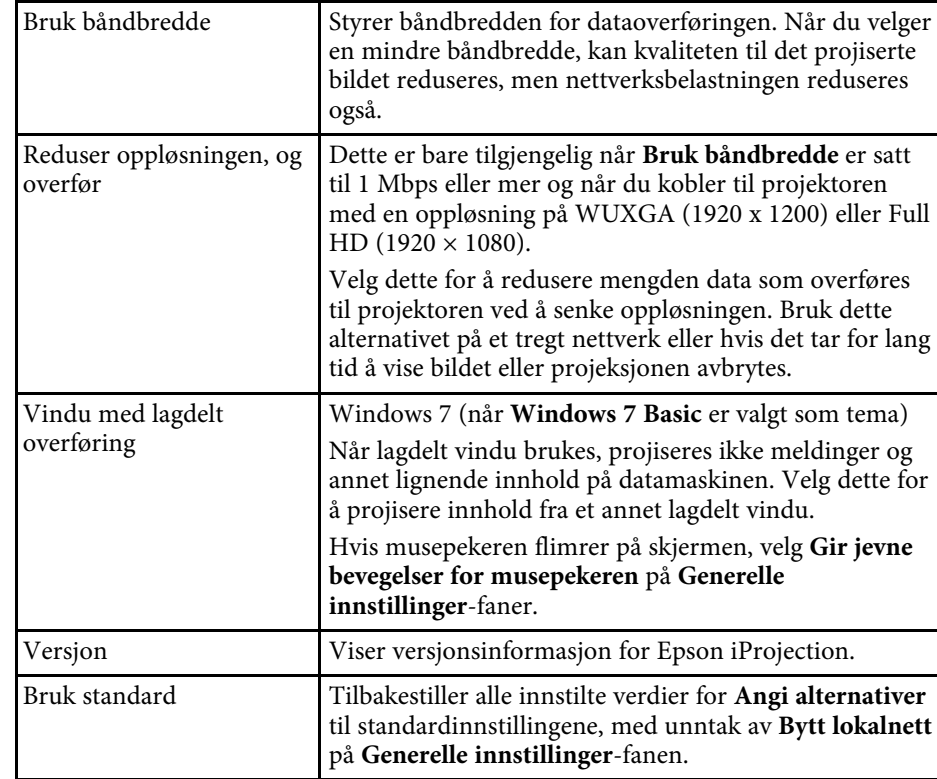

- • ["Endre antall projiserte paneler"](#page-33-0) s.34
- • ["Projisere skjermen"](#page-43-0) s.44
- • ["Kontrollere tilkoblingsbåndbredde"](#page-49-0) s.50

### <span id="page-71-0"></span>**Angi alternativer – Lyden**

Når du klikker på **Lyden**-kategorien på Angi alternativer-skjermen, vises den følgende skjermen.

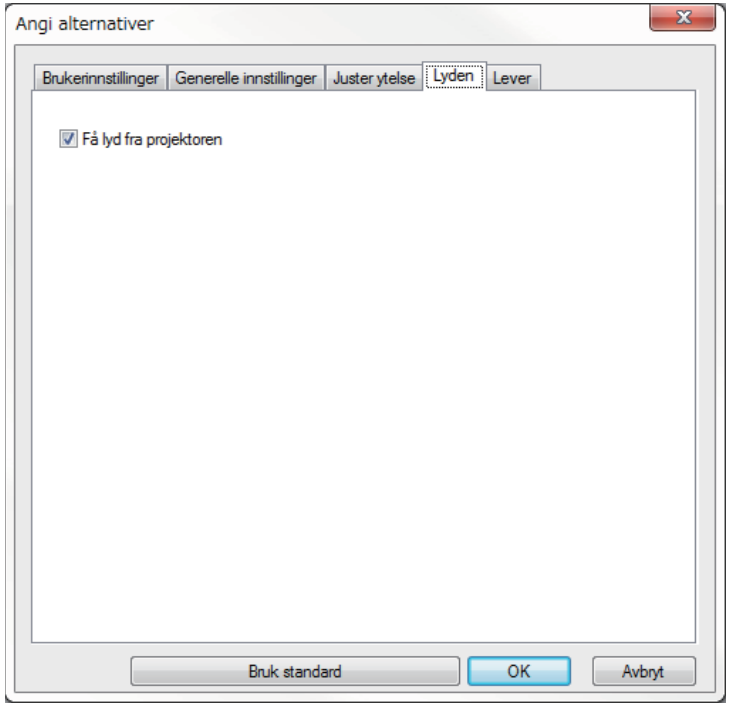

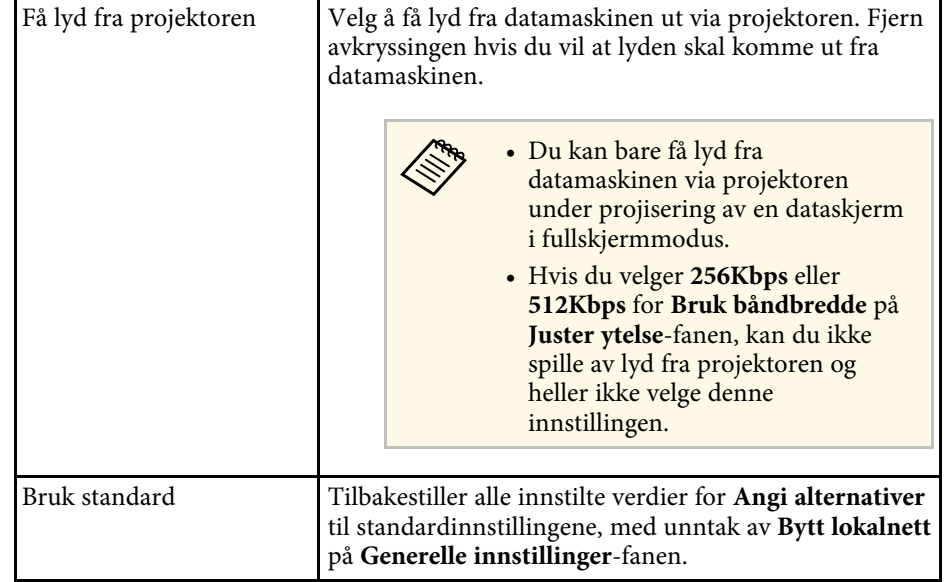

- • ["Få lyd fra projektoren"](#page-42-0) s.43
- • ["Kontrollere tilkoblingsbåndbredde"](#page-49-0) s.50
## **Angi alternativer - Lever**

Når du klikker **Lever**-fanen på Angi alternativer-skjermen, vises den følgende skjermen.

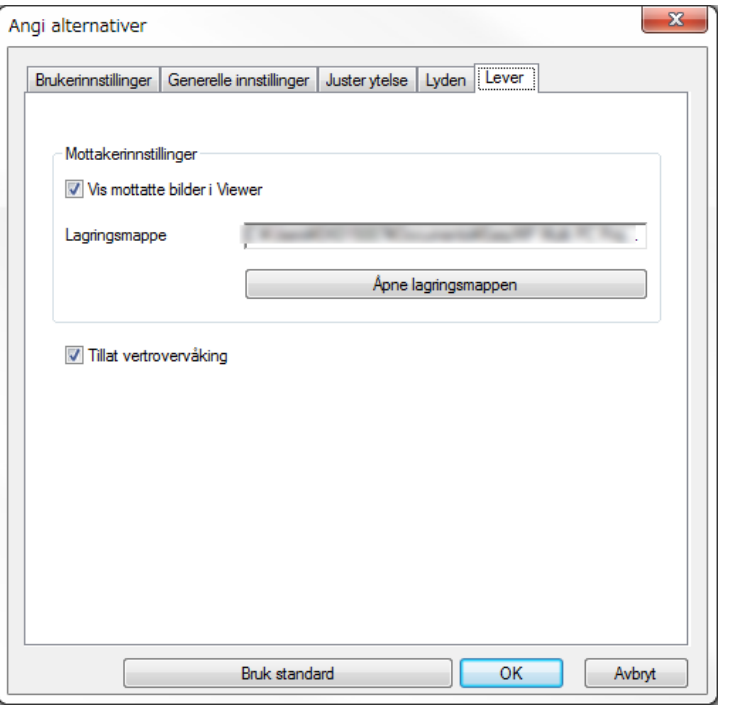

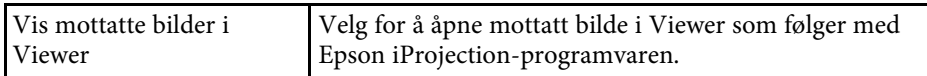

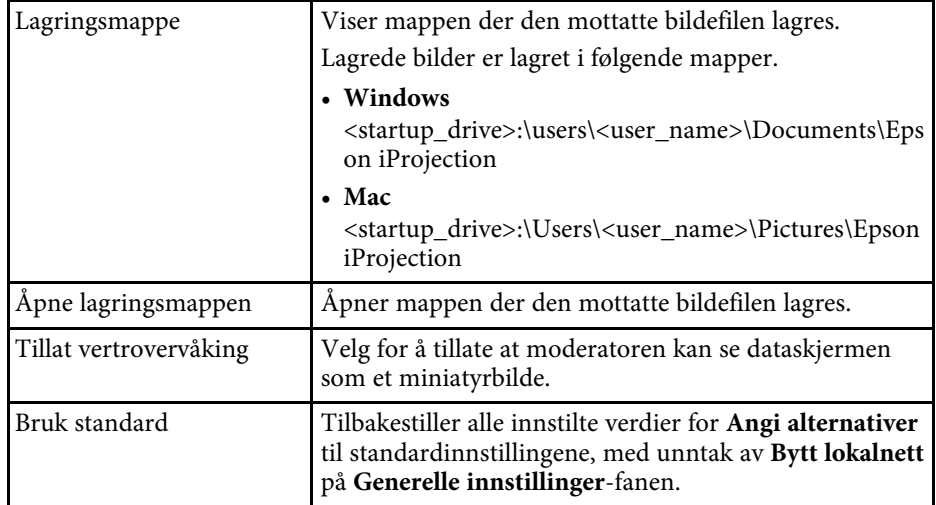

#### g **Relaterte koblinger**

• ["Levere den projiserte skjermen"](#page-45-0) s.46

<span id="page-73-0"></span>Når Epson iProjection-programvaren har startet og projektoren er tilkoblet, vises verktøylinjen vises på dataskjermen. Du kan bruke denne verktøylinjen til å styre det projiserte bildet og koble fra nettverksforbindelsen.

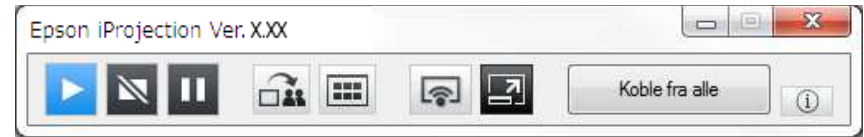

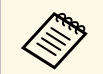

Elementene som vises på verktøylinjen varierer avhengig av tilkoblingsmetode, versjonen til programvaren eller din rolle.

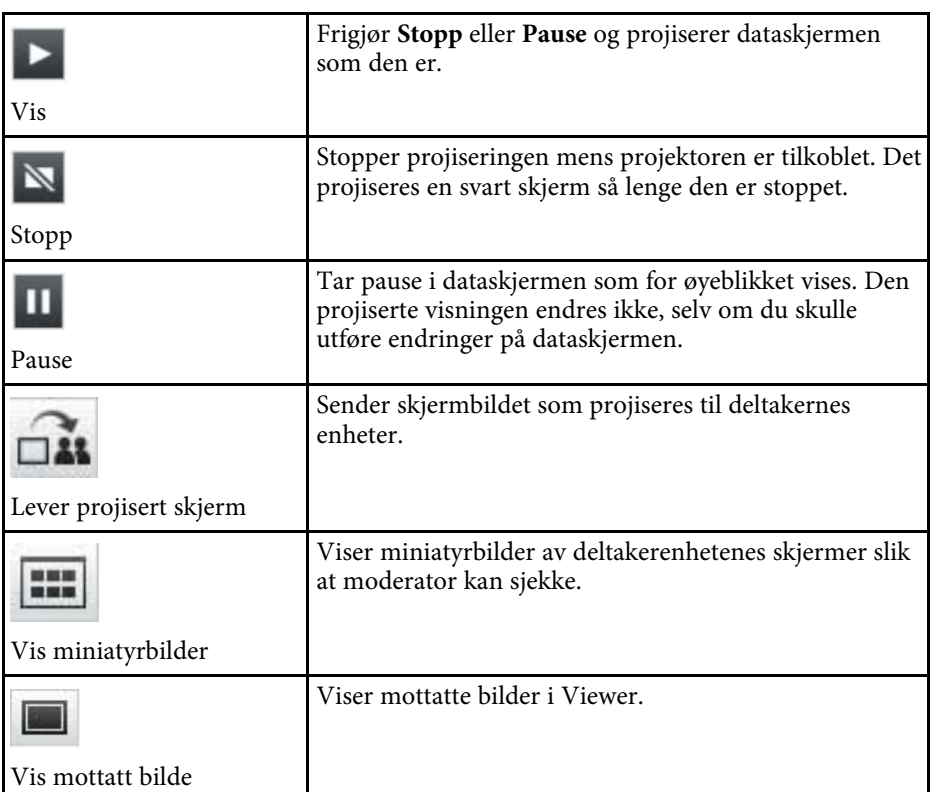

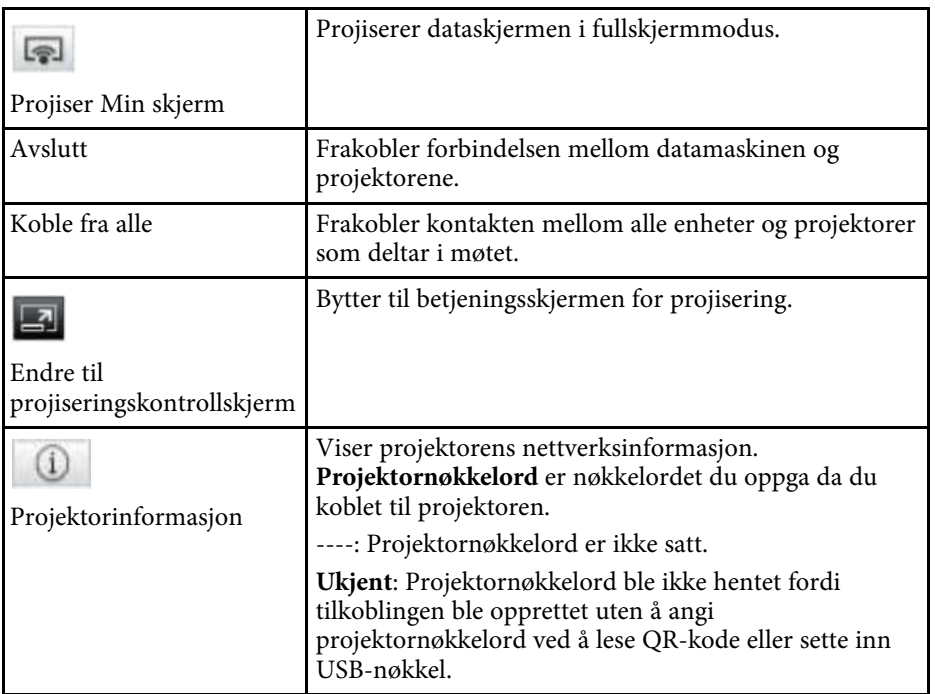

#### g **Relaterte koblinger**

- • ["Betjeningsskjerm for projisering"](#page-74-0) s.75
- • ["Betjene den projiserte visningens status"](#page-32-0) s.33
- • ["Projisere skjermen"](#page-43-0) s.44
- • ["Koble fra"](#page-36-0)  $s.37$

<span id="page-74-0"></span>Når du klikker  $\Box$  knappen på verktøylinjen, vises betjeningsskjermen for projisering.

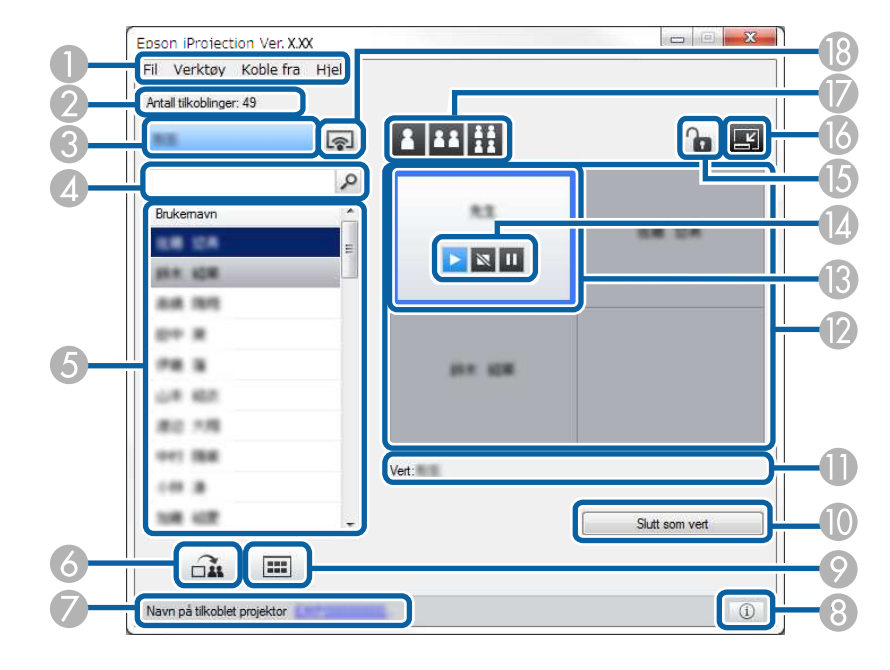

- Betjeningsskjermen for projisering er bare tilgjengelig på Standardutgave av programvaren. Standardutgave av programvaren.
	- Elementene som vises på projektorkontrollskjermen varierer avhengig av din rolle i programvaren og projektoren som benyttes.

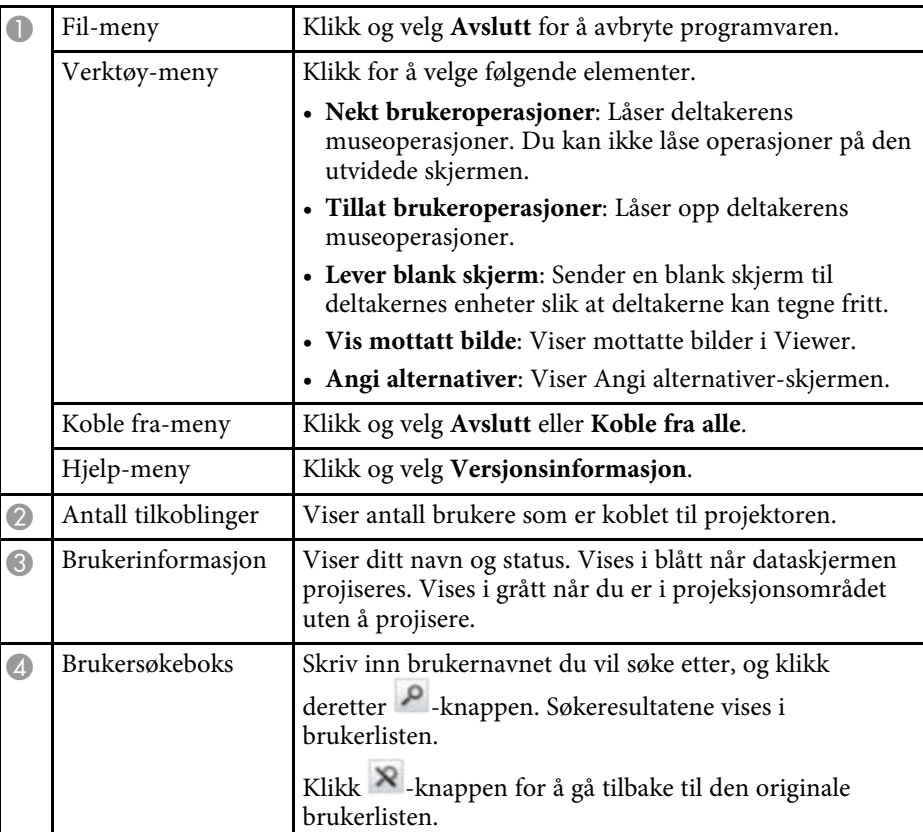

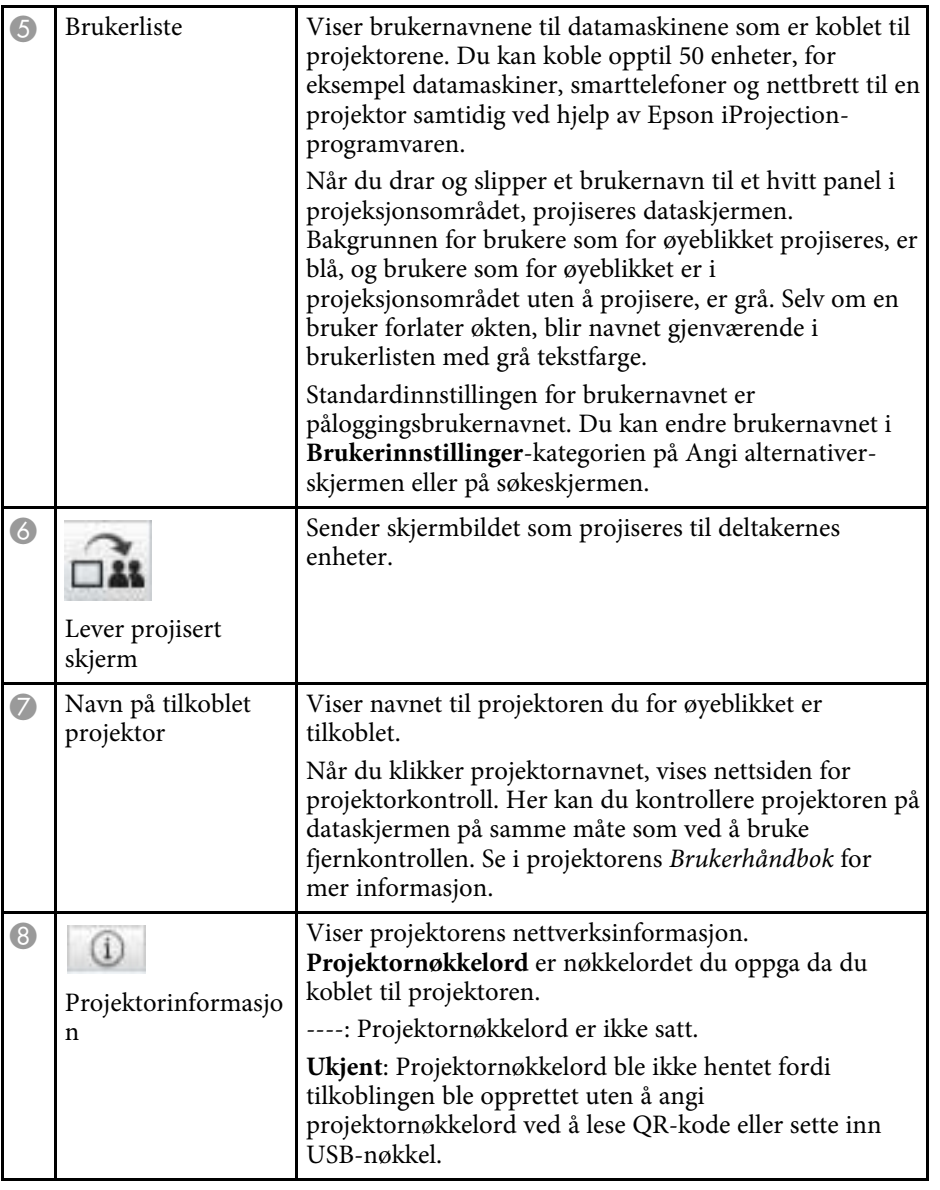

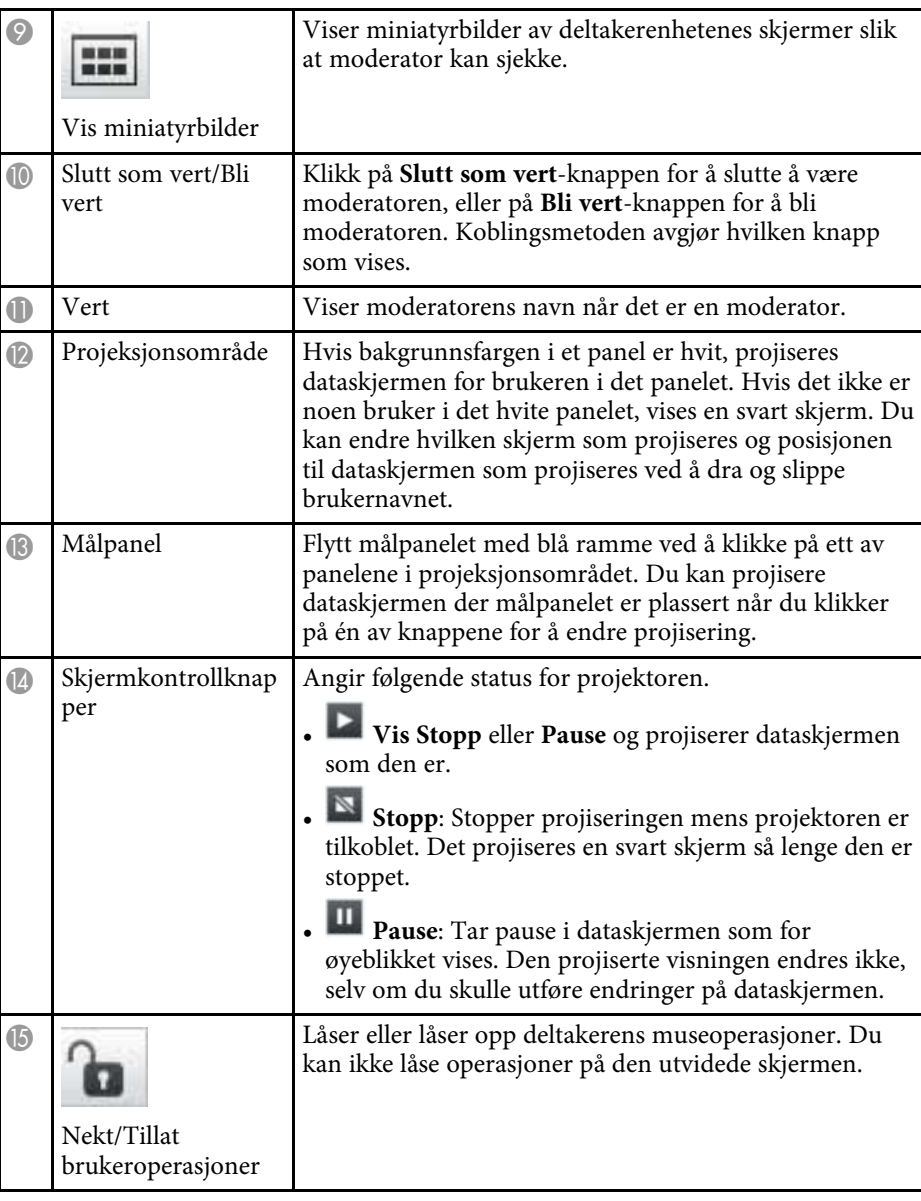

## **Betjeningsskjerm for projisering <sup>77</sup>**

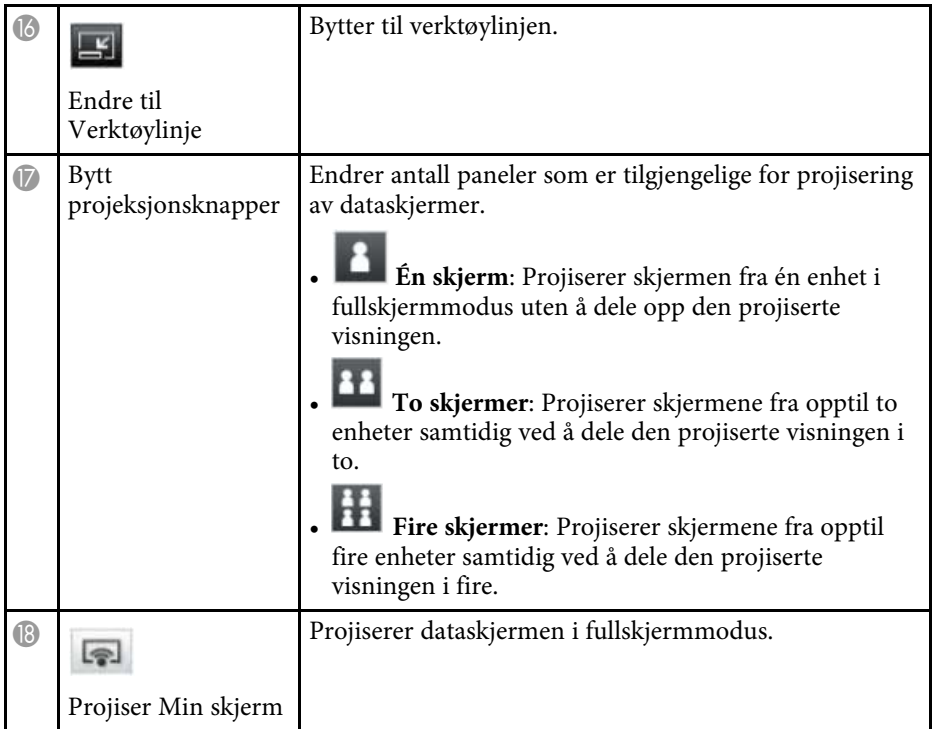

#### g **Relaterte koblinger**

- • ["Søkeskjerm"](#page-64-0) s.65
- • ["Angi alternativer Brukerinnstillinger"](#page-67-0) s.68
- • ["Verktøylinje"](#page-73-0) s.74
- • ["Koble fra"](#page-36-0) s.37
- • ["Projisere skjermen"](#page-43-0) s.44
- • ["Bytte moderatoren"](#page-44-0) s.45
- • ["Skjule betjeningsskjermen for projisering"](#page-47-0) s.48
- • ["Levere den projiserte skjermen"](#page-45-0) s.46
- • ["Forby deltakerhandlinger"](#page-48-0) s.49
- • ["Kontrollere den projiserte visningen"](#page-32-1) s.33

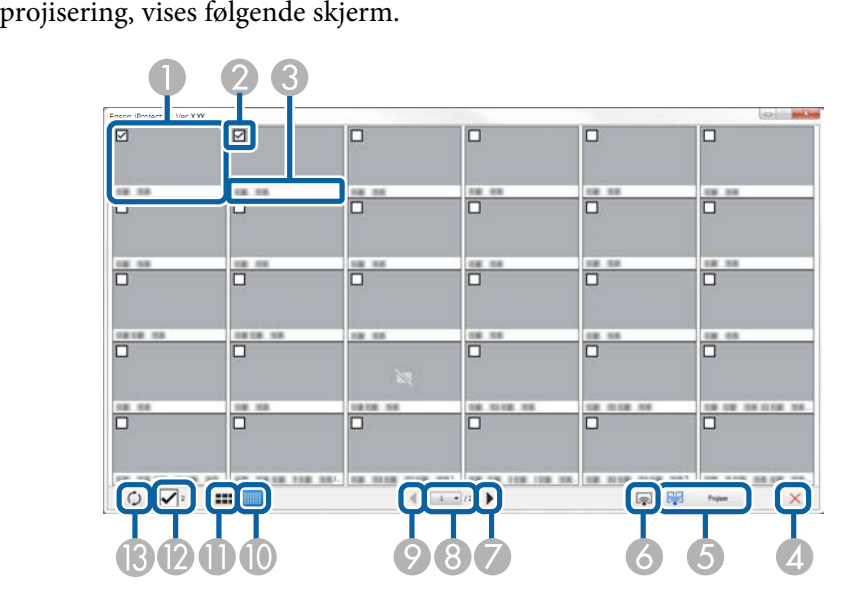

Når du klikker -knappen på verktøylinjen eller en betjeningsskjerm for

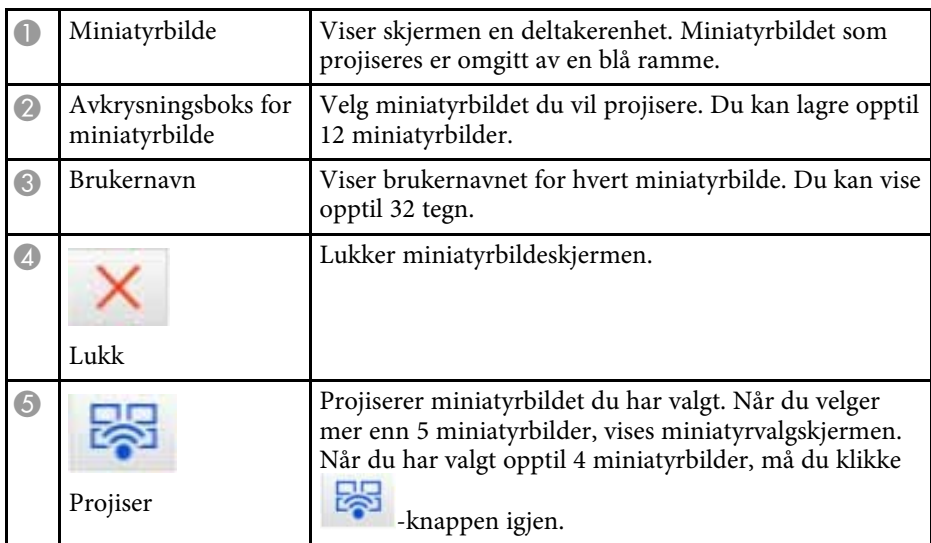

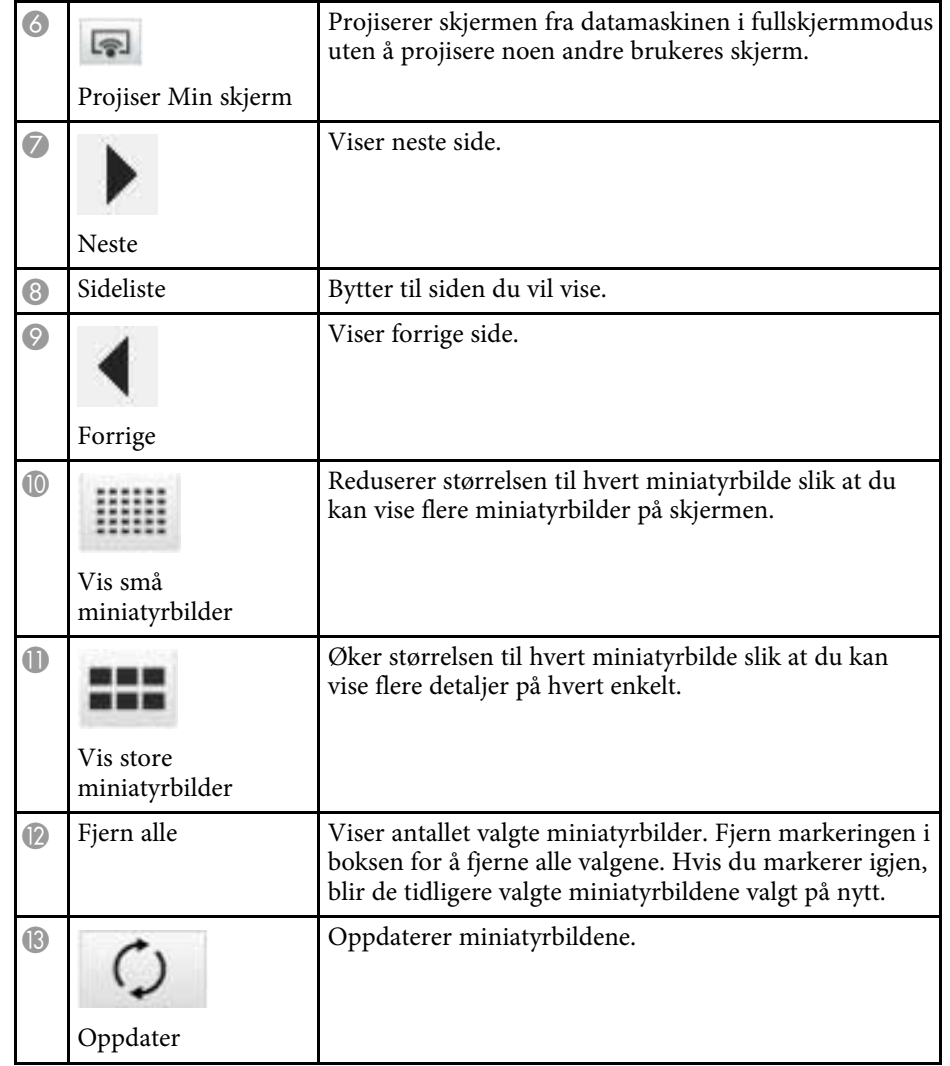

# **Viewer-skjerm <sup>79</sup>**

Viewer-skjermen vises når du utfører en av følgende operasjoner.

- Når du mottar distribuerte bildedata.
- Når du velger **Vis mottatt bilde** fra Verktøy-menyen på betjeningsskjermen for projisering.
- Når du klikker **-k**happen på verktøylinjen.

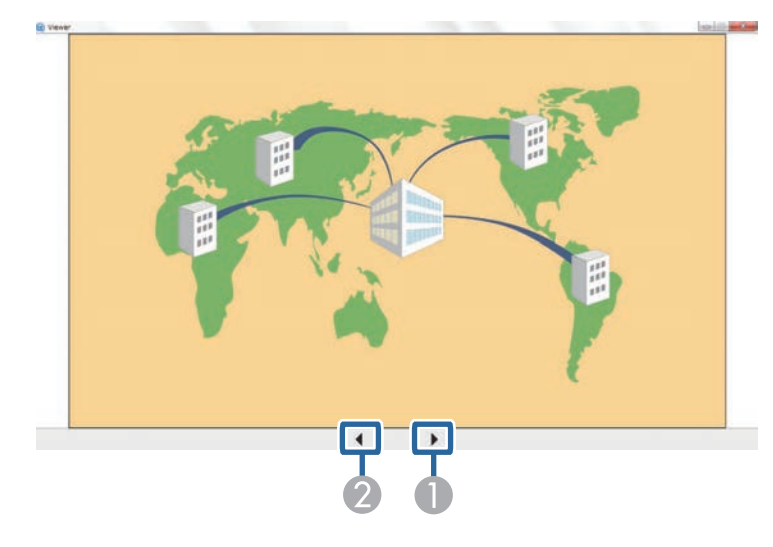

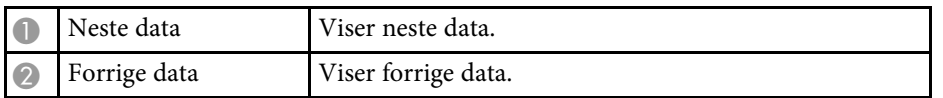

# **Vedlegg**

Les disse avsnittene for å finne ut mer om Epson iProjection-programvaren.

#### g **Relaterte koblinger**

- • ["Oppdatere og avinstallere programvaren"](#page-80-0) s.81
- • ["Støttede oppløsninger og farger"](#page-82-0) s.83
- • ["Begrensninger"](#page-83-0) s.84
- • ["Varsler"](#page-85-0)  $s.86$

<span id="page-80-0"></span>Følg disse anvisningene for å oppdatere eller avinstallere Epson iProjectionprogramvaren.

#### g **Relaterte koblinger**

- • ["Skaffe den siste versjonen av programvaren"](#page-80-1) s.81
- • ["Avinstallere programvaren Epson iProjection \(Windows 7\)"](#page-80-2) s.81
- • ["Avinstallere programvaren Epson iProjection \(Windows 8/Windows](#page-80-3) [8.1/Windows 10\)"](#page-80-3) s.81
- • ["Avinstallere programvaren Epson iProjection \(Mac\)"](#page-80-4) s.81

## <span id="page-80-3"></span><span id="page-80-1"></span>**Skaffe den siste versjonen av programvaren**

Oppdateringer til denne programvaren og veiledningen kan være tilgjengelige på nettstedet til Epson.

Besøk [epson.sn.](http://www.epson.sn)

## **Avinstallere programvaren Epson iProjection (Windows 7)**

<span id="page-80-2"></span>Følg anvisningene nedenfor for å avinstallere Epson iProjectionprogramvaren.

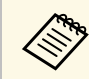

Du trenger administratorrettigheter for å avinstallere programvaren.

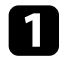

Slå på datamaskinen.

<span id="page-80-4"></span>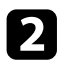

**b** Sørg for at alle kjørende programmer lukkes.

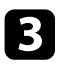

c Klikk **Start**, og klikk deretter **Kontrollpanel**.

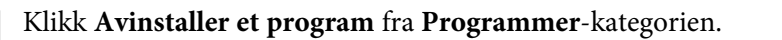

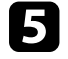

e Velg **Epson iProjection**, og klikk **Avinstaller/Endre**.

f Følg instruksjonene på skjermen.

## **Avinstallere programvaren Epson iProjection (Windows 8/Windows 8.1/Windows 10)**

Følg anvisningene nedenfor for å avinstallere Epson iProjectionprogramvaren.

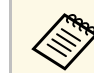

Du trenger administratorrettigheter for å avinstallere programvaren.

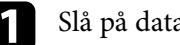

Slå på datamaskinen.

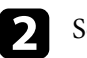

**b** Sørg for at alle kjørende programmer lukkes.

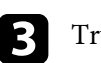

Trykk  $\Box$ -tasten på tastaturet for å vise alle apper.

d Høyreklikk (trykk og hold) **Epson iProjection Ver.X.XX**, og velg deretter **Avinstaller**.

e Følg instruksjonene på skjermen.

## **Avinstallere programvaren Epson iProjection (Mac)**

For Mac følger du anvisningene nedenfor for å avinstallere programvaren Epson iProjection.

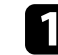

Slå på datamaskinen.

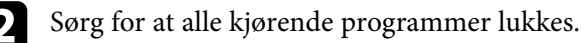

# **Oppdatere og avinstallere programvaren <sup>82</sup>**

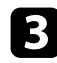

**3** Åpne **Applications**-mappen.

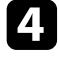

d Åpne **Epson iProjection** - **Tools**-mappen og dobbeltklikk på **Epson iProjection Uninstaller.app** .

e Følg instruksjonene på skjermen.

<span id="page-82-0"></span>Sjekk disse avsnittene angående dataskjermoppløsninger og antall farger som Epson iProjection-programvaren kan projisere.

#### g **Relaterte koblinger**

- • ["Støttede oppløsninger"](#page-82-1) s.83
- • ["Visningsfarger"](#page-82-2) s.83

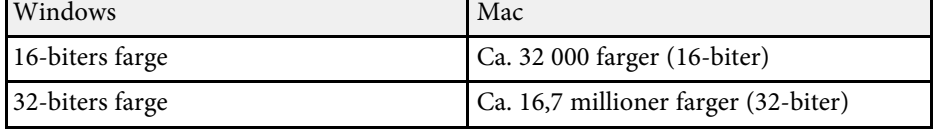

## <span id="page-82-1"></span>**Støttede oppløsninger**

Følgende skjermoppløsninger kan projiseres. Du kan ikke koble til en datamaskin med høyere oppløsning enn WUXGA.

- SVGA  $(800 \times 600)$
- XGA (1024  $\times$  768)
- SXGA (1280  $\times$  960)
- SXGA (1280  $\times$  1024)
- SXGA+  $(1400 \times 1050)$
- WXGA  $(1280 \times 768)$
- WXGA  $(1280 \times 800)$
- WXGA+  $(1440 \times 900)$
- UXGA  $(1600 \times 1200)$
- Full HD (1920  $\times$  1080)
- WUXGA  $(1920 \times 1200)$

Hvis du bruker en dataskjerm med et spesielt høyde-/breddeforhold, økes eller reduseres oppløsningen avhengig av datamaskinens og projektorens oppløsning for å unngå å påvirke bildekvaliteten negativt.

Avhengig av oppløsningen, kan vannrette eller horisontale marger vises i svart.

## <span id="page-82-2"></span>**Visningsfarger**

Følgende antall dataskjermfarger kan projiseres.

<span id="page-83-0"></span>Sjekk disse avsnittene angående restriksjoner som gjelder når datamaskinbilder projiseres mens Epson iProjection-programvaren brukes.

#### g **Relaterte koblinger**

- <span id="page-83-2"></span>• ["Begrensninger for tilkobling"](#page-83-1) s.84
- • ["Begrensninger ved projisering fra Windows Fotogalleri eller Windows Live](#page-83-2) [Fotogalleri"](#page-83-2) s.84
- • ["Begrensninger i Windows Aero"](#page-83-3) s.84
- • ["Begrensninger ved projisering fra Windows Media Center"](#page-84-0) s.85

## <span id="page-83-1"></span>**Begrensninger for tilkobling**

Observer følgende begrensninger ved bruk av Epson iProjectionprogramvaren.

- Du kan koble opptil fire projektorer til én datamaskin og projisere samtidig. (Flerskjerm støttes ikke.)
- Du kan koble opptil 50 enheter, for eksempel datamaskiner, smarttelefoner og nettbrett til en projektor samtidig ved hjelp av Epson iProjectionprogramvaren.
- <span id="page-83-3"></span>• Lyd kan bare overføres når én projektor er tilkoblet og den projiserer én dataskjerm i fullskjermmodus. Hvis flere projektorer er tilkoblet eller den projiserte visningen er delt opp, kan lyd ikke overføres under projisering.
- Hvis overføringshastigheten til det trådløse nettverket er lav, kan forbindelsen bli plutselig avbrutt.
- Programmer som bruker deler av DirectX-funksjoner, vises kanskje ikke korrekt (kun Windows).
- Du kan ikke projisere MS-DOS-ledetekster på hele skjermen (kun Windows).
- Det hender at bildet på dataskjermen og bildet som projiseres av projektoren, ikke samsvarer.
- Filmer spilles ikke av like jevnt som på en datamaskin.
- Dersom du aktiverer **Bruk interaktiv penn**-innstillingen på **Generelle innstillinger**-fanen på **Angi alternativer**-skjermen og ser sorte striper på skjermen, kan posisjonen til den interaktive pennen være feiljustert.

## **Begrensninger ved projisering fra Windows Fotogalleri eller Windows Live Fotogalleri**

Observer de følgende begrensningene ved bruk av Windows Fotogalleri eller Windows Live Fotogalleri ved bruk av Epson iProjection-programvaren.

• Bildevisning spilles av i forenklet modus når du projiserer fra Windows Fotogalleri eller Windows Live Fotogalleri.

Siden verktøylinjen ikke vises, kan du heller ikke endre Tema (effekter) når du spiller av en lysbildefremvisning, uavhengig av verdien for Windowsopplevelsesindeksen.

Når forenklet modus er startet, kan du ikke endre modus mens Windows Fotogalleri eller Windows Live Fotogalleri kjører, selv om du lukker Epson iProjection-programvaren. Start Windows Fotogalleri eller Windows Live Fotogalleri på nytt.

• Du kan ikke spille av filmer.

## **Begrensninger i Windows Aero**

Observer de følgende begrensningene når skrivebordsutformingen for datamaskinen er Windows Aero.

• Det lagdelte vinduet projiseres uavhengig av **Vindu med lagdelt overføring**-innstillingen på Angi alternativer-skjermen i Epson iProjectionprogramvaren.

• Noen minutter etter at du har koblet en datamaskin til projektoren via nettverket med Epson iProjection-programvaren, kan følgende melding vises.

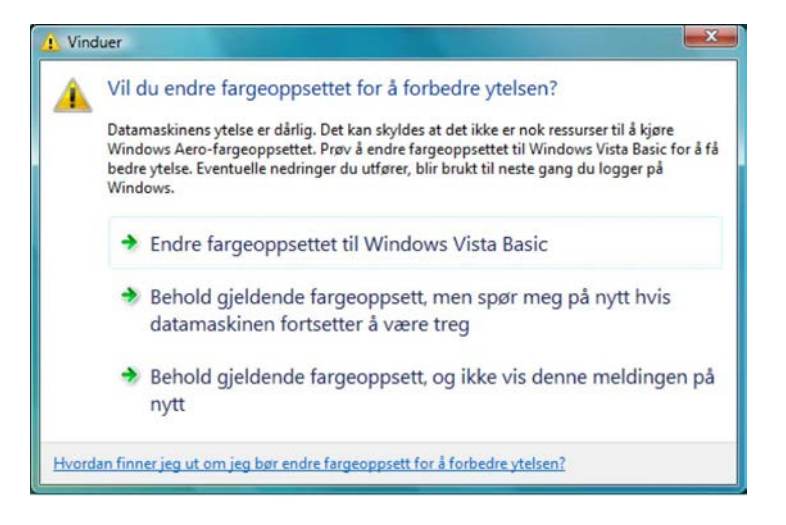

Det anbefales at du velger **Behold gjeldende fargeoppsett, og ikke vis denne meldingen på nytt**. Dette valget er aktivert til datamaskinen startes på nytt.

### **Begrensninger ved projisering fra Windows Media Center**

<span id="page-84-0"></span>Observer de følgende begrensningene ved projisering fra Windows Media Center.

- Du kan ikke projisere bilder i fullskjermmodus med Windows Media Center. Skift til vindusvisningsmodus for å projisere bildene.
- Hvis lyden stopper under avspilling ved overføring av lyd fra datamaskinen til projektoren ved bruk av Epson iProjection-programvaren, kan du prøve å starte programmet du bruker på nytt.

<span id="page-85-0"></span>Sjekk disse avsnittene for viktige varsler om programvaren.

#### g **Relaterte koblinger**

- <span id="page-85-2"></span>• ["Copyrighterklæring"](#page-85-1) s.86
- • ["Mer om betegnelser"](#page-85-2) s.86
- • ["Generell merknad"](#page-85-3) s.86
- • ["Tillegg om opphavsrett"](#page-86-0) s.87

## <span id="page-85-1"></span>**Copyrighterklæring**

Med enerett. Ingen deler av denne publikasjonen kan gjenskapes, lagres i et gjenfinningssystem eller overføres i noen form eller på noen måte, elektronisk, mekanisk, ved kopiering, opptak eller på annen måte, uten at det på forhånd er gitt skriftlig tillatelse fra Seiko Epson Corporation. Patentrettslig ansvar påtas ikke i forbindelse med bruk av informasjonen i dette dokumentet. Det påtas heller ikke erstatningsansvar for skader som følger av bruk av informasjonen i dette dokumentet.

Verken Seiko Epson Corporation eller dets datterselskaper er ansvarlige overfor kjøper av dette produktet eller tredjeparter for skader, tap, kostnader eller utgifter som kjøper eller tredjepart har pådratt seg som et resultat av ulykke, feil bruk eller misbruk av dette produktet, eller uautorisert endring, reparasjon eller omarbeiding av dette produktet, eller (unntatt i USA) manglende overholdelse av Seiko Epson Corporations bruks- og vedlikeholdsinstruksjoner.

<span id="page-85-3"></span>Seiko Epson Corporation kan ikke holdes ansvarlig for skader eller problemer som oppstår ved bruk av annet tilleggsutstyr eller andre forbruksvarer enn dem som Seiko Epson Corporation har angitt som originale Epson-produkter eller Epson-godkjente produkter.

Innholdet i denne håndboken kan endres eller oppdateres uten ytterligere varsel.

Illustrasjonene i denne håndboken kan avvike fra den faktiske projektoren.

### **Mer om betegnelser**

- Microsoft Windows 7 operativsystem
- Microsoft Windows 8 operativsystem
- Microsoft Windows 8.1 operativsystem
- Microsoft Windows 10 operativsystem

I denne håndboken er operativsystemene ovenfor referert til som «Windows 7», «Windows 8», «Windows 8.1» og «Windows 10». I tillegg brukes samlebegrepet "Windows" til å referere til dem alle.

- OS X 10.11  $x$
- macOS 10.12.x
- macOS 10.13.x
- macOS 10.14.x
- macOS 10.15.x

I denne håndboken er operativsystemene ovenfor referert til som «OS X 10.11.x», «macOS 10.12.x», «macOS 10.13.x», «macOS 10.14.x» og «macOS 10.15.x». Dessuten brukes samlebegrepet «Mac» for å referere til alle sammen.

## **Generell merknad**

EPSON og EasyMP er registrerte varemerker, og EXCEED YOUR VISION og logoen er et registrert varemerke eller et varemerke for Seiko Epson Corporation.

XGA er et varemerke eller et registrert varemerke for International Business Machines Corporation.

Mac, Mac OS, OS X og macOS er registrerte varemerker for Apple Inc.

Microsoft, Windows og Windows-logoen er varemerker eller registrerte varemerker for Microsoft Corporation i USA og/eller andre land.

Andre produktnavn som brukes i denne publikasjonen, brukes også bare i identifikasjonsøyemed og kan være varemerker for sine respektive eiere. Epson fraskriver seg alle rettigheter til slike merker.

Opphavsrett til programvare: Dette produktet bruker gratis programvare i tillegg til programvare som dette selskapet har rettighetene til.

## <span id="page-86-0"></span>**Tillegg om opphavsrett**

Denne informasjonen kan endres uten forvarsel.

© 2020 Seiko Epson Corporation

2020.2 413937200NO